### $\mathbf{d}$  and  $\mathbf{d}$ **CISCO**

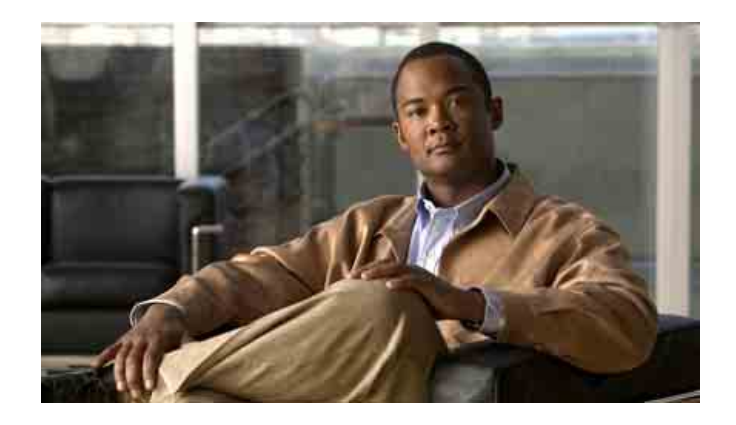

### **دليل مستخدم Unified Cisco Communications Manager Assistant Cisco Unified Communications لـ Manager 6.0**

#### **المقر الرئيسي في الأمريكتين**

رقم جزء النص: -13705-01OL Cisco Systems, Inc. 170 West Tasman Drive San Jose, CA 95134-1706 USA <http://www.cisco.com> الهاتف: 526-4000 408 +1 +1 800 553-NETS (6387) الفاكس: 527-0883 408 +1

### **المحتويات**

**[مقدمة](#page-6-0) [vii](#page-6-0)** [نظرة](#page-6-0) عامة **[vii](#page-6-0)** [التنظيم](#page-7-0) **[viii](#page-7-0)** كيفية استخدام [التعليمات](#page-8-0) المباشرة **[ix](#page-8-0)** وثائق [مرتبطة](#page-8-0) **[ix](#page-8-0)** الحصول على الوثائق [والحصول](#page-9-0) على الدعم وإرشادات الأمان **[x](#page-9-0)**

 **[Cisco Unified Communications Manager Assistant](#page-10-0) لـ مقدمة** شرح وضع الخط [المشترك](#page-10-0) ووضع خط الوكيل استخدام [Assistant Manager](#page-10-0) في وضع خط مشترك استخدام [Assistant Manager](#page-11-0) في وضع خط الوكيل كيفية تحديد [الوضع](#page-12-0) على هاتف المدير كيفية تحديد الوضع في [Console Assistant](#page-13-0) دعم اللغات [الأخرى](#page-14-0)

#### **[Cisco Unified Communications Manager Assistant](#page-16-0) استخدام بدء**

بدء استخدام [Console Assistant](#page-17-0) كيفية تسجيل الدخول إلى [Console Assistant](#page-17-0) كيفية تسجيل الخروج من [Console Assistant](#page-18-0) كيفية [استكشاف](#page-18-0) Console بدون مساعدة المديرين كيفية التعرف على الأقسام المختلفة لـ [Console](#page-19-0) كيفية [استخدام](#page-19-0) شريط القائمة استخدام أزرار التحكم في [المكالمات](#page-20-0) استخدام لوحة [مكالماتي](#page-23-0) استخدام لوحة [المديرين](#page-24-0) [استخدام](#page-27-0) ميزة الطلب السريع [استخدام](#page-28-0) الدليل [استخدام](#page-28-0) شريط الحالة

ضبط تخطيط [Console](#page-29-0) عرض [الإعدادات](#page-29-0) الإدارية إعداد [التفضيلات](#page-30-0) كيفية استخدام [Console](#page-30-0) مع الماوس ولوحة المفاتيح كيفية استخدام ميزة [الاتصال](#page-31-0) الداخلي من Console كيفية استخدام [اختصارات](#page-32-0) لوحة المفاتيح كيفية استخدامك واستخدام مديرك لـ [Assistant Manager Communications Unified Cisco](#page-33-0)

**كيفية استخدام [Console Assistant](#page-36-0) لمعالجة المكالمات**

كيفية إجراء [مكالمة](#page-36-0) كيفية الرد على [مكالمة](#page-37-0) كيفية إنهاء [مكالمة](#page-37-0) كيفية وضع مكالمة في [الانتظار](#page-38-0) كيفية إزالة مكالمة من [الانتظار](#page-38-0) كيفية تحويل [مكالمة](#page-38-0) كيفية إعداد [مكالمة](#page-40-0) مؤتمر كيفية تحويل [مكالمة](#page-41-0) إلى رقم آخر كيفية [استخدام](#page-41-0) إعادة التوجيه كيفية تهيئة هدف [التحويل](#page-41-0) كيفية إرسال مكالمة إلى خدمة البريد [الصوتي](#page-42-0)

**[Cisco Unified Communications Manager Assistant](#page-44-0) استخدام كيفية — للمساعدين على [هاتفك](#page-44-0)**  مقارنة بين خط الوكيل والخط [المشترك](#page-45-0) وضع الخط [المشترك](#page-45-0) وضع خط [الوكيل](#page-45-0) تحديد [الوضع](#page-45-0) تسجيل الدخول إلى مساعد المدير على هاتف [المساعد](#page-46-0) التحقق من حالة [المديرين](#page-47-0) عرض [المعلومات](#page-47-0) على شاشة حالة المدير رموز الحالة الخاصة [بالمكالمات](#page-47-0) معالجة المكالمات والقيام [بإجراءات](#page-49-0) أخرى كيفية الرد على مكالمة [باستخدام](#page-50-0) مساعد المدير على الهاتف تهيئة [إعدادات](#page-51-0) المدير

تهيئة [إعدادات](#page-53-0) المساعد كيفية [تخصيص](#page-57-0) ميزة الرنات المميزة

**للمديرين — كيفية استخدام هاتفك مع [Manager Communications Unified Cisco](#page-58-0)  [Assistant](#page-58-0) في وضع الخط المشترك** استخدام [استضافة](#page-59-0) برقم داخلي لـ Cisco كيفية تحويل [المكالمات](#page-59-0) كيفية إعادة توجيه [مكالمة](#page-59-0) واردة إلى رقم آخر على الفور كيفية تحويل مكالمة إلى خدمة الرسائل [الصوتية](#page-60-0) كيفية استخدام ميزة [الاتصال](#page-60-0) الداخلي للتحدث إلى المساعد كيفية كتم صوت جرس [الهاتف](#page-61-0)

**للمديرين — كيفية استخدام هاتفك مع [Manager Communications Unified Cisco](#page-62-0)  [Assistant](#page-62-0) في وضع خط الوكيل** بدء [الاستخدام](#page-63-0) — للمديرين استخدام ميزة [الاستضافة](#page-63-0) برقم داخلي لـ Cisco التعرف على كيفية تحديد [المساعد](#page-63-0) [استخدام](#page-64-0) نافذة الحالة استخدام قائمة حالة المدير [الموجودة](#page-68-0) بالهاتف تهيئة نغمة تنبيه [للمكالمات](#page-69-0) الواردة كيفية اعتراض [المكالمات](#page-70-0) وإعادة توجيهها وتحويلها كيفية [اعتراض](#page-70-0) مكالمة واردة على هاتف مساعدك كيفية إعادة توجيه [مكالمة](#page-70-0) واردة إلى رقم آخر على الفور كيفية إعادة توجيه كل [المكالمات](#page-71-0) إلى رقم آخر كيفية تحويل مكالمة إلى خدمة الرسائل [الصوتية](#page-72-0) كيفية استخدام تصفية [المكالمات](#page-72-0) كيفية استخدام ميزة [الاتصال](#page-75-0) الداخلي للتحدث إلى المساعد كيفية كتم صوت جرس [الهاتف](#page-76-0) **كيفية تهيئة [ميزات](#page-78-0) المدير** كيفية [الوصول](#page-78-0) إلى تهيئة المدير [للمديرين](#page-78-0) — كيفية الوصول إلى تهيئة المدير بالنسبة [للمساعدين](#page-79-0) — كيفية الوصول إلى تهيئة المدير كيفية تعيين مساعد [افتراضي](#page-80-0) إلى مدير

كيفية تهيئة هدف [التحويل](#page-80-0) للمدير

### كيفية إنشاء قوائم عوامل [التصفية](#page-81-0) للمدير

**[الفهرس](#page-84-0)**

<span id="page-6-0"></span>هذه المقدمة موجهة للأشخاص المعنيين باستخدام هذا المنتج وتصف اصطلاحات وثائقه. ُغطي هذه المقدمة الموضوعات التالية: ت

- **•** نظرة عامة، [صفحة](#page-6-1) vii
	- **•** [التنظيم،](#page-7-1) صفحة viii
- **•** كيفية استخدام التعليمات [المباشرة،](#page-8-1) صفحة ix
	- **•** وثائق [مرتبطة،](#page-8-2) صفحة ix
- **•** الحصول على الوثائق [والحصول](#page-9-1) على الدعم وإرشادات الأمان، صفحة x

### **نظرة عامة**

Assistant Manager Communications Unified Cisco هي ميزة يتم من خلالها تعزيز الأداء الوظيفي لنظام الهاتف ليُتيح للمدريين ومساعديهم العمل ًمعا بشكل أكثر فاعلية. ويقدم دليل مستخدم *Assistant Manager Communications Unified Cisco* تعليمات وأمثلة تساعدك في استخدام ميزة Cisco Unified Communications Manager Assistant.

يجب أن يقوم مستخدمو Assistant Manager Communications Unified Cisco بقراءة هذا المنشور. ومن هؤلاء المستخدمين المديرين والمساعدين.

#### <span id="page-6-1"></span>**المديرون**

مدير Assistant Manager Communications Unified Cisco هو مستخدم يتم اعتراض مكالماته الواردة ويتم إعادة توجيهها إلى مساعده. وكل مدير يدعمه مساعد واحد على الأقل.

Cisco Unified IP هواتف على مباشرة Cisco Unified Communications Manager Assistant استخدام المدير يستطيع الخاصة به. على أية حال، سيقوم المدير بتهيئة الميزات الخاصة بهم من خلال نافذة تهيئة المدير أو يمكنه تكليف مساعده بتهيئة تلك التفضيلات نيابة عنه.

للحصول على مزيد من التفاصيل، ارجع إلى كيفية تهيئة ميزات [المدير،](#page-78-1) صفحة .69

#### **المساعدون**

مساعد Assistant Manager Communications Unified Cisco هو مستخدم يقوم بمعالجة المكالمات نيابة عن مديره.

<span id="page-7-0"></span>تبعًا لكيفية إعداد المميزة واستخدامها، يمكن أن يتم من خلال Cisco Unified Communications Manager Assistant اعتراض المكالمات الواردة في الأصل لأحد المدريين آليًا أو يدويًا وإعادة توجيهها إلى هدف آخر — والذي قد يكون مساعد المدير. ويستطيع المساعد الرد على المكالمات التي يتم من خلال Cisco Unified Communications Manager Assistant إعادة توجيهها إليه أو تحويلها أو معالجتها بشكل أفضل.

<span id="page-7-2"></span><span id="page-7-1"></span>ويمكن أن يقوم مساعد واحد بدعم حتى 33 مديرًا.

يستطيع المساعد الوصول إلى معظم ميزات Assistant Manager Communications Unified Cisco على جهاز الكمبيوتر الخاص به، باستخدام تطبيق يُعرف باسم Console Assistant. يستطيع المساعد استخدام Console Assistant لعمل التالي:

- **•** إجراء مكالمة أو الرد عليها أو تحويلها أو وضعها في الانتظار أو إضافة مشاركين إلى مكالمة مؤتمر.
	- **•** مراقبة نشاط مكالمات المدير وحالة الميزات.
		- **•** تمكين ميزات المدير أو تعطيلها.
			- **•** تهيئة ميزات المدير.

**المُنْتَظْيِم**<br>[الجدول](#page-7-2) 1 يقدم الجدول نظرة عامة عن كيفية تنظيم هذا الدليل.

#### *Cisco Unified Communications Manager Assistant* **مستخدم دليل تنظيم** *1* **الجدول**

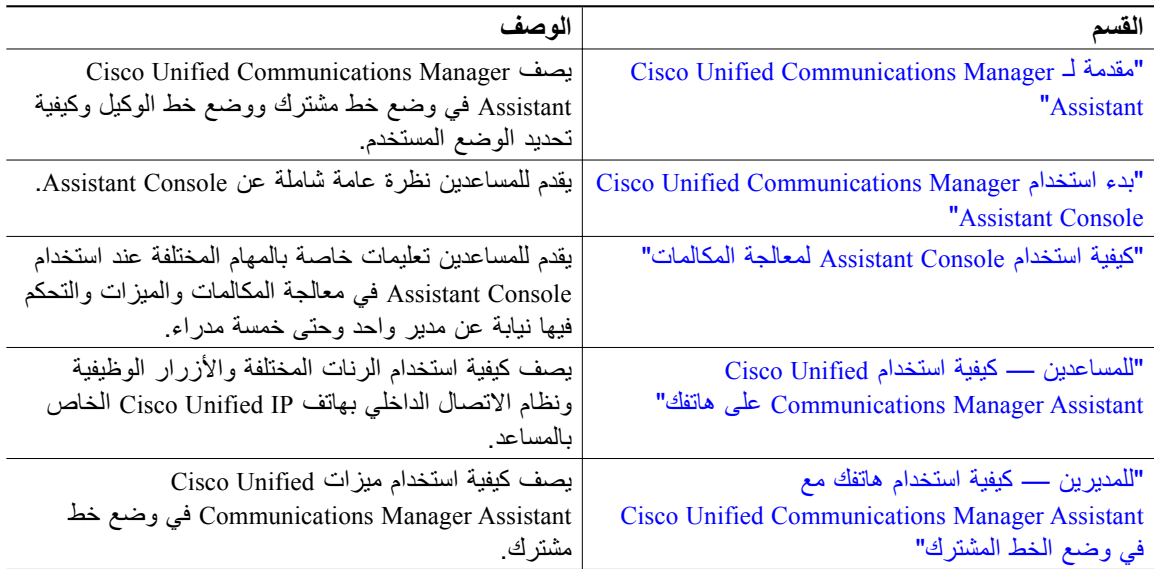

*Cisco Unified Communications Manager Assistant* **مستخدم دليل تنظيم <sup>1</sup> الجدول**

<span id="page-8-0"></span>

| القسم                                            | الوصف                                                 |
|--------------------------------------------------|-------------------------------------------------------|
| "للمديرين — كيفية استخدام هاتفك مع Cisco Unified | يصف كيفية استخدام قائمة Cisco Unified                 |
| Communications Manager Assistant في وضع خط       | Communications Manager Assistant والأزرار الوظيفية    |
| الو كيل"                                         | ونافذة الحالة بهاتف Cisco Unified IP الخاص بالمدير    |
|                                                  | لمعالجة المكالمات ومراقبة نشاط مكالمات المساعد في وضع |
|                                                  | خط الوكيل.                                            |
| "كيفية تهيئة ميزات المدير "                      | يصف كيفية قيام المدير والمساعد بتخصيص ميزات المدير    |
|                                                  | باستخدام نافذة تهيئة المدير                           |

### **كيفية استخدام التعليمات المباشرة**

يقدم نظام تعليمات Assistant Manager Communications Unified Cisco المباشرة تعليمات خاصة بالمهام كما أنها متعلقة بالسياق من معظم النوافذ في واجهة مستخدم Cisco Unified Communications Manager Assistant. للوصول إلى التعليمات المباشرة، انقر فوق زر؟ أو انقر فوق **تعليمات** من خلال شريط القائمة، وتجده أعلى وحدة التحكم. بمجرد فتح نافذة التعليمات، يمكنك النقر فوق **بحث** من خلال شريط الأدوات للبحث عن دليل مستخدم Unified Cisco Assistant Manager Communications حسب الكلمات الأساسية. انقر فوق **عرض PDF** لطباعة نسخة من الوثيقة.

**ملاحظة** قد لا تعمل ميزة البحث في بعض نسخ التعليمات المباشرة.

يجب تثبيت برنامج Acrobat Adobe) إما كتطبيق مستقل أو كأداة إضافية للمستعرض) لعرض نسخة PDF من هذه الوثيقة.

## <span id="page-8-2"></span><span id="page-8-1"></span>**وثائق مرتبطة**

راجع وثائق هاتف IP Unified Cisco الموجودة على الموقع التالي على الإنترنت للحصول على مزيد من المعلومات: [http://www.cisco.com/en/US/products/hw/phones/ps379/tsd\\_products\\_support\\_series\\_home.html](http://www.cisco.com/en/US/products/hw/phones/ps379/tsd_products_support_series_home.html)

# <span id="page-9-0"></span>**الحصول على الوثائق والحصول على الدعم وإرشادات الأمان**

للحصول على مزيد من المعلومات عن كيفية الحصول على الوثائق والحصول على الدعم وتقديم ملاحظات خاصة بالوثائق وإرشادات الأمان وكذلك الأسماء البديلة المقترحة ووثائق Cisco العامة، ارجع إلى What's New in Cisco Product Documentation الشهري، والذي يقدم ً أيضا قائمة بكل وثائق Cisco الفنية الجديدة والتي تمت مراجعتها، على:

<span id="page-9-1"></span>[http://www.cisco.com/en/US/docs/general/whatsnew/whatsnew.html](http://www.cisco.com/)

### <span id="page-10-0"></span>**Cisco Unified Communications Manager Assistant لـ مقدمة**

يتم استخدام هواتف IP Unified Cisco في شبكة تسع حتى 3500 ً مديرا و3500 ً مساعدا. يمكن أن يواجه المديرون والمساعدون في الشبكات الكبيرة ً أعدادا هائلة من المكالمات الهاتفية الواردة إلى الشبكة أو الصادرة منها.

لمساعدة المديرين والمساعدين في معالجة هذه المكالمات الهاتفية بشكل أكثر فعالية، توفر Communications Unified Cisco Assistant Manager إمكانيات توجيه المكالمات وميزات أخرى.

<span id="page-10-2"></span><span id="page-10-1"></span>يحتوي هذا الفصل على الأقسام التالية:

- **•** شرح وضع الخط [المشترك](#page-10-2) ووضع خط الوكيل، صفحة 1
	- **•** كيفية تحديد الوضع على هاتف [المدير،](#page-12-1) صفحة 3
	- **•** كيفية تحديد الوضع في [Console Assistant](#page-13-1)، صفحة 4

# **شرح وضع الخط المشترك ووضع خط الوكيل**

يعمل Assistant Manager Communications Unified Cisco في وضعين — وضع خط مشترك ووضع خط الوكيل. تعتمد الميزات المتوفرة على الوضع الذي قام مسؤول النظام باختياره لتهيئة Assistant Manager Communications Unified Cisco الخاص بك.

<span id="page-10-3"></span>يحتوي هذا القسم على الأقسام التالية:

- **•** استخدام [Assistant Manager](#page-10-3) في وضع خط مشترك، صفحة 1
- **•** استخدام [Assistant Manager](#page-11-1) في وضع خط الوكيل، صفحة 2

## **استخدام Assistant Manager في وضع خط مشترك**

في حالة قيام مسؤول النظام بتهيئة Assistant Manager Communications Unified Cisco في وضع خط مشترك، يشترك كل من المدير والمساعد في رقم الدليل؛ وليكن على سبيل المثال .8001 ويتولى المساعد معالجة المكالمات نيابة عن المدير على رقم الدليل المشترك. عند استقبال المدير لمكالمة على رقم الدليل ،8001 سيتم رنين كل من هاتف المدير وهاتف المساعد.

الميزات Assistant Manager Communications Unified Cisco غير القابلة للتطبيق في وضع خط مشترك هي تحديد مساعد افتراضي ومراقبة المساعد وتصفية المكالمات وتحويل كل المكالمات. لا يمكن للمساعد عرض هذه الميزات أو الوصول إليها في تطبيق Console Assistant. ولن يحتوي هاتف المساعد على الزر الوظيفي الخاص بميزة تحويل الكل. ولن يحتوي هاتف المدير على الأزرار الوظيفية الخاصة بميزات مراقبة المساعد أو اعتراض مكالمة أو تحويل الكل.

<span id="page-11-0"></span>في حالة ما إذا كنت مساعدًا يستخدم Cisco Unified Communications Manager Assistant في وضع خط مشترك، لن تكون في حاجة إلى تسجيل الدخول كي تستطيع استقبال المكالمات. سيتم رنين هاتفك ً تلقائيا عند استقبال مكالمات واردة إلى هاتف مديرك. يجب أن تقوم بتسجيل دخولك إلى Console Assistant إذا أردت استخدام التطبيق لمعالجة المكالمات أو إذا أردت استخدام الزر الوظيفي الموجود بهاتفك لتحويل مكالمة إلى نظام الرسائل الصوتية الخاص بالمدير. ارجع إلى " بدء استخدام [Console Assistant](#page-17-1) "للحصول على مزيد من المعلومات حول استخدام Console Assistant.

وفي حالة ما إذا كنت مديرًا يستخدم Cisco Unified Communications Manager Assistant في وضع خط مشترك، يمكنك مشاركة رقم الدليل الخاص بك مع عدد من المساعدين قد يصل عددهم إلى 10 مساعدين. ويمكن لأي مساعد يشترك معك في رقم الدليل الخاص بك الرد على المكالمة ومعالجتها. ارجع إلى " للمديرين — كيفية استخدام هاتفك مع [Unified Cisco](#page-58-2)  [Assistant Manager Communications](#page-58-2) في وضع الخط المشترك."

#### <span id="page-11-1"></span>**موضوعات مرتبطة**

- **•** استخدام [Assistant Manager](#page-11-1) في وضع خط الوكيل، صفحة 2
	- **•** كيفية تحديد الوضع على هاتف [المدير،](#page-12-1) صفحة 3
	- **•** كيفية تحديد الوضع في [Console Assistant](#page-13-1)، صفحة 4

## **استخدام Assistant Manager في وضع خط الوكيل**

في حالة قيام مسؤول النظام بتهيئة Assistant Manager Communications Unified Cisco في وضع خط الوكيل، لا يشترك المدير والمساعد في رقم الدليل. وبدلاً من ذلك، يتولى المساعد معالجة المكالمات نيابةً عن المدير باستخدام رقم وكيل. ورقم الوكيل ليس هو رقم الدليل الخاص بالمدير، ولكنه رقم بديل تم اختياره من خلال النظام ليستخدمه المساعد في معالجة مكالمات المدير.

في وضع خط الوكيل، يكون للمدير والمساعد الحق في الوصول إلى كافة الميزات المتوفرة في Unified Cisco Assistant Manager Communications، بما في ذلك تحديد مساعد افتراضي ومراقبة المساعد وتصفية المكالمات وتحويل كل المكالمات.

في حالة ما إذا كنت مساعدًا تستخدم Cisco Unified Communications Manager Assistant في وضع خط الوكيل، يجب أن تقوم بتسجيل الدخول إلى Console Assistant وتمكين إحدى التصفيات لاستقبال المكالمات الواردة للمدير على هاتفك. يمكنك استخدام تطبيق Console Assistant لكافة ميزات معالجة المكالمات، مثل الرد على مكالمة أو تحويلها. ارجع إلى "بدء استخدام [Console Assistant](#page-17-1) "للحصول على مزيد من المعلومات حول استخدام Console Assistant.

وفي حالة ما إذا كنت مديرًا تستخدم Cisco Unified Communications Manager Assistant في وضع خط الوكيل، يمكنك إعداد تصفيات لفرز المكالمات الواردة وتصفيتها بشكل انتقائي إلى مساعدك. ارجع إلى "[للمديرين](#page-62-1) — كيفية استخدام هاتفك مع [Assistant Manager Communications Unified Cisco](#page-62-1) في وضع خط الوكيل" للحصول على مزيد من المعلومات حول استخدام كل الميزات المتوفرة في Assistant Manager Communications Unified Cisco.

#### **موضوعات مرتبطة**

- **•** استخدام [Assistant Manager](#page-11-1) في وضع خط الوكيل، صفحة 2
	- **•** كيفية تحديد الوضع على هاتف [المدير،](#page-12-1) صفحة 3
	- **•** كيفية تحديد الوضع في [Console Assistant](#page-13-1)، صفحة 4

# <span id="page-12-3"></span><span id="page-12-1"></span>**كيفية تحديد الوضع على هاتف المدير**

<span id="page-12-0"></span>لتحديد وضع Assistant Manager Communications Unified Cisco الخاص بك على هاتف المدير، قم بضبط شاشة عرض LCD بالهاتف وذلك برفع سماعة الهاتف ووضعها في مكانها مرة أخرى.

في حالة ظهور رمز مفرد في نافذة الحالة لشاشة عرض LCD) رمز جرس أو رمز جرس مشطوب)، فهذا يعنى أنك تستخدم Assistant Manager Communications Unified Cisco في وضع خط مشترك (ارجع إلى [الشكل](#page-12-3) 1 أو [الشكل](#page-12-2) 2). ارجع إلى "للمديرين — كيفية استخدام هاتفك مع Cisco Unified Communications Manager Assistant في وضع الخط المشترك"

> **الشكل <sup>1</sup> شاشة عرض** *LCD* **لنافذة الحالة في هاتف** *IP Unified Cisco***)** *G7940* **أو** *G7960* **(في وضع خط مشترك**

<span id="page-12-2"></span>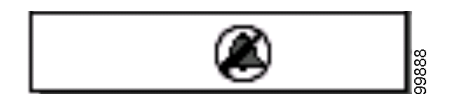

**الشكل <sup>2</sup> شاشة عرض** *LCD* **لنافذة الحالة في هاتف** *IP Unified Cisco***)** *G7941* **<sup>و</sup>***GE-G7941* **<sup>و</sup>***G7961* **<sup>و</sup>***GE-G7961* **<sup>و</sup>***G7970* **<sup>و</sup>***GE-G7971* **(في وضع خط مشترك**

<span id="page-12-5"></span><span id="page-12-4"></span>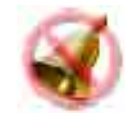

في حالة عرض رموز متعددة في نافذة الحالة لشاشة عرض LCD، فهذا يعنى أنك تستخدم Communications Unified Cisco Assistant Manager في وضع خط الوكيل (ارجع إلى [الشكل](#page-12-5) 3 أو [الشكل](#page-12-4) 4). ارجع إلى " [للمديرين](#page-62-1) — كيفية استخدام هاتفك مع ".الوكيل خط وضع في [Cisco Unified Communications Manager Assistant](#page-62-1)

> **الشكل <sup>3</sup> شاشة عرض** *LCD* **لنافذة الحالة في هاتف** *IP Unified Cisco***)** *G7940* **أو** *G7960* **(في وضع خط الوكيل**

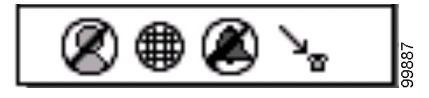

**الشكل <sup>4</sup> شاشة عرض** *LCD* **لنافذة الحالة في هاتف** *Phone IP Unified Cisco***)** *G7941* **<sup>و</sup>***GE-G7941* **<sup>و</sup>***G7961* **<sup>و</sup>***GE-G7961* **<sup>و</sup>***G7970* **<sup>و</sup>***GE-G7971* **(في وضع خط الوكيل**

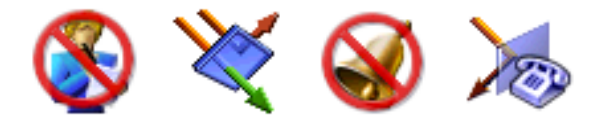

#### <span id="page-13-1"></span>**موضوعات مرتبطة**

- **•** استخدام [Assistant Manager](#page-10-3) في وضع خط مشترك، صفحة 1
- **•** استخدام [Assistant Manager](#page-11-1) في وضع خط الوكيل، صفحة 2
	- **•** كيفية تحديد الوضع في [Console Assistant](#page-13-1)، صفحة 4

### **كيفية تحديد الوضع في Console Assistant**

<span id="page-13-0"></span>:Assistant Console في بك الخاص Cisco Unified Communications Manager Assistant وضع لتحديد

**الخطوة 1** قم بتسجيل الدخول إلى تطبيق Console Assistant. ارجع إلى كيفية تسجيل الدخول إلى [Console Assistant](#page-17-2)، [صفحة](#page-17-2) .8

**الخطوة 2** ابحث عن الرقم الداخلي بجوار اسم المدير في لوحة مكالماتي. ارجع إلى استخدام لوحة [مكالماتي،](#page-23-1) صفحة .14

**الخطوة 3** بالنسبة لنفس المدير، ابحث عن الرقم الداخلي بجوار رمز الهاتف في عمود تفاصيل المكالمة في لوحة المديرين. ارجع إلى استخدام لوحة [المديرين،](#page-24-1) صفحة .15

في حالة عدم ظهور رقم بجوار رمز الهاتف، انقر فوق حد عنوان تفاصيل المكالمة واسحبه لزيادة عرض العمود. **ملاحظة**

في حالة ما إذا كانت الأرقام الداخلية متطابقة، فهذا يعنى أنك تستخدم Assistant Manager Communications Unified Cisco في وضع خط مشترك. كما يعني ً أيضا أن المدير والمساعد لديهما نفس رقم الدليل ويشتركان في نفس الخط.

في حالة اختلاف الأرقام الداخلية، فهذا يعني أنك تستخدم Assistant Manager Communications Unified Cisco في وضع خط الوكيل. كما يعني أيضًا أنه قد تم تعيين رقم دليل بديل للمساعد لمعالجة المكالمات نيابةً عن المدير . والرقم البديل هو رقم الوكيل الذي يمثل رقم الدليل الفعلي للمدير.

**ملاحظة**

في وضع خط مشترك، سيتم عرض أربعة عناوين في لوحة نافذة المدير — المدير والاتصال الداخلي وعدم الإزعاج وتفاصيل المكالمة. في وضع خط الوكيل، سيتم عرض عناوين إضافية — تحويل الكل ومراقبة المساعد وتصفية المكالمات ووضع التصفية.

#### **موضوعات مرتبطة**

- **•** استخدام [Assistant Manager](#page-10-3) في وضع خط مشترك، صفحة 1
- **•** استخدام [Assistant Manager](#page-11-1) في وضع خط الوكيل، صفحة 2
	- **•** كيفية تحديد الوضع على هاتف [المدير،](#page-12-1) صفحة 3

<span id="page-14-0"></span>يدعم Assistant Manager Communications Unified Cisco عدد من اللغات المختلفة، بما في ذلك العربية والعبرية. **دعم اللغات الأخرى**

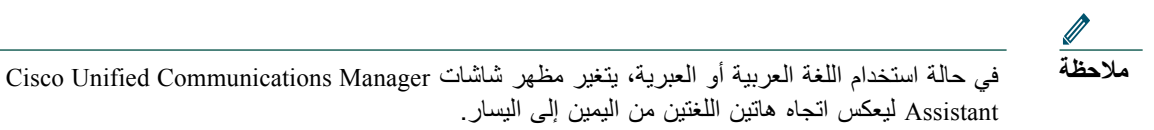

للحصول على مزيد من المعلومات حول استخدام لغات مختلفة مع هاتفك، اتصل بمسؤول النظام.

### <span id="page-16-0"></span>**Cisco Unified Communications Manager Assistant استخدام بدء**

يُساعد تطبيق Console Assistant المساعدين على معالجة مكالمات المديرين بشكل أكثر فاعلية. يعمل Unified Cisco Assistant Manager Communications في وضعين — وضع خط مشترك ووضع خط الوكيل. وتعتمد الميزات التي يمكنك الوصول إليها على الوضع الذي يقوم مسؤول النظام باختياره لتهيئة Cisco Unified Communications Manager Assistant الخاص بك. كمساعد يستخدم Assistant Manager Communications Unified Cisco في وضع خط مشترك، فسيتم تعيينك نفس رقم الدليل الذي تم تعيينه لمديرك.يمكنك استخدام هذا الرقم المشترك لمعالجة مكالمات مديرك نيابة عنه. وكمساعد Assistant Manager Communications Unified Cisco يستخدم في وضع خط الوكيل، فسيتم تعيين رقم دليل لمديرك وسيتم تعيين رقم دليل بديل لك والذي ستقوم باستخدامه كوكيل. يمكنك استخدام رقم الوكيل لمعالجة مكالمات مديرك نيابة عنه. قبل البدء، يجب تحديد الوضع الذي قام مسؤول النظام الخاص باختياره بك. ارجع إلى، كيفية تحديد الوضع في [Console Assistant](#page-13-1)، [صفحة](#page-13-1) 4، للحصول على مزيد من المعلومات.

كمساعد، يمكنك الوصول إلى ميزات Assistant Manager Communications Unified Cisco الموجودة على جهاز الكمبيوتر الخاص بك باستخدام تطبيق Console Assistant

<span id="page-16-1"></span>يمكنك استخدام Console Assistant لعمل التالي:

- **•** إجراء مكالمة أو الرد عليها أو تحويلها أو إنهاؤها أو وضعها في الانتظار
	- **•** إضافة مشاركين إلى مكالمة المؤتمر
		- **•** إجراء طلب سريع
			- **•** البحث في الدليل
		- **•** فتح خط اتصال داخلي إلى مديرك

**ملاحظة** في حالة عدم توفر ميزة الاتصال الداخلي على هاتفك، اتصل بمسؤول النظام.

- **•** مراقبة نشاط مكالمة المدير
- **•** تغيير إعدادات المدير وميزاته
- **•** تخصيص أدوات معالجة المكالمات
- إدخال أرقام على لوحة أرقام ظاهرية استجابة لأنظمة الصوت التفاعلية

#### **موضوعات مرتبطة**

- **•** شرح وضع الخط [المشترك](#page-10-2) ووضع خط الوكيل، صفحة 1
	- **•** بدء استخدام [Console Assistant](#page-17-1)، صفحة 8

#### **7 Cisco Unified Communications Manager Assistant**

- **•** كيفية استخدام ميزة الاتصال الداخلي من [Console](#page-31-1)، صفحة 22
	- **•** كيفية استخدام [اختصارات](#page-32-1) لوحة المفاتيح، صفحة 23
- <span id="page-17-0"></span>**•** كيفية استخدامك واستخدام مديرك لـ [Assistant Manager Communications Unified Cisco](#page-33-1)، صفحة 24

يُتيح لك Assistant Manager Communications Unified Cisco معالجة مكالماتك ومكالمات المديرين الذين قد يصل عددهم إلى 33 مديرًا.

### **بدء استخدام Console Assistant**

يحتوي هذا القسم على الموضوعات التالية:

- **•** كيفية تسجيل الدخول إلى [Console Assistant](#page-17-2)، صفحة 8
- **•** كيفية تسجيل الخروج من [Console Assistant](#page-18-1)، صفحة 9
- **•** كيفية استكشاف Console بدون مساعدة [المديرين،](#page-18-2) صفحة 9
- **•** كيفية التعرف على الأقسام المختلفة لـ [Console](#page-19-1)، صفحة 10
- **•** كيفية استخدام [Console](#page-30-1) مع الماوس ولوحة المفاتيح، صفحة 21
- **•** كيفية استخدام ميزة الاتصال الداخلي من [Console](#page-31-1)، صفحة 22

### **كيفية تسجيل الدخول إلى Console Assistant**

قم بتسجيل الدخول إلى Console Assistant لمعالجة المكالمات نيابة عن مدير واحد أو أكثر. عند تسجيل الدخول، تصبح ً مستعدا لمعالجة المكالمات.

لتسجيل الدخول، أدخل ُمعرف المستخدم وكلمة المرور الخاصة بك في مربع حوار تسجيل الدخول إلى Unified Cisco Assistant Manager Communications يقوم مسؤول النظام بإعطائك اسم المستخدم وكلمة المرور الخاصة بك.

<span id="page-17-2"></span>**ملاحظة**

<span id="page-17-1"></span>**ملاحظة**

يمكنك إعداد Assistant Manager Communications Unified Cisco بحيث يتذكر معلومات تسجيل الدخول الخاصة بك.

يتم فتح Console Assistant على سطح المكتب. تم تسجيل دخولك الآن وأصبحت ً متوفرا لتقديم دعم معالجة المكالمات للمدريين حتى وقت تسجيل خروجك (أو حتى حدوث تغيير في حالة اتصالك المباشر أو التحكم في المكالمات. لمزيد من المعلومات عن معلومات الحالة، ارجع إلى [استخدام](#page-28-1) شريط الحالة، صفحة 19

#### **تلميحات**

**•** تعرض لوحة المديرون لوحدة التحكم قائمة بالمديرين الذين يتوقعون منك المساعدة. والسهمان باللون الأخضر بجوار اسم المدير يُشيران إلى تسجيل دخول هذا المدير وبالتالي فهو يتوقع مساعدة؛ والمدير الذي يظهر اسمه بلون خافت، لا يتوقع منك المساعدة.

<span id="page-18-0"></span>**•** في حالة النقر فوق زر **إعدادات** في مربع حوار تسجيل الدخول إلى Assistant Manager Communications Unified Cisco، يمكنك مراقبة الإعدادات الإدارية المتقدمة والأساسية.قد يطلب منك مسؤول النظام مراقبة تلك الإعدادات لمساعدك في استكشاف خطأ وإصلاحه. لا تقم بتعديل تلك الإعدادات ما لم يعتمد مسؤول النظام هذا التعديل.

#### <span id="page-18-1"></span>**موضوعات مرتبطة**

- **•** كيفية تسجيل الخروج من [Console Assistant](#page-18-1)، صفحة 9
- **•** كيفية استكشاف Console بدون مساعدة [المديرين،](#page-18-2) صفحة 9
- **•** كيفية التعرف على الأقسام المختلفة لـ [Console](#page-19-1)، صفحة 10
	- **•** استخدام لوحة [المديرين،](#page-24-1) صفحة 15
- **•** كيفية استخدام [Console](#page-30-1) مع الماوس ولوحة المفاتيح، صفحة 21

### **كيفية تسجيل الخروج من Console Assistant**

لتسجيل الخروج من Console Assistant، انقر فوق **ملف** > **إنهاء** من خلال شريط القائمة أعلى وحدة التحكم. في حالة تحديد الخيار **تذكر معرف المستخدم وكلمة المرور**، سيتم تسجيل دخولك ً تلقائيا في المرة التالية التي تقوم فيها بتشغيل Console Assistant على جهازك.

في حالة استخدام جهاز مشترك، فقد ترغب في تسجيل الخروج من Console Assistant بالنقر فوق **ملف** > **تسجيل الخروج** من خلال شريط القائمة. سيتم من خلال Console Assistant عرض مربع حوار تسجيل الدخول بدلاً من تسجيل دخولك تلقائيًا بمعرف المستخدم وكلمة المرور الخاصة بك **ملاحظة**

#### <span id="page-18-2"></span>**موضوعات مرتبطة**

- **•** بدء استخدام [Console Assistant](#page-17-1)، صفحة 8
- **•** كيفية استخدام ميزة الاتصال الداخلي من [Console](#page-31-1)، صفحة 22
	- **•** كيفية استخدام [اختصارات](#page-32-1) لوحة المفاتيح، صفحة 23

### **كيفية استكشاف Console بدون مساعدة المديرين**

في حالة استخدام Assistant Manager Communications Unified Cisco في وضع خط الوكيل، يمكنك التعرف على Console Assistant بدون أن تكون ً متوفرا للمدريين. لن تتمكن من أن تكون دون اتصال لاستكشاف وحدة التحكم في وضع خط مشترك.

للوصول إلى وحدة التحكم بدون مساعدة المديرين، قم بتسجيل الدخول كالمعتاد ثم انقر فوق زر التحكم في المكالمات العمل دون اتصال وهذا الزر هو أول زر في صف الرموز أعلى الشاشة أو على جانبها. يمكنك إجراء هذه المهمة باختيار **ملف** > **العمل دون اتصال** من شريط القائمة.

#### **9 Cisco Unified Communications Manager Assistant**

<span id="page-19-0"></span>عند العمل دون اتصال بهذه الطريقة، يتم من خلال Assistant Manager Communications Unified Cisco نقل المديرين الذين كنت تقوم بمساعدتهم إلى مساعد آخر.وأثناء فترة العمل دون اتصال، ستكون غير ً متاحا لاستقبال المكالمات الهاتفية للمدريين وستكون لوحة المديرون في وحدة التحكم غير نشطة.

وبمجرد اتصالك ثانية، ستكون متاحًا لمساعدة المديرين مرة أخرى. وقد يتم من خلال Cisco Unified Communications Assistant Manager نقل المديرين الذين كنت تقوم بمساعدتهم من قبل (قبل العمل دون اتصال) إليك. ويعتمد ذلك على توفر مساعدين آخرين وما إذا كنت قد تم تعيينك كمساعد افتراضي لأحد المديرين.لمزيد من المعلومات عن كيفية تعيين مساعد افتراضي، ارجع إلى كيفية تعيين مساعد [افتراضي](#page-80-1) إلى مدير، صفحة 71

لمتابعة حالة اتصالك، انقر فوق زر التحكم في المكالمات **العمل أثناء الاتصال** (هذا الزر هو نفس زر العمل دون اتصال) أو يمكنك اختيار **ملف** > **العمل أثناء الاتصال** من شريط القائمة.

**تلميح** تصبح حالة العمل أثناء الاتصال الخاصة بك مرئية من خلال شريط القائمة بالركن السفلي جهة اليمين لوحدة التحكم.

#### <span id="page-19-1"></span>**موضوعات مرتبطة**

- **•** بدء استخدام [Console Assistant](#page-17-1)، صفحة 8
- **•** كيفية استخدام ميزة الاتصال الداخلي من [Console](#page-31-1)، صفحة 22
	- **•** كيفية استخدام [اختصارات](#page-32-1) لوحة المفاتيح، صفحة 23

### **كيفية التعرف على الأقسام المختلفة لـ Console**

تتعرف من خلال الأقسام التالية على أجزاء Console Assistant وكيفية استخدامها للتحكم في الميزات ومعالجة المكالمات:

- **•** كيفية [استخدام](#page-19-2) شريط القائمة، صفحة 10
- **•** استخدام أزرار التحكم في [المكالمات،](#page-20-1) صفحة 11
	- **•** استخدام لوحة [مكالماتي،](#page-23-1) صفحة 14
	- **•** استخدام لوحة [المديرين،](#page-24-1) صفحة 15
	- **•** استخدام ميزة الطلب [السريع،](#page-27-1) صفحة 18
		- **•** [استخدام](#page-28-2) الدليل، صفحة 19
		- **•** [استخدام](#page-28-1) شريط الحالة، صفحة 19
		- **•** ضبط تخطيط [Console](#page-29-1)، صفحة 20
		- **•** عرض [الإعدادات](#page-29-2) الإدارية، صفحة 20

#### <span id="page-19-2"></span>**كيفية استخدام شريط القائمة**

يوجد شريط القائمة أعلى Console Assistant وتتبع قائمة الأوامر السياق. يمكنك استخدام شريط القائمة كالتالي:

- **•** ملف العمل أثناء الاتصال/العمل دون اتصال وتسجيل الدخول/تسجيل الخروج والخروج من وحدة التحكم.
- <span id="page-20-0"></span>**•** تحرير — تكوين الطلبات السريعة وتحريرها وتخصيص اختصارات لوحة المفاتيح وتغيير هدف التحويل وإعداد التفضيلات والوصول إلى إعدادات المسؤول.
	- **•** عرض تحديد حجم النص وأنظمة الألوان وإنعاش التخطيط الافتراضي.
- **•** مكالمة طلب مكالمة أو الرد عليها أو إنهاء مكالمة أو وضعها في الانتظار أو تحويلها أو إضافة مشتركين لمكالمة مؤتمر.
- **•** المدير إجراء اتصال داخلي لأحد المديرين والوصول إلى نافذة تهيئة المدير وتمكين/تعطيل الميزات الخاصة به.

**ملاحظة** في حالة عدم توفر ميزة الاتصال الداخلي على هاتفك، اتصل بمسؤول النظام.

**•** تعليمات — الوصول إلى التعليمات المباشرة.

#### <span id="page-20-1"></span>**موضوعات مرتبطة**

- **•** كيفية التعرف على الأقسام المختلفة لـ [Console](#page-19-1)، صفحة 10
- **•** كيفية استخدام ميزة الاتصال الداخلي من [Console](#page-31-1)، صفحة 22
	- **•** كيفية استخدام [اختصارات](#page-32-1) لوحة المفاتيح، صفحة 23
- **•** كيفية استخدام [Console Assistant](#page-36-1) لمعالجة المكالمات، صفحة 27

#### **استخدام أزرار التحكم في المكالمات**

يمكنك إجراء مهام من Console Assistant بالنقر فوق أزرار التحكم في المكالمات (صف الرموز الموجود أعلى وحدة التحكم أو على جانبه). ضع الماوس فوق أحد أزرار التحكم في المكالمات لعرض شرح لوظيفته.

ارجع إلى [الجدول](#page-21-0) 2 للحصول على قائمة بأزرار التحكم في المكالمات.

### <span id="page-21-0"></span>**جدول <sup>2</sup> أزرار التحكم في المكالمات**

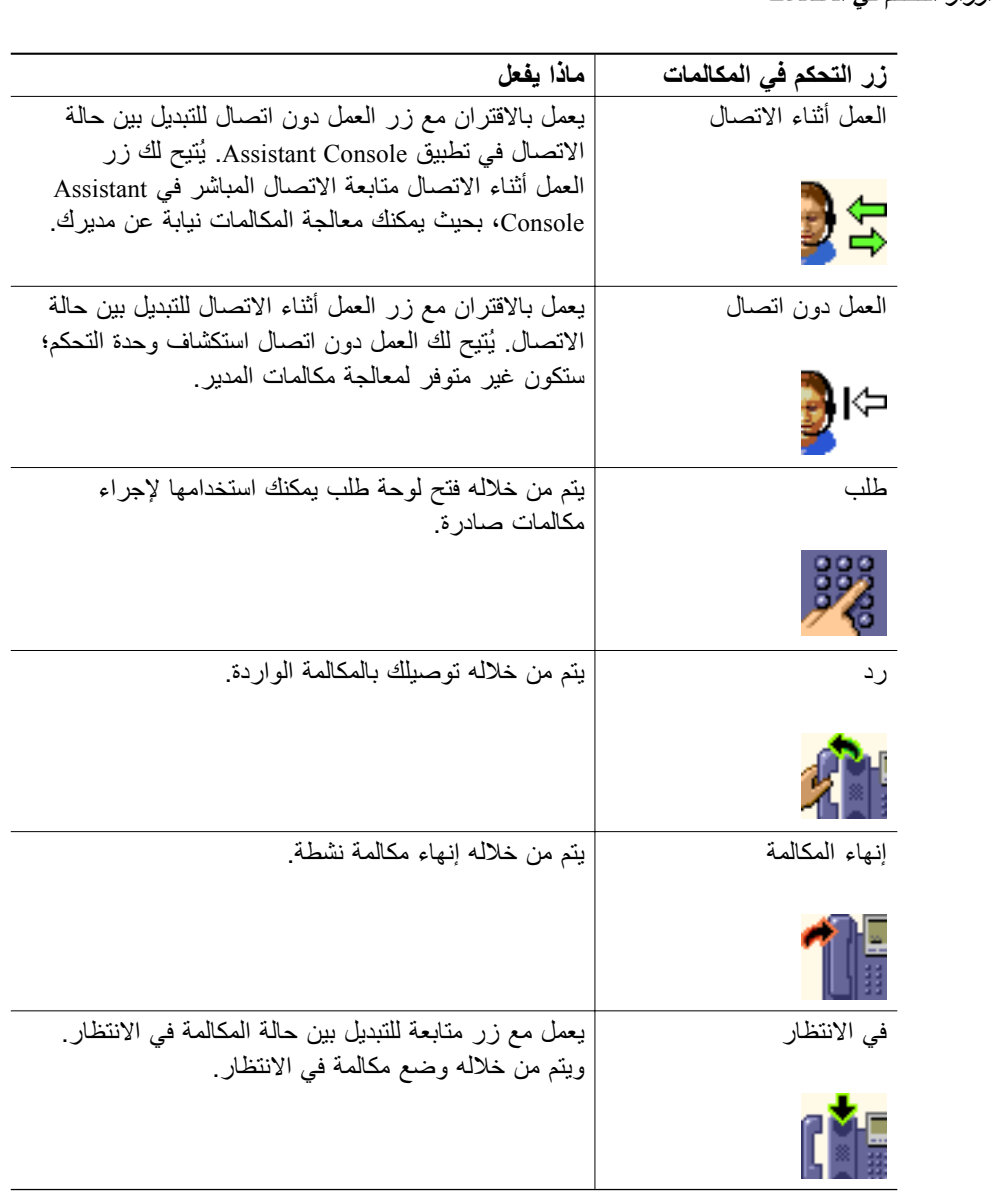

#### **جدول <sup>2</sup> أزرار التحكم في المكالمات**

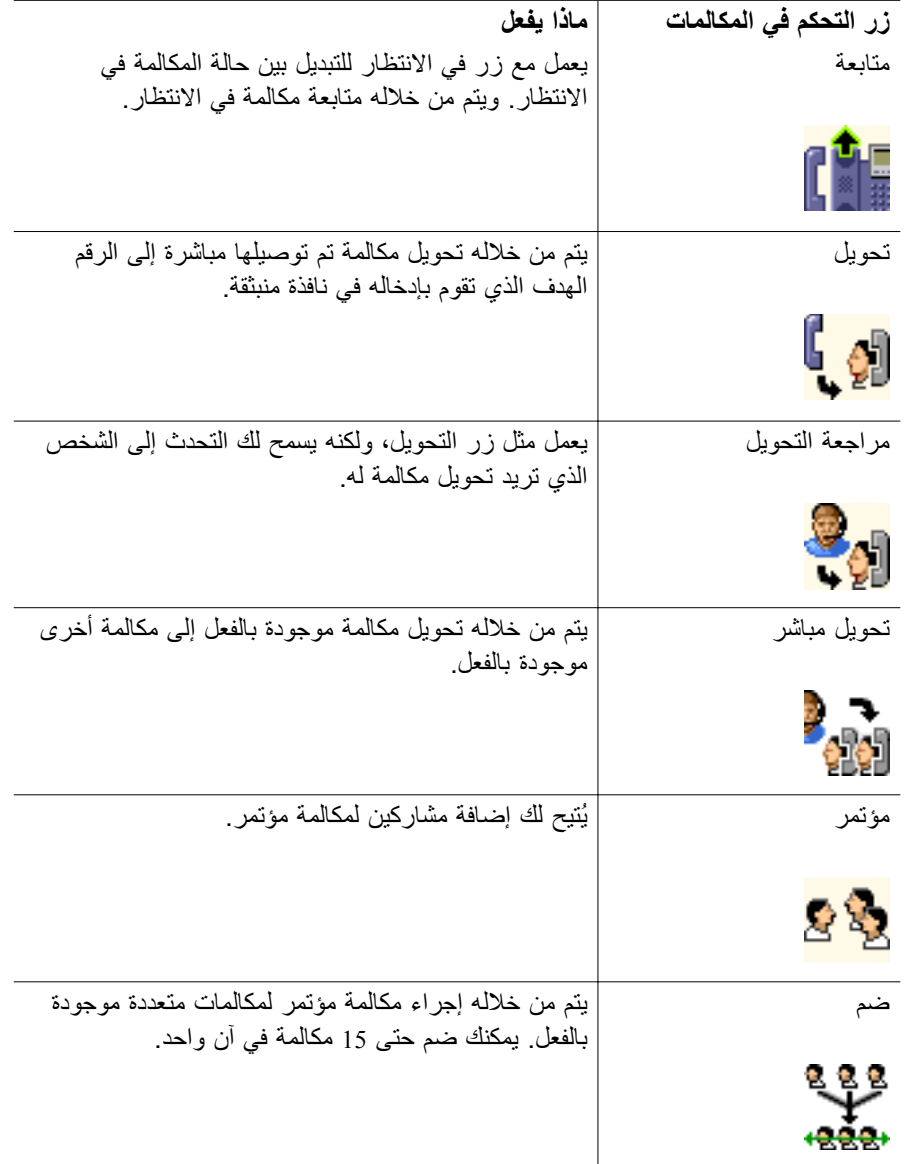

#### **جدول <sup>2</sup> أزرار التحكم في المكالمات**

<span id="page-23-0"></span>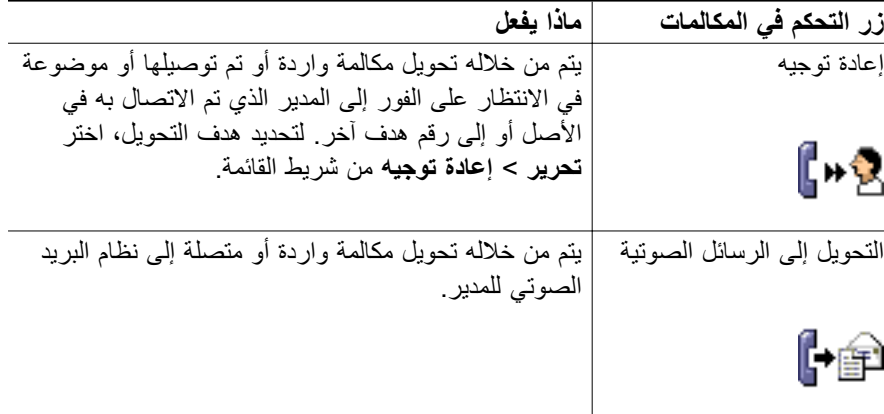

تتبع أزرار التحكم في المكالمات السياق، ويعتمد توفر أحد الأزرار على حالة المكالمة المحددة.

تأكد من تحديد المكالمة المطلوب معالجتها باستخدام أحد أزرار التحكم في المكالمات (تم تمييزها) قبل النقر فوق الزر.

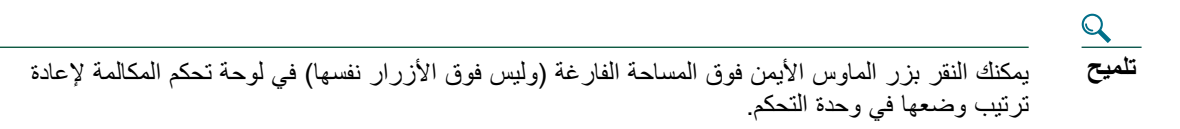

#### <span id="page-23-1"></span>**موضوعات مرتبطة**

- **•** كيفية التعرف على الأقسام المختلفة لـ [Console](#page-19-1)، صفحة 10
- **•** كيفية استخدام ميزة الاتصال الداخلي من [Console](#page-31-1)، صفحة 22
	- **•** كيفية استخدام [اختصارات](#page-32-1) لوحة المفاتيح، صفحة 23
- **•** كيفية استخدام [Console Assistant](#page-36-1) لمعالجة المكالمات، صفحة 27

### **استخدام لوحة مكالماتي**

يتم من خلال Console Assistant عرض مكالماتك ومكالمات المديرين في لوحة مكالماتي. Assistant Manager Communications Unified Cisco وتلك هي المكالمات التي يمكنك معالجتها باستخدام الأدوات الموجودة في Assistant Console. ويتم من خلال Cisco Unified Communications Manager Assistant دعم خطوط وحتى 33 خطًا.

> يتم عرض كل مكالمة أسفل خط الهاتف المرتبط. ويتم عرض كل خط من خطوط الهاتف أسفل أحد العناوين التالية:

**•** الخطوط الخاصة بي — يتم من خلالها عرض المكالمة النشطة الحالية التي قمت بإجرائها أو استقبالها باستخدام خط الهاتف الخاص بك.

- <span id="page-24-0"></span>**•** خطوط المديرين — يتم من خلالها عرض المكالمات النشطة التي تقوم بمعالجتها أو التي يمكنك معالجتها نيابة عن مديرك.
	- **•** الاتصال الداخلي يتم من خلالها عرض حالة خطوط الاتصال الداخلي، إن أمكن ذلك.

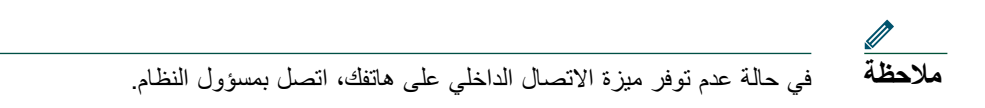

ً تبعا لعدد المديرين الذين تم تعيينهم لك، سترى من خط واحد إلى 33 خط في قسم "خطوط المدير" في لوحة مكالماتي.

يحتوي كل خط من خطوط المدير على:

- **•** إما رقم الخط المشترك للمدير أو الرقم الداخلي لهاتف الوكيل الخاص بالمدير. ورقم الوكيل ليس رقم الدليل الخاص بالمدير، ولكنه رقم تستخدمه لمعالجة مكالمات مديرك.
	- **•** اسم المدير.
	- **•** معلومات المكالمة النشطة يتم تمثيل المكالمات النشطة من خلال: **−** رمز متحرك يُشير إلى حالة المكالمة (واردة أو متصلة أو موضوعة في الانتظار) − معرف المتصَل **−** مؤقت يُشير إلى المدة الزمنية للمكالمة

#### <span id="page-24-1"></span>**تلميحات**

- **•** يجب إدخال الرقم الداخلي الفعلي ( ً بدلا من رقم داخلي وكيل) عند تحويل مكالمة لمدير. يمكنك رؤية الرقم الداخلي الفعلي للمدير في لوحة المديرون في Console Assistant.
	- **•** لا يمكنك تطبيق تحويل إلى الرسائل الصوتية أو إعادة توجيه على المكالمات التي تقوم بإجرائها أو استقبالها على خط الهاتف الخاص بك. تنطبق تلك الميزات فقط على المكالمات التي تستقبلها على خط المدير.
	- **•** عند استخدام Assistant Manager Communications Unified Cisco في وضع خط مشترك، يمكنك عند رؤية سهم أحمر مزدوج بجوار خط المدير معرفة أن مديرك أو مساعد آخر قام بالرد على مكالمة.

#### **موضوعات مرتبطة**

- **•** كيفية التعرف على الأقسام المختلفة لـ [Console](#page-19-1)، صفحة 10
- **•** كيفية استخدام ميزة الاتصال الداخلي من [Console](#page-31-1)، صفحة 22
	- **•** كيفية استخدام [اختصارات](#page-32-1) لوحة المفاتيح، صفحة 23
- **•** كيفية استخدام [Console Assistant](#page-36-1) لمعالجة المكالمات، صفحة 27

#### **استخدام لوحة المديرين**

يمكنك استخدام لوحة المديرون في Console Assistant للتحكم في نشاط المكالمات وحالة الميزات لكل مدير. يمكنك ً أيضا تمكين ميزات المدير وتعطيلها من خلال هذه اللوحة.

#### **15 Cisco Unified Communications Manager Assistant**

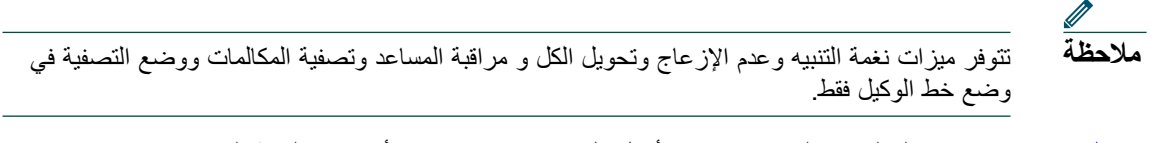

[جدول](#page-25-0) 3 تصف المعلومات التي يتم عرضها أسفل كل عنوان من عناوين الأعمدة في لوحة المديرون.

### <span id="page-25-0"></span>**جدول <sup>3</sup> المعلومات التي يتم عرضها في لوحة "المديرون" في** *Console Assistant*

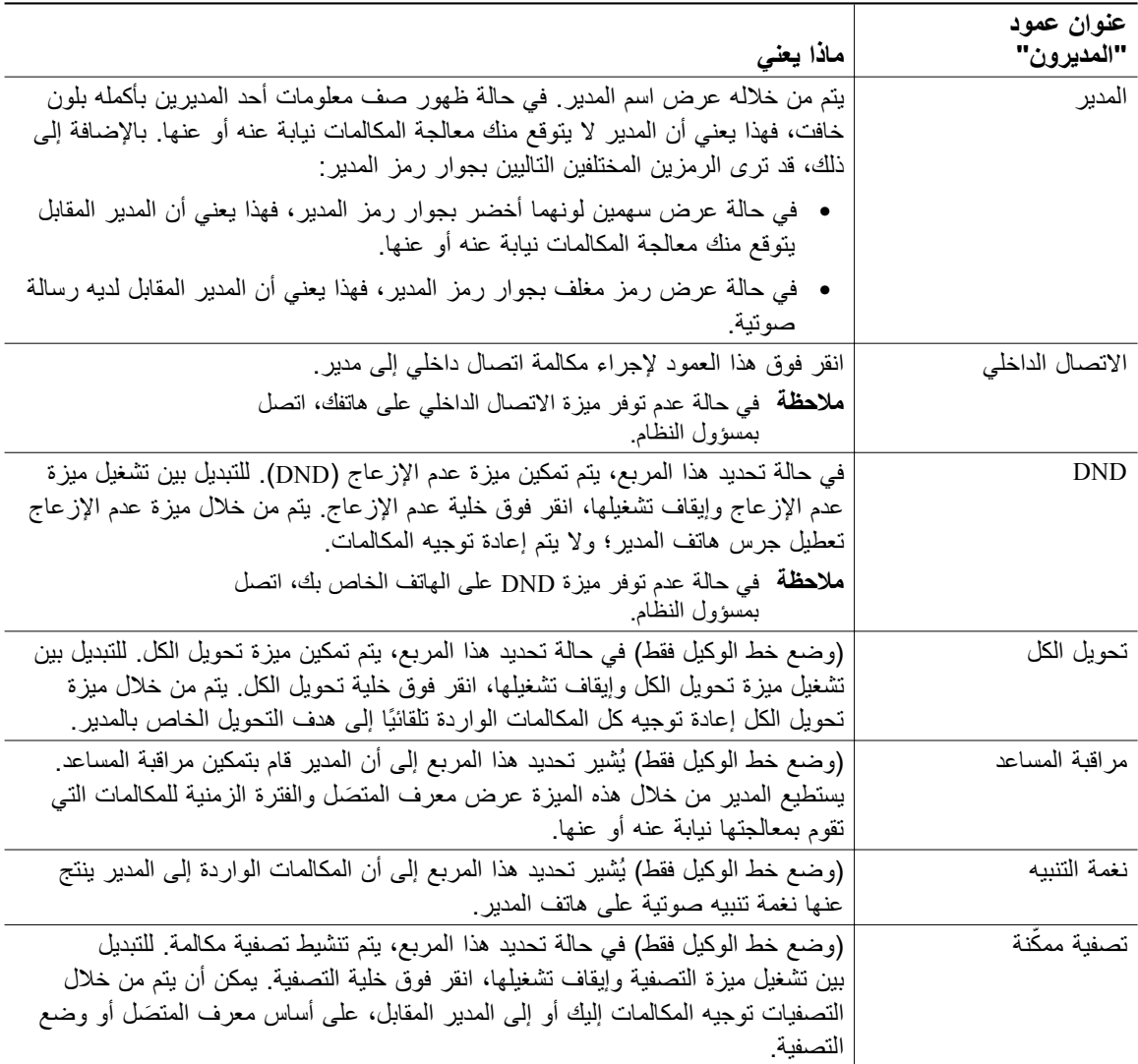

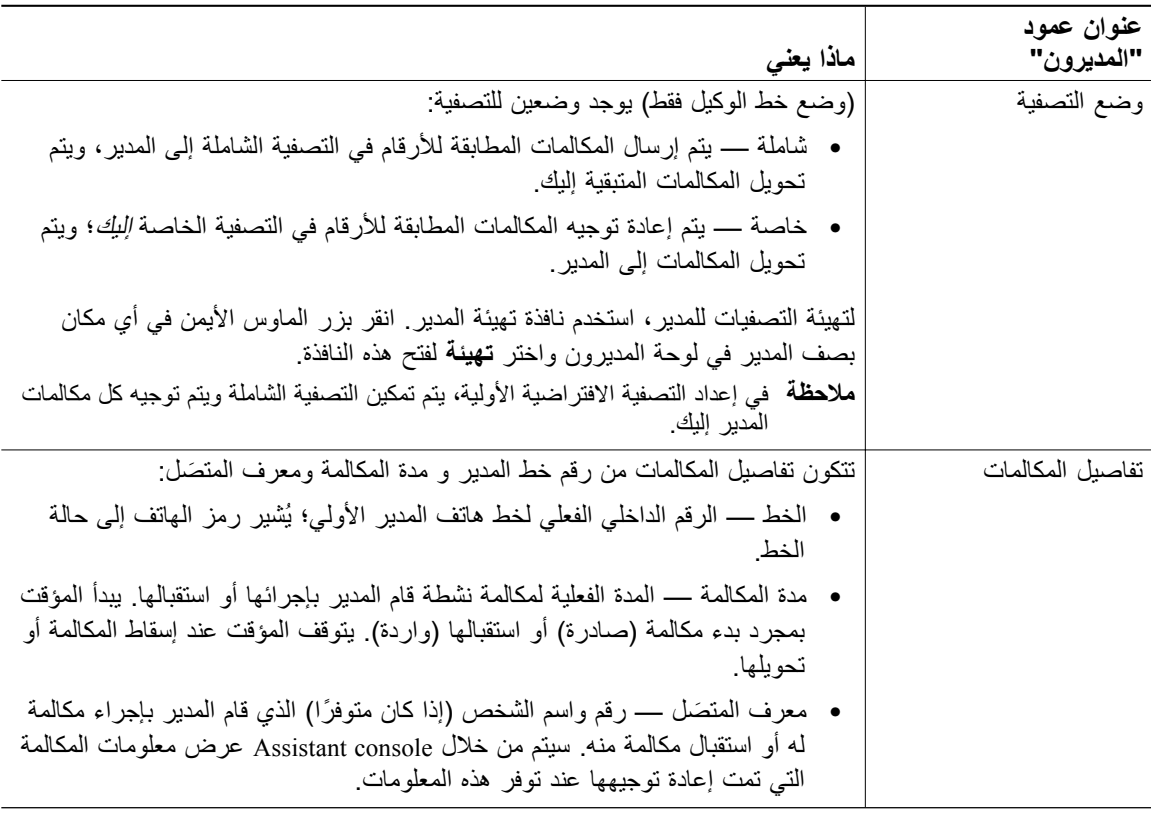

**جدول <sup>3</sup> المعلومات التي يتم عرضها في لوحة "المديرون" في** *Console Assistant*

**تلميح**

يمكنك التحكم في المكالمات — وليس معالجتها — التي تظهر في لوحة المديرون لوحدة التحكم. تلك هي المكالمات لتي قمت بالفعل بإعادة توجيهها إلى مديرك أو المكالمات التي قام المدير بإجرائها أو استقبالها مباشرة.

#### **موضوعات مرتبطة**

- **•** كيفية التعرف على الأقسام المختلفة لـ [Console](#page-19-1)، صفحة 10
- **•** كيفية استخدام ميزة الاتصال الداخلي من [Console](#page-31-1)، صفحة 22
	- **•** كيفية استخدام [اختصارات](#page-32-1) لوحة المفاتيح، صفحة 23
- **•** كيفية استخدام [Console Assistant](#page-36-1) لمعالجة المكالمات، صفحة 27
	- **•** كيفية تهيئة ميزات [المدير،](#page-78-1) صفحة 69

#### **17 Cisco Unified Communications Manager Assistant**

#### <span id="page-27-1"></span>**استخدام ميزة الطلب السريع**

<span id="page-27-0"></span>ُتيح لك ميزة الطلب السريع إعداد دفتر هاتف شخصي مباشرة على Console Assistant. يمكنك إجراء المكالمات ومهام ت معالجة المكالمات الأخرى باستخدام أرقام الطلب السريع.

لفتح قائمة الطلب السريع وعرض قائمة بالأوامر المتاحة، انقر بزر الماوس الأيمن فوق لوحة الطلبات السريعة أو اختر **تحرير** > **الطلبات السريعة** من شريط القائمة. في حالة ظهور أوامر الطلب السريع بلون خافت، جرب تحديد قائمة طلب سريع قبل فتح القائمة.

استخدم قائمة الطلب السريع لإنشاء مجموعات الطلب السريع وتعديلها وإجراء مكالمة وتحديد هدف تحويل وإضافة مشاركين لمكالمة مؤتمر.

للوصول السريع إلى أرقام الطلب السريع، ضع في اعتبارك ترتيب الإدخالات في مجموعات الطلب السريع. على سبيل المثال، قم بتكوين مجموعة شخصية لنفسك ومجموعة لكل مدير من المديرين.

عند إضافة قائمة طلب سريع جديدة، تظهر القائمة بحسب ترتيب إنشائها. لفرز كل العناصر في قائمة طلب سريع، انقر فوق أحد عناوين الأعمدة (الاسم أو رقم الهاتف أو الملاحظات). يتم فرز القوائم أبجديًا أو رقميًا، حسب العنوان الذي تختاره. انقر فوق العنوان مرة أخرى للتبديل بين الترتيب التصاعدي والتنازلي.

يمكنك إجراء مكالمات باستخدام قوائم الطلب السريع بأي من الطرق التالية:

- **•** سحب إدخال الطلب السريع إلى خطك أو خط المدير.
- **•** إجراء مكالمة على خطك من خلال تمييز الخط والنقر المزدوج فوق إدخال الطلب السريع. إجراء مكالمة على خط المدير من خلال تمييز خط المدير والنقر المزدوج فوق إدخال الطلب السريع.
	- **•** سحب إدخال الطلب السريع إلى زر طلب الموجود في لوحة التحكم في المكالمات وانقر فوق **موافق**.

فيما يلي بعض الطرق السريعة لاستخدام قوائم الطلب السريع الخاصة بك (بدون فتح قائمة الطلب السريع):

- **•** لإجراء تحويل دون مراجعة إلى شخص في قائمة الطلب السريع، قم بسحب مكالمة نشطة وإفلاتها في قائمة الطلب السريع للشخص.
	- **•** لإضافة قائمة طلب سريع جديدة، قم بسحب قائمة من لوحة الدليل وإفلاتها في لوحة الطلب السريع.

# **تلميح**

لا تكون عينة مجموعة الطلب السريع ومثال قائمة الطلب السريع نشطة؛ فقد تم تضمينها لشرح كيفية ظهور معلومات الطلب السريع في وحدة التحكم. يمكنك حذف العينات بما يناسبك.

#### **موضوعات مرتبطة**

- **•** كيفية التعرف على الأقسام المختلفة لـ [Console](#page-19-1)، صفحة 10
- **•** كيفية استخدام ميزة الاتصال الداخلي من [Console](#page-31-1)، صفحة 22
	- **•** كيفية استخدام [اختصارات](#page-32-1) لوحة المفاتيح، صفحة 23
- **•** كيفية استخدام [Console Assistant](#page-36-1) لمعالجة المكالمات، صفحة 27

#### <span id="page-28-2"></span>**استخدام الدليل**

<span id="page-28-0"></span>استخدم الدليل للبحث عن زميل في العمل ولإجراء مكالمات ومعالجتها باستخدام نتائج البحث. للبحث عن زميل في العمل، أدخل أي جزء من اسم الشخص الأول أو/و الأخير في حقول البحث وانقر فوق **بحث** يتم من خلال الدليل عرض قائمة بكل المستخدمين المطابقة لسلسلة البحث. يتم فرز نتائج البحث حسب الاسم الأول والاسم الأخير ورقم الهاتف والقسم. لمسح نتائج البحث وحقول البحث، انقر فوق زر **مسح** فيما يلي بعض طرق استخدام نتائج البحث: **•** انقر ً نقرا ً مزدوجا فوق اسم الشخص أو رقمه لإجراء مكالمة. **•** انقر بزر الماوس الأيمن فوق اسم الشخص لعرض قائمة منبثقة تحتوي على أوامر متعلقة.

- **•** لإجراء تحويل بدون مراجعة إلى شخص في الدليل الخاص بك، قم بسحب مكالمة نشطة وإفلاتها في الاسم أو الرقم المناسب.
	- **•** لإضافة قائمة طلب سريع جديدة، قم بسحب قائمة من لوحة الدليل وإفلاتها في لوحة الطلبات السريعة.

#### <span id="page-28-1"></span>**موضوعات مرتبطة**

- **•** كيفية التعرف على الأقسام المختلفة لـ [Console](#page-19-1)، صفحة 10
- **•** كيفية استخدام ميزة الاتصال الداخلي من [Console](#page-31-1)، صفحة 22
	- **•** كيفية استخدام [اختصارات](#page-32-1) لوحة المفاتيح، صفحة 23
- **•** كيفية استخدام [Console Assistant](#page-36-1) لمعالجة المكالمات، صفحة 27

#### **استخدام شريط الحالة**

يوجد شريط الحالة أسفل شاشة Console Assistant ويتم عرض معلومات النظام التالية:

- **•** متصل/غير متصل إشارة إلى حالة الاتصال بملقم Assistant Manager Communications Unified Cisco
	- **•** العمل أثناء الاتصال/العمل دون اتصال إشارة إلى حالة توفرك للمدريين.
	- **•** عنصر تحكم المكالمة يعمل/ عنصر تحكم المكالمة لا يعمل إشارة إلى توفر ميزات معالجة المكالمات.
		- **•** التصفية معطلة إشارة إلى توفر ميزات تصفية المكالمات.

كما يعرض شريط الحالة ً أيضا رمز الانتقال لأعلى للإشارة إلى ما إذا قد تم إعداد وحدة التحكم لتظهر ً تلقائيا على سطح المكتب عند استقبال مكالمة واردة. انقر فوق رمز الانتقال لأعلى للتبديل بين تشغيل هذه الميزة وإيقاف تشغيلها. ( ً افتراضيا، يتم تعطيل الميزة). يظهر الرمز بلون غامق (تم الضغط عليه) عند تمكين الميزة.

بالإضافة إلى ذلك، يمكنك تمكين رمز الانتقال لأعلى أو تعطيله من قائمة **تحرير** > **تفضيلات**.

#### **موضوعات مرتبطة**

**•** كيفية التعرف على الأقسام المختلفة لـ [Console](#page-19-1)، صفحة 10

#### **19 Cisco Unified Communications Manager Assistant**

- **•** كيفية استخدام ميزة الاتصال الداخلي من [Console](#page-31-1)، صفحة 22
	- **•** كيفية استخدام [اختصارات](#page-32-1) لوحة المفاتيح، صفحة 23
- **•** كيفية استخدام [Console Assistant](#page-36-1) لمعالجة المكالمات، صفحة 27

#### **ضبط تخطيط Console**

<span id="page-29-0"></span>يمكنك تخصيص حجم اللوحات وموقعها في Console Assistant. استخدم قائمة عرض لتغيير نظام الألوان والخط وإنعاش الإعدادات الافتراضية الأولية.

<span id="page-29-2"></span><span id="page-29-1"></span>**تلميح**

يمكنك إعداد وحدة التحكم لتظهر ً تلقائيا على سطح المكتب عند استقبال مكالمة واردة. لتمكين ميزة "الانتقال لأعلى"، اختر **تحرير** > **تفضيلات** من القائمة الرئيسية ثم انقر فوق مربع الاختيار "تنشيط وحدة التحكم عند استقبال مكالمة جديدة". يوجد رمز الانتقال لأعلى بشريط الحالة أسفل شاشة وحدة التحكم. يظهر الرمز وكأنه قد تم الضغط عليه عند تمكين الميزة.

#### **موضوعات مرتبطة**

- **•** كيفية التعرف على الأقسام المختلفة لـ [Console](#page-19-1)، صفحة 10
- **•** كيفية استخدام ميزة الاتصال الداخلي من [Console](#page-31-1)، صفحة 22
	- **•** كيفية استخدام [اختصارات](#page-32-1) لوحة المفاتيح، صفحة 23
- **•** كيفية استخدام [Console Assistant](#page-36-1) لمعالجة المكالمات، صفحة 27

#### **عرض الإعدادات الإدارية**

يمكنك عرض الإعدادات الإدارية الخاصة بك من خلال مربع الحوار تسجيل الدخول أو يمكنك اختيار **تحرير** > **إعدادات** من شريط القائمة.

**ملاحظة** لا تحتاج إلى تعديل الإعدادات الإدارية ما لم يطلب منك مسؤول النظام ذلك.

يوجد نوعان من الإعدادات:

- **•** إعدادات أساسية
- Cisco Unified Communications Manager Assistant ملقم مضيف اسم أو IP عنوان **−**
	- Cisco Unified Communications Manager Assistant ملقم منفذ **−**
		- **•** إعدادات متقدمة
	- **−** تمكين/تعطيل التتبع يتم من خلال علامة تبويب الإعدادات المتقدمة عرض موقع تخزين ملفات التتبع.

#### **موضوعات مرتبطة**

- **•** بدء استخدام [Console Assistant](#page-17-1)، صفحة 8
- **•** كيفية استخدام [اختصارات](#page-32-1) لوحة المفاتيح، صفحة 23
- **•** كيفية استخدام [Console Assistant](#page-36-1) لمعالجة المكالمات، صفحة 27
	- **•** كيفية تهيئة ميزات [المدير،](#page-78-1) صفحة 69

#### **إعداد التفضيلات**

يمكنك تمكين الإعدادين التاليين في قائمة التفضيلات:

- <span id="page-30-0"></span>**•** إعداد وحدة التحكم لتظهر ً تلقائيا على سطح المكتب عند استقبال مكالمة واردة — لتمكين ميزة "الانتقال لأعلى" لوحدة التحكم، اختر **تحرير** > **تفضيلات** من القائمة الرئيسية ثم انقر فوق مربع الاختيار "تنشيط وحدة التحكم عند استقبال مكالمة جديدة". يوجد رمز الانتقال لأعلى في شريط الحالة أسفل شاشة وحدة التحكم. يظهر الرمز بظلال غامق عند تمكين الميزة.
	- **•** إعداد جهاز الكمبيوتر بحيث يتم من خلاله تشغيل تطبيق Console Assistant ً تلقائيا عند تشغيل جهاز الكمبيوتر — لتمكين ميزة التشغيل التلقائي، اختر تحرير تفضيلات من القائمة الرئيسية ثم انقر فوق مربع الاختيار "التشغيل التلقائي لـ Console عند تشغيل جهاز الكمبيوتر". سيتم تشغيل Console Assistant ً تلقائيا في المرة التالية التي تقوم فيها بتشغيل جهاز الكمبيوتر.

لتعطيل كل ميزة من الميزات، قم بإلغاء تحديد مربع الاختيار المقابل.

### **كيفية استخدام Console مع الماوس ولوحة المفاتيح**

يقدم Console Assistant توليفات مختلفة من الماوس ولوحة المفاتيح لإجراء المهام المطلوبة.

<span id="page-30-1"></span>يمكنك:

- **•** انقر والنقر بزر الماوس الأيمن والنقر المزدوج فوق عناصر وحدة التحكم
	- **•** سحب عناصر وحدة التحكم وإفلاتها
		- **•** استخدام اختصارات لوحة المفاتيح

على سبيل المثال، يمكنك الاختيار من بين الاختيارات التالية للرد على مكالمة:

- **•** انقر فوق زر التحكم في المكالمات **رد**
- **•** انقر ً نقرا ً مزدوجا فوق المكالمة الواردة في لوحة مكالماتي.
- **•** انقر بزر الماوس الأيمن فوق لوحة مكالماتي، ثم اختر > **رد** من القائمة المنبثقة
	- **•** استخدم أحد اختصارات لوحة المفاتيح

يمكن إنجاز بعض المهام من خلال سحب عناصر وحدة التحكم وإفلاتها. لإضافة قائمة طلب سريع، على سبيل المثال، يمكنك سحب المكالمة المحددة من لوحة مكالماتي وإفلاتها في لوحة الطلبات السريعة.

# **تلميح**

<span id="page-31-0"></span>يمكنك العثور على كل الخيارات اللازمة لإجراء مهمة محددة، مثل تحويل مكالمة، في "كيفية استخدام [Console Assistant](#page-36-1) لمعالجة المكالمات"

#### **موضوعات مرتبطة**

- **•** بدء استخدام [Console Assistant](#page-17-1)، صفحة 8
- **•** كيفية استخدام ميزة الاتصال الداخلي من [Console](#page-31-1)، صفحة 22
	- **•** كيفية استخدام [اختصارات](#page-32-1) لوحة المفاتيح، صفحة 23
- **•** كيفية استخدام [Console Assistant](#page-36-1) لمعالجة المكالمات، صفحة 27

# **كيفية استخدام ميزة الاتصال الداخلي من Console**

ميزة الاتصال الداخلي ميزة اختيارية يقوم مسؤول النظام بتهيئتها. وتُتيح لك التحدث مع المدير على خط من خطوط الاتصال الداخلي.

<span id="page-31-1"></span>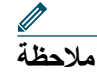

**ملاحظة** في حالة عدم توفر ميزة الاتصال الداخلي على هاتفك، اتصل بمسؤول النظام.

#### **لهاتف 7971G-GEو 7970Gو 7961G-GEو 7961Gو 7941G-GEو 7941G هواتف Cisco Unified IP**

لإجراء مكالمة اتصال داخلي، انقر نقرًا مزدوجًا فوق اسم المدير في لوحة مكالماتي.يمكنك أيضًا النقر مرة واحدة فوق رمز الاتصال الداخلي المقابل في لوحة المديرون.

في حالة بدء مكالمة اتصال داخلي بدون تحديد مدير، سيتم تحديد المدير الموجود أعلى قائمة المديرين كهدف للمكالمة.

**ملاحظة** ويصبح المدير التي يتم الاتصال به من خلال مكالمة الاتصال الداخلي هو هدف زر الطلب السريع.

إذا لم يكن المدير لديه مكالمة أخرى عند بدء مكالمة الاتصال الداخلي، سيتم فتح مكبر صوت هاتفك ومكبر صوت هاتف المدير في آن واحد. ويمكنك بعد ذلك التحدث باستخدام مكبر صوت الهاتف أو سماعة الرأس أو سماعة الهاتف. في حالة انشغال المدير في مكالمة أخرى عند بدء مكالمة الاتصال الداخلي، سيسمع المدير رنين مكالمة الاتصال الداخلي على هاتفه ويجب الرد يدويًا. وينطبق الأمر نفسه في حالة إجراء المدير مكالمة اتصال داخلي لك أثناء انشغالك في مكالمة أخرى.

لإنهاء مكالمة الاتصال الداخلي، انقر فوق رمز الاتصال الداخلي مرة أخرى.

#### **Cisco Unified IP لهاتف 7960Gو 7940G هاتفا**

<span id="page-32-0"></span>لإجراء مكالمة اتصال داخلي، انقر نقرًا مزدوجًا فوق اسم المدير في لوحة مكالماتي. يمكنك أيضًا النقر مرة واحدة فوق رمز الاتصال الداخلي المقابل في لوحة المديرون. إذا لم يكن المدير لديه مكالمة أخرى عند بدء مكالمة الاتصال الداخلي، سيتم فتح مكبر صوت هاتفك ومكبر صوت هاتف المدير في آن واحد. ويمكنك بعد ذلك التحدث باستخدام مكبر صوت الهاتف أو سماعة الرأس أو سماعة الهاتف. في حالة انشغال المدير في مكالمة أخرى عند بدء مكالمة الاتصال الداخلي، سيسمع المدير رنين مكالمة الاتصال الداخلي على هاتفه ويجب الرد يدويًا. وينطبق الأمر نفسه في حالة إجراء المدير مكالمة اتصال داخلي لك أثناء انشغالك في مكالمة أخرى.

لإنهاء مكالمة الاتصال الداخلي، انقر فوق رمز الاتصال الداخلي مرة أخرى.

#### <span id="page-32-1"></span>**موضوعات مرتبطة**

- **•** بدء استخدام [Console Assistant](#page-17-1)، صفحة 8
- **•** كيفية التعرف على الأقسام المختلفة لـ [Console](#page-19-1)، صفحة 10
	- **•** كيفية استخدام [اختصارات](#page-32-1) لوحة المفاتيح، صفحة 23
- **•** للمساعدين كيفية استخدام [Assistant Manager Communications Unified Cisco](#page-44-1) على هاتفك، صفحة 35

## **كيفية استخدام اختصارات لوحة المفاتيح**

يمكنك استخدام اختصارات لوحة المفاتيح، بدلاً من الماوس، لتشغيل معظم أدوات Assistant Console وميزاته. يمكن أن تساعدك اختصارات لوحة المفاتيح في معالجة المكالمات بفاعلية أكثر.

يمكنك استخدام الاختصارات الافتراضية الأولية أو يمكنك تخصيص اختصارات لتناسب احتياجاتك. ويتم من خلال Assistant Manager Communications Unified Cisco تذكر الاختصار المخصص في المرة التالية التي تقوم فيها بتسجيل الدخول.

**عرض الاختصارات**

انقر فوق عنصر من العناصر الموجودة بشريط القائمة لعرض الأوامر والاختصارات. يرتبط اختصار لوحة المفاتيح بمعظم أوامر القائمة.

بالإضافة إلى ذلك، يمكنك عرض الاختصارات من نافذة تحرير مفتاح الاختصار المنبثقة. اختر **تحرير** > **اختصارات لوحة المفاتيح** لفتح النافذة، ثم حدد أمر قائمة من القائمة لعرض الاختصار المرتبط. على سبيل المثال، في حالة تحديد مكالمة > رد في نافذة تحرير مفتاح الاختصار، يمكنك أن ترى أنه يتم من خلال الاختصار الافتراضي الأولي استخدام توليفة المفاتيح Ctrl وA-CTRL.

لتخصيص اختصار لوحة مفاتيح، اختر **تحرير** > **اختصارات لوحة المفاتيح** من شريط القائمة. حدد أحد الأوامر من القائمة وانقر فوق Ctrl أو Shift أو Alt لتعيين الجزء الأول من الاختصار . وبعد ذلك، أدخل حرفًا أو رقمًا في حقل المفتاح لتعيين الجزء الأخير للاختصار. انقر فوق **حفظ** لتعيين اختصار لوحة المفاتيح الجديد للأمر المحدد.

#### **23 Cisco Unified Communications Manager Assistant**

**تخصيص اختصارات لوحة المفاتيح**

#### **استخدام الاختصارات**

<span id="page-33-0"></span>لتشغيل أحد الاختصارات، اضغط المفتاح الأول في توليفة الاختصار لأسفل واضغط المفتاح الثاني. على سبيل المثال، إذا أردت استخدام الاختصار L-Ctrl لوضع مكالمة في الانتظار، اضغط **Ctrl** لأسفل واضغط **L**.

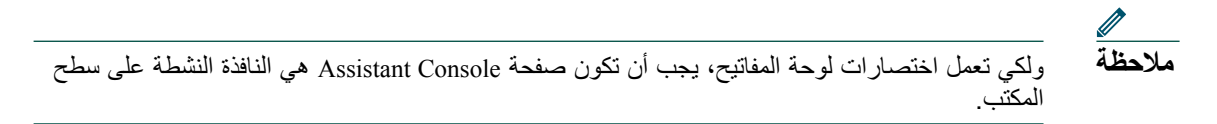

#### <span id="page-33-1"></span>**موضوعات مرتبطة**

- **•** بدء استخدام [Console Assistant](#page-17-1)، صفحة 8
- **•** كيفية التعرف على الأقسام المختلفة لـ [Console](#page-19-1)، صفحة 10
- **•** كيفية استخدام ميزة الاتصال الداخلي من [Console](#page-31-1)، صفحة 22
- **•** كيفية استخدام [Console Assistant](#page-36-1) لمعالجة المكالمات، صفحة 27

### **كيفية استخدامك واستخدام مديرك لـ Cisco Unified Communications Manager Assistant**

يمكنك استخدام ميزات Assistant Manager Communications Unified Cisco من خلال هاتفك وسيتم من خلال Console Assistant معالجة المكالمات نيابة عن مديرك. على سبيل المثال، عند الرد على مكالمة نيابة عن مديرك، فقد ترغب في استشارته قبل النقر المزدوج فوق خط الاتصال الداخلي الموجود في Console Assistant. في حالة اختيار المدير أن يقوم بالتقاط المكالمة، يمكنك إعادة توجيه المكالمة من خلال تحديد زر إعادة توجيه المكالمة من خلال Console Assistant . ر. . .<br>أو باختيار الزر الوظيفي إ**عادة توجيه** الموجود بهاتفك<sub>.</sub> إذا أراد مديرك أن يترك المتصل رسالة صوتية، يمكنك إعادة توجيه المكالمة لنظام الرسائل الصوتية الخاص به من خلال تحديد زر تحويل إلى بريد صوتي أو باختيار الزر الوظيفي **تحويل لبريد صوتي**.

سيقوم مديرك باستخدام ميزات Assistant Manager Communications Unified Cisco في المقام الأول من هاتف IP Unified Cisco. على سبيل المثال، قد يكون مديرك في انتظار مكالمة من سمسار عقاري. وقد يقوم بتمكين مراقبة المساعد لمراقبة المكالمات الواردة. وعند ظهور رقم السمسار، يستطيع المدير اعتراض المكالمة باستخدام الزر الوظيفي **اعتراض** مثال آخر على كيفية استخدام مديرك لـ Assistant Manager Communications Unified Cisco هو الضغط على الزر الوظيفي **إعادة توجيه** الموجود بهاتفك لتحويل مكالمة واردة إليك. يستطيع مديرك التأكد من قيامك بالرد على المكالمة المحولة ومراقبة مدة المكالمة بالنظر إلى نافذة حالة Assistant Manager Communications Unified Cisco على شاشة الهاتف الـ LCD.

وتستطيع أنت أو مديرك تخصيص ميزات المدير من نافذة تهيئة المدير. لفتح هذه النافذة، اختر **المدير** > **تهيئة** من شريط القائمة، أو انقر بزر الماوس الأيمن فوق أي مكان في صف المدير بلوحة المديرون واختر **تهيئة**.

**تلميح**

#### **موضوعات مرتبطة**

- **•** بدء استخدام [Console Assistant](#page-17-1)، صفحة
- **•** كيفية التعرف على الأقسام المختلفة لـ [Console](#page-19-1)، صفحة
- **•** كيفية استخدام ميزة الاتصال الداخلي من [Console](#page-31-1)، صفحة
	- **•** كيفية استخدام [اختصارات](#page-32-1) لوحة المفاتيح، صفحة
- **•** للمديرين كيفية استخدام هاتفك مع [Assistant Manager Communications Unified Cisco](#page-58-2) في وضع الخط [المشترك،](#page-58-2) صفحة
- **•** للمديرين كيفية استخدام هاتفك مع [Assistant Manager Communications Unified Cisco](#page-62-1) في وضع خط [الوكيل،](#page-62-1) صفحة
	- **•** كيفية تهيئة ميزات [المدير،](#page-78-2) صفحة
### **كيفية استخدام Console Assistant لمعالجة المكالمات**

يمكنك استخدام الماوس ولوحة المفاتيح لطلب المكالمات والرد عليها وتحويلها ومعالجتها بأي شكل من خلال Assistant .Console

> <span id="page-36-1"></span><span id="page-36-0"></span> $\mathscr{Q}$ **ملاحظة**

تأكد من تحديد المكالمة التي ترغب في معالجتها (أن تكون مميزة) على وحدة التحكم. في حالة عدم وجود صلة بين أزرار التحكم في المكالمات وبنود القائمة وبين المكالمة المحددة، تظهر أزرار التحكم في المكالمات وبنود القائمة بلون خافت (غير نشطة).

لمعرفة المزيد، راجع الموضوعات التالية الخاصة بمعالجة المكالمات:

- **•** كيفية إجراء [مكالمة،](#page-36-0) صفحة 27
- **•** كيفية الرد على [مكالمة،](#page-37-0) صفحة 28
	- **•** كيفية إنهاء [مكالمة،](#page-37-1) صفحة 28
- **•** كيفية وضع مكالمة في [الانتظار،](#page-38-0) صفحة 29
	- **•** كيفية تحويل [مكالمة،](#page-38-1) صفحة 29
	- **•** كيفية إعداد مكالمة [مؤتمر،](#page-40-0) صفحة 31
- **•** كيفية تحويل مكالمة إلى رقم آخر، [صفحة](#page-41-0) 32
- **•** كيفية إرسال مكالمة إلى خدمة البريد [الصوتي،](#page-42-0) صفحة 33

### **كيفية إجراء مكالمة**

لإجراء مكالمة من Console Assistant، اختر أي من الخيارات التالية:

- **•** النقر فوق زر التحكم في المكالمات **طلب**.
- **•** النقر بزر الماوس الأيمن فوق خط هاتف في لوحة مكالماتي واختيار **طلب** من القائمة المنبثقة.
	- **•** اختيار **مكالمة** > **طلب** من شريط القوائم.
	- **•** النقر المزدوج فوق طلب سريع أو رقم دليل.
	- **•** سحب رقم الدليل وإسقاطه في لوحة مكالماتي.
		- **•** استخدام اختصار لوحة المفاتيح المرتبط.
- **•** إدخال رقم الهاتف الذي ترغب في طلبه باستخدام لوحة المفاتيح، ثم ضغط **إدخال** أثناء فتح لوحة التحكم ونشاطها على سطح المكتب. يمكنك رؤية الرقم الذي تطلبه في شريط الحالة أسفل لوحة التحكم.

في حالة ظهور النافذة المنبثقة إدخال رقم، أدخل رقم الهاتف الذي تريد طلبه ثم انقر فوق **موافق**. أدخل الرقم كما لو كنت تقوم بإجراء مكالمة من هاتف IP Unified Cisco بالضبط. تستخدم المكالمات الصادرة من Console Assistant أول خط فعلي من هاتف المساعد.

#### <span id="page-37-0"></span>**موضوعات مرتبطة**

- **•** بدء استخدام [Console Assistant](#page-17-0)، صفحة 8
- **•** كيفية استخدام [اختصارات](#page-32-0) لوحة المفاتيح، صفحة 23
- **•** كيفية استخدام [Console Assistant](#page-36-1) لمعالجة المكالمات، صفحة 27

### **كيفية الرد على مكالمة**

للرد على مكالمة محددة، اختر أي من الخيارات التالية:

- **•** النقر فوق زر التحكم في المكالمات **رد**.
- **•** النقر المزدوج فوق المكالمة الواردة في لوحة مكالماتي.
- **•** النقر بزر الماوس الأيمن فوق المكالمة واختيار **رد** من القائمة المنبثقة.
	- **•** اختيار **مكالمة** > **رد** من شريط القوائم.
	- **•** استخدام اختصار لوحة المفاتيح المرتبط.

إذا لم تكن المكالمة الواردة التي ترغب في الرد عليها محددة (مميزة)، انقر فوق المكالمة الواردة لتحديدها قبل تنفيذ أحد الإجراءات الواردة أعلاه.

#### <span id="page-37-1"></span>**موضوعات مرتبطة**

- **•** بدء استخدام [Console Assistant](#page-17-0)، صفحة 8
- **•** كيفية استخدام [اختصارات](#page-32-0) لوحة المفاتيح، صفحة 23
- **•** كيفية استخدام [Console Assistant](#page-36-1) لمعالجة المكالمات، صفحة 27

### **كيفية إنهاء مكالمة**

لإنهاء مكالمة محددة، اختر أحد الخيارات التالية:

- **•** النقر فوق زر التحكم في المكالمات **إنهاء المكالمة**.
- **•** النقر بزر الماوس الأيمن فوق المكالمة واختيار **إنهاء المكالمة** من القائمة المنبثقة.
	- **•** اختيار **مكالمة** > **إنهاء المكالمة** من شريط القوائم.
		- **•** استخدام اختصار لوحة المفاتيح المرتبط.

#### **موضوعات مرتبطة**

**•** بدء استخدام [Console Assistant](#page-17-0)، صفحة 8

- **•** كيفية استخدام [اختصارات](#page-32-0) لوحة المفاتيح، صفحة 23
- **•** كيفية استخدام [Console Assistant](#page-36-1) لمعالجة المكالمات، صفحة 27

### **كيفية وضع مكالمة في الانتظار**

لوضع مكالمة محددة في الانتظار، اختر أحد الخيارات التالية:

- **•** النقر فوق زر التحكم في المكالمات **وضع المكالمة في الانتظار**.
	- **•** النقر المزدوج فوق المكالمة المتصلة.
- **•** النقر بزر الماوس الأيمن فوق المكالمة واختيار **وضع المكالمة في الانتظار** من القائمة المنبثقة.
	- **•** اختيار **مكالمة** > **وضع المكالمة في الانتظار** من شريط القوائم.
		- **•** استخدام اختصار لوحة المفاتيح المرتبط.

#### <span id="page-38-0"></span>**موضوعات مرتبطة**

- **•** بدء استخدام [Console Assistant](#page-17-0)، صفحة 8
- **•** كيفية استخدام [اختصارات](#page-32-0) لوحة المفاتيح، صفحة 23
- **•** كيفية استخدام [Console Assistant](#page-36-1) لمعالجة المكالمات، صفحة 27

### **كيفية إزالة مكالمة من الانتظار**

لإزالة مكالمة محددة من الانتظار، اختر أحد الخيارات التالية:

- **•** النقر فوق زر التحكم في المكالمات **متابعة**.
- **•** النقر المزدوج فوق المكالمة الموضوعة في الانتظار.
- **•** النقر بزر الماوس الأيمن فوق المكالمة واختيار **متابعة** من القائمة المنبثقة.
	- **•** اختيار **مكالمة** > **متابعة** من شريط القوائم.
		- **•** استخدام اختصار لوحة المفاتيح المرتبط.

#### <span id="page-38-1"></span>**موضوعات مرتبطة**

- **•** بدء استخدام [Console Assistant](#page-17-0)، صفحة 8
- **•** كيفية استخدام [اختصارات](#page-32-0) لوحة المفاتيح، صفحة 23
- **•** كيفية استخدام [Console Assistant](#page-36-1) لمعالجة المكالمات، صفحة 27

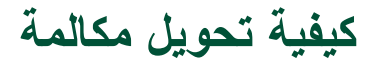

هناك ثلاث طرق لتحويل المكالمات:

- تحويل يعيد توجيه المكالمة مباشرةً بدون السماح لك بالتحدث إلى مستلم التحويل (الشخص الذي تقوم بتحويل المكالمة إليه)<sub>.</sub>
	- **•** مراجعة التحويل يعيد تحويل المكالمة بعد السماح لك ً أولا بالتحدث إلى مستلم التحويل.
	- تحويل مباشر يصل مباشرةً بين مكالمتين (المكالمات النشطة والمكالمات في الانتظار).

يجب الرد ً أولا على المكالمة قبل أن تتمكن من تحويلها. بعد تحويل المكالمة، لا يمكنك استردادها (ما لم يتم تحويل المكالمة إليك مرة أخرى).

#### **التحويل**

**ملاحظة**

لإجراء تحويل لمكالمة محددة، اختر أحد الخيارات التالية:

- **•** النقر فوق زر التحكم في المكالمات **تحويل**.
- **•** النقر بزر الماوس الأيمن فوق المكالمة واختيار **تحويل** من القائمة المنبثقة.
	- **•** اختيار **مكالمة** > **تحويل** من شريط القوائم.
	- **•** سحب المكالمة إلى قائمة في لوحة الطلبات السريعة.
		- **•** سحب المكالمة إلى قائمة في لوحة الدليل.
		- **•** استخدام اختصار لوحة المفاتيح المرتبط.

م ∫<br>∶ تظهر النافذة المنبثقة إدخال رقم ما لم تسحب المكالمة إلى قائمة في لوحة الطلبات السريعة أو لوحة الدليل. أدخل رقم هاتف مستل التحويل، ثم انقر فوق **موافق**.

#### **مراجعة التحويل**

لمراجعة تحويل مكالمة محددة، اختر أحد الخيارات التالية:

- **•** النقر فوق زر التحكم في المكالمات **مراجعة التحويل**.
- **•** النقر بزر الماوس الأيمن فوق المكالمة واختيار **مراجعة التحويل** من القائمة المنبثقة.
	- **•** اختيار **مكالمة** > **مراجعة التحويل** من شريط القوائم.
- **•** النقر بزر الماوس الأيمن فوق القائمة التي ترغب في تحويل المكالمة إليها، ثم اختيار **مراجعة التحويل** من القائمة المنبثقة، وذلك في لوحة الطلبات السريعة أو لوحة الدليل.
	- **•** استخدام اختصار لوحة المفاتيح المرتبط.

م التحويل، ثم انقر فوق **موافق**. ∫<br>∶ في حالة ظهور النافذة المنبثقة إدخال رقم، أدخل رقم هاتف مستل م، انقر فوق الزر **مراجعة التحويل** مرة أخرى لإتمام عملية التحويل. ِ بعد التحدث إلى المستل

م **∶** لا يمكن إتمام مراجعة التحويل أثناء رنين الهاتف أو باستخدام طريقة السحب والإسقاط. يجب التحدث إلى المستل لإتمام عملية مراجعة التحويل. **ملاحظة**

**التحويل المباشر** لإجراء عملية تحويل مباشر لمكالمتين، قم بتمييز المكالمتين واختر أحد الخيارات التالية: **•** النقر فوق زر التحكم في المكالمات **تحويل مباشر**.

- **•** النقر بزر الماوس الأيمن فوق المكالمة واختيار **تحويل مباشر** من القائمة المنبثقة.
	- **•** اختيار **مكالمة** > **تحويل مباشر** من شريط القوائم.

#### <span id="page-40-0"></span>**موضوعات مرتبطة**

- **•** بدء استخدام [Console Assistant](#page-17-0)، صفحة 8
- **•** كيفية استخدام [اختصارات](#page-32-0) لوحة المفاتيح، صفحة 23
- **•** كيفية استخدام [Console Assistant](#page-36-1) لمعالجة المكالمات، صفحة 27

### **كيفية إعداد مكالمة مؤتمر**

هناك طريقتان لإعداد مكالمة مؤتمر:

- **•** المؤتمر— تقوم أنت ببدء مكالمة لإضافة مشتركين في مؤتمر.
- **•** الانضمام تقوم بتوصيل كل من المكالمات النشطة والمكالمات في الانتظار بمكالمة مؤتمر واحدة.

لإضافة مشتركين في مؤتمر إلى مكالمة محددة ونشطة، اختر أحد الخيارات التالية:

- **•** النقر فوق زر التحكم في المكالمات **مؤتمر**.
- **•** النقر بزر الماوس الأيمن فوق المكالمة واختيار **مؤتمر** من القائمة المنبثقة.
	- **•** اختيار **مكالمة** > **مؤتمر** من شريط القوائم.
- **•** النقر بزر الماوس الأيمن فوق قائمة في لوحة الطلبات السريعة أو لوحة الدليل واختيار **مؤتمر** من القائمة المنبثقة.
	- **•** استخدام اختصار لوحة المفاتيح المرتبط.

في حالة ظهور النافذة المنبثقة إدخال رقم، أدخل رقم هاتف المشترك في المؤتمر، ثم انقر فوق **موافق**. بعد التحدث مع المشترك الجديد في المؤتمر، انقر فوق الزر مؤتمر مرة أخرى لإضافة الشخص إلى المكالمة.

لإعداد مكالمة مؤتمر باستخدام الانضمام، قم بتمييز المكالمات التي ترغب في ضمها إلى المؤتمر واختر أحد الخيارات التالية:

- **•** النقر فوق زر التحكم في المكالمات **ضم**.
- **•** النقر بزر الماوس الأيمن فوق المكالمة واختيار **ضم** من القائمة المنبثقة.
	- **•** اختيار **مكالمة** > **ضم** من شريط القوائم.

#### **موضوعات مرتبطة**

**•** بدء استخدام [Console Assistant](#page-17-0)، صفحة 8

- **•** كيفية استخدام [اختصارات](#page-32-0) لوحة المفاتيح، صفحة 23
- **•** كيفية استخدام [Console Assistant](#page-36-1) لمعالجة المكالمات، صفحة 27

### **كيفية تحويل مكالمة إلى رقم آخر**

استخدم إعادة توجيه لتحويل مكالمة محددة إلى رقم هدف محدد مسبقًا. يمكنك إعادة توجيه مكالمة واردة أو متصلة أو في الانتظار.

في وضع خط وكيل، يكون الهدف الافتراضي الأولي هو المدير الذي كانت المكالمة موجهة إليه في الأصل. في وضع الخط المشترك، لا يكون هناك هدف افتراضي. على الرغم من ذلك، يمكنك تهيئة الهدف باستخدام أي رقم هاتف أو رقم داخلي صالح.

للحصول على تفاصيل، راجع الأقسام التالية:

- **•** كيفية استخدام إعادة [التوجيه،](#page-41-1) صفحة 32
	- **•** كيفية تهيئة هدف [التحويل،](#page-41-2) صفحة 32

### **كيفية استخدام إعادة التوجيه**

لإعادة توجيه مكالمة محددة إلى هدف تحويل، اختر أحد الخيارات التالية:

- **•** النقر فوق زر التحكم في المكالمات **إعادة توجيه**.
- **•** النقر بزر الماوس الأيمن فوق المكالمة واختيار **إعادة توجيه** من القائمة المنبثقة.
	- **•** اختيار **مكالمة** > **إعادة توجيه** من شريط القوائم.
		- **•** استخدام اختصار لوحة المفاتيح المرتبط.

<span id="page-41-2"></span><span id="page-41-1"></span><span id="page-41-0"></span>**تلميحات**

- **•** بعكس التحويل، الذي يتطلب منك تحديد الهدف مع كل استخدام لهذه الوظيفة، يتم من خلال إعادة التوجيه إرسال المكالمات ا. ً إلى رقم هدف واحد محدد مسبق
	- **•** يمكنك تحويل مكالمة واردة أو متصلة أو في الانتظار.
- **•** لا يمكن تحويل المكالمة التي قمت بإجرائها أو استقبالها على أحد خطوط الهاتف الخاصة بك ( ً بدلا من خط الوكيل الخاص بالمدير).

#### **موضوع مرتبط**

**•** كيفية تهيئة هدف [التحويل،](#page-41-2) صفحة 32

### **كيفية تهيئة هدف التحويل**

يمكنك إعداد هدف التحويل الخاص بك ليكون المدير الذي كانت المكالمة موجهة له في الأصل أو ليكون رقم دليل آخر.

لعرض الهدف أو تغييره، اختر **تحرير** > **إعادة توجيه** من شريط القوائم. تظهر النافذة المنبثقة هدف التحويل. في وضع الخط المشترك، أدخل رقم الهاتف أو الرقم الداخلي للمكتب في مربع النص. أدخل الرقم ً تماما مثلما تطلبه من هاتف المكتب الخاص بك. في وضع خط وكيل، يمكنك اختيار التبديل بين أن يكون الهدف هو رقم الدليل أو المدير. في حالة اختيار الخيار رقم الدليل، أدخل رقم هاتف أو رقم داخلي للمكتب. أدخل الرقم ً تماما مثلما تطلبه من هاتف المكتب الخاص بك. انقر فوق حفظ لحفظ التغييرات التي قمت بإجرائها.

**تلميحات**

- **•** بالإضافة إلى إمكانية تهيئة هدف التحويل الخاص بك، يمكنك القيام بالأمر نفسه للمدير الخاص بك. يكون هدف التحويل الخاص بالمدير مختلفًا عن هدف [التحويل](#page-80-0) الخاصّ بك. للحصول على تعليمات، راجع كيفية تهيّئة هدف التحويل للمدير ، [صفحة](#page-80-0) .71
- **•** يمكنك تحويل مكالمة باستخدام هاتف IP Unified Cisco. قم بالرد على المكالمة، ثم اضغط الزر الوظيفي إعادة توجيه الموجود على هاتف IP Unified Cisco لتحويل المكالمة إلى هدف التحويل الخاص بك.

#### **موضوعات مرتبطة**

- **•** بدء استخدام [Console Assistant](#page-17-0)، صفحة 8
- **•** كيفية استخدام [Console Assistant](#page-36-1) لمعالجة المكالمات، صفحة 27
	- **•** كيفية استخدام إعادة [التوجيه،](#page-41-1) صفحة 32
- **•** للمساعدين كيفية استخدام [Assistant Manager Communications Unified Cisco](#page-44-0) على هاتفك، صفحة 35
	- **•** كيفية تهيئة ميزات [المدير،](#page-78-0) صفحة 69

# يمكنك تحويل المكالمة الواردة أو المتصلة التي تقوم بمعالجتها بالنيابة عن المدير إلى خدمة نظام الرسائل الصوتية الخاصة بهذا المدير. **كيفية إرسال مكالمة إلى خدمة البريد الصوتي**

لإرسال مكالمة محددة إلى خدمة الرسائل الصوتية، اختر أحد من الخيارات التالية:

- <span id="page-42-0"></span>**•** النقر فوق زر التحكم في المكالمات **تحويل إلى بريد صوتي**.
- **•** النقر بزر الماوس الأيمن فوق المكالمة واختيار **تحويل إلى بريد صوتي** من القائمة المنبثقة.
	- **•** اختيار **مكالمة** > **تحويل إلى بريد صوتي** من شريط القوائم.
		- **•** استخدام اختصار لوحة المفاتيح المرتبط.

#### **تلميحات**

**•** يمكنك ً أيضا تنفيذ هذه المهمة من هاتف IP Unified Cisco. قم بالرد على المكالمة، ثم اضغط الزر الوظيفي **تحويل لبريد صوتي** الموجود على هاتف IP Unified Cisco لتحويل مكالمة المدير إلى خدمة البريد الصوتي الخاصة به.

**•** لا تنطبق هذه الميزة على المكالمات التي قمت بإجرائها أو استقبالها على أحد خطوط الهاتف الخاصة بك. تنطبق هذه الميزة فقط على المكالمات على خط الوكيل الخاص بالمدير فقط.

#### **موضوعات مرتبطة**

- **•** بدء استخدام [Console Assistant](#page-17-0)، صفحة 8
- **•** كيفية استخدام [اختصارات](#page-32-0) لوحة المفاتيح، صفحة 23
- **•** كيفية استخدام [Console Assistant](#page-36-1) لمعالجة المكالمات، صفحة 27
- **•** للمساعدين كيفية استخدام [Assistant Manager Communications Unified Cisco](#page-44-0) على هاتفك، صفحة 35

### **للمساعدين — كيفية استخدام Unified Cisco هاتفك على Communications Manager Assistant**

ً من خلال هاتف Cisco يمكنك الوصول إلى بعض ميزات Assistant Manager Communications Unified Cisco مباشرة IP Unified.الخاص بك. باستثناء ميزة الرنات المميزة، تتوفر هذه الميزات كذلك في تطبيق Console Assistant.

يسمح Assistant Manager Communications Unified Cisco للمساعد باستخدام الأزرار الوظيفية والأزرار العادية الفعلية للهاتف لتنفيذ معظم المهام التي يمكن للمساعد تنفيذها على تطبيق وحدة تحكم Manager Communications Unified Cisco .Assistant

يمكن استخدام ميزات Assistant Manager Communications Unified Cisco الموجودة على هاتف المساعد بشكل متزامن مع .Assistant Console تطبيق

يتم دعم Assistant Manager Communications Unified Cisco الموجود على هاتف المساعد على أجهزة الهاتف التالية:

- Cisco Unified IP 7971G-GE هاتف**•**
	- Cisco Unified IP 7970G هاتف**•**
	- Cisco Unified IP 7961G هاتف**•**
- Cisco Unified IP 7961G-GE هاتف**•**
	- Cisco Unified IP 7960G هاتف**•**
	- Cisco Unified IP 7941G هاتف**•**
- Cisco Unified IP 7941G-GE هاتف**•**
	- Cisco Unified IP 7940G هاتف**•**

<span id="page-44-0"></span>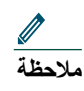

توصي Cisco بشدة أنه لاستخدام Assistant Manager Communications Unified Cisco على هاتف المساعد، يجب ألا يزيد عدد المديرين المعتمدين عن خمسة مديرين.

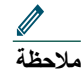

بل المساعد (باستخدام ِ بل المدير (باستخدام URL على الويب) أو من ق ِ يمكن إعداد المساعدين المفضلين إما من ق تطبيق وحدة التحكم)، ولكن ليس من خلال الهاتف نفسه.

يحتوي هذا القسم على الموضوعات التالية:

**•** مقارنة بين خط الوكيل والخط [المشترك،](#page-45-0) صفحة 36 — يتناول الوضعين اللذين يعمل من خلالهما Unified Cisco .Communications Manager Assistant

#### **35 Cisco Unified Communications Manager Assistant**

- **•** تسجيل الدخول إلى مساعد المدير على هاتف [المساعد،](#page-46-0) صفحة 37 يتناول عملية تسجيل الدخول على الهاتف.
	- **•** التحقق من حالة [المديرين،](#page-47-0) صفحة 38 يتناول معلومات حول حالة كل مدير يدعمه أحد المساعدين.
- **•** معالجة المكالمات والقيام [بإجراءات](#page-49-0) أخرى، صفحة 40 يتناول عملية الرد والتحويل وتحويل المكالمات وكذلك الإجراءات الأخرى التي يمكن للمساعد تنفيذها.
- **•** كيفية الرد على مكالمة [باستخدام](#page-50-0) مساعد المدير على الهاتف، صفحة 41 يتناول الطرق الثلاث التي يمكن للمساعد استخدامها للرد على المكالمة.
	- **•** تهيئة [إعدادات](#page-51-0) المدير، صفحة 42 يتناول الإعدادات المختلفة التي يمكن للمساعد التحكم بها للمديرين المعتمدين.
- **•** تهيئة إعدادات [المساعد،](#page-53-0) صفحة 44 يتناول كيفية تهيئة الخيارات الخاصة بالمساعد مثل أهداف التحويل وفرز الحالة الخاصة بالمدير.
	- **•** كيفية [تخصيص](#page-57-0) ميزة الرنات المميزة، صفحة 48 يتناول الإجراء المتعلق بربط أنواع الرنين لكل خط هاتف.

### **مقارنة بين خط الوكيل والخط المشترك**

يُساعد تطبيق Assistant Manager Communications Unified Cisco المساعدين على معالجة مكالمات المديرين بشكل أكثر فعالية. يعمل Assistant Manager Communications Unified Cisco في وضعين — وضع الخط المشترك ووضع خط الوكيل. ويقوم مسؤول النظام تهيئة هذا الوضع.

### **وضع الخط المشترك**

بناءً على عملك كمساعد يستخدم Cisco Unified Communications Manager Assistant في وضع الخط المشترك، سيتم تعيين نفس رقم الدليل الذي تم تعيينه لمديرك لك. يمكنك استخدام هذا الرقم المشترك لمعالجة مكالمات مديرك نيابة عنه.

### <span id="page-45-0"></span>**وضع خط الوكيل**

ً بناء على عملك كمساعد يستخدم Assistant Manager Communications Unified Cisco في وضع خط الوكيل، فسيتم تعيين رقم دليل لمديرك وتعيين رقم دليل بديل لك والذي ستقوم باستخدامه كوكيل. يمكنك استخدام رقم الوكيل لمعالجة مكالمات مديرك نيابة عنه.

### **تحديد الوضع**

قبل البدء، يجب تحديد الوضع الذي قام مسؤول النظام باختياره. افحص شاشة إعدادات المدير:

**•** في وضع الخط المشترك، يظهر على هذه الشاشة خيار "عدم الإزعاج" فقط.

**المساعدون — كيفية استخدام Assistant Manager Communications Unified Cisco على الهاتف الخاص بك**

**•** في وضع الخط الوكيل، تظهر العديد من الخيارات على هذه الشاشة.

### **تسجيل الدخول إلى مساعد المدير على هاتف المساعد**

لتسجيل الدخول إلى Assistant Manager Communications Unified Cisco على هاتف المساعد، قم بتنفيذ الخطوات التالية:

<span id="page-46-1"></span><span id="page-46-0"></span>**الإجراء**

- **الخطوة 1** اضغط الزر خدمات الموجود على الهاتف.
	- **الخطوة 2** حدد خدمة هاتف IPMA الأولية.
- **الخطوة 3** أدخل معرف المستخدم وPIN الخاصين بك، ثم اضغط إرسال. يجب أن تظهر شاشة حالة المدير (ارجع إلى [الشكل](#page-46-1) 5).

#### **الشكل 5 شاشة حالة المدير**

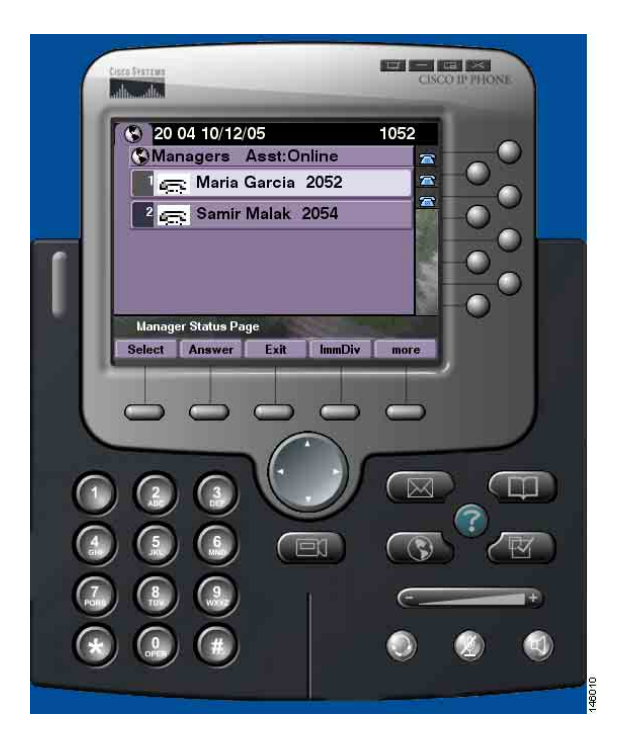

<span id="page-47-1"></span><span id="page-47-0"></span>**ملاحظة**

في حالة تعطل خدمة IPMA الأولية، لا يتم تحديث شاشة هاتف المساعد للإشارة إلى هذه الحالة. على الرغم من ذلك، سيتلقى المساعد رسالة "استثناء لا يوجد مضيف" عند محاولة استخدام أحد الأزرار الوظيفية. في هذه الحالة، يجب أن يقوم المساعد يدويًا بتحديد خدمة هاتف IPMA الثانوية من قائمة خدمات IP، ثم تسجيل الدخول مرة أخرى.

**الْمُتَحقّق من حالْـة الْمديرين**<br>بوضح الشكل 5 مثالاً على شاشة حالة المدير ـ تحتوي هذه الشاشة على قائمة بكافة المديرين المعتمدين من قَبل مساعد محدد ِ<br>يوضح [الشكل](#page-46-1) 5 مثالاً على شاشة حالة المدير<sub>.</sub> تحتوي هذه الشاشة على قائمة بكافة المديرين المعتمدين من قَ يتناول هذا القسم المعلومات التي تظهر على الشاشة بالإضافة إلى الأزرار الوظيفية الموجودة على الشاشة.

### **عرض المعلومات على شاشة حالة المدير**

تظهر المعلومات التالية لكل مدير يدعمه المساعد: **•** خط حالة المساعد الخاص بالمدير — يشير إلى ما إذا كان المساعد ً متصلا أو غير متصل. **•** عدد المديرين الموجودين على القائمة — يسمح لك بتحديد عدد المديرين الموجودين على القائمة بشكل سريع. **•** اسم المدير — يتم فرزه بالترتيب التالي: – إشارة المكالمة الجديدة – تغيير حالة المدير من وضع الإغلاق – وضع السماعة المغلقة

- **•** رمز الحالة الموجود على يسار اسم المدير ارجع إلى [الجدول](#page-48-0) 4 للحصول على قائمة ووصف لرموز الحالة هذه.
	- **•** خط الوكيل الخاص بالمدير

### **رموز الحالة الخاصة بالمكالمات**

يعرض [الجدول](#page-48-0) 4 ويتناول رموز الحالة المتعددة الخاصة بالمكالمات والتي تظهر إلى يسار اسم المدير على شاشة حالة المدير.

**المساعدون — كيفية استخدام Assistant Manager Communications Unified Cisco على الهاتف الخاص بك**

<span id="page-48-0"></span>**الجدول 4 شاشة حالة المدير**

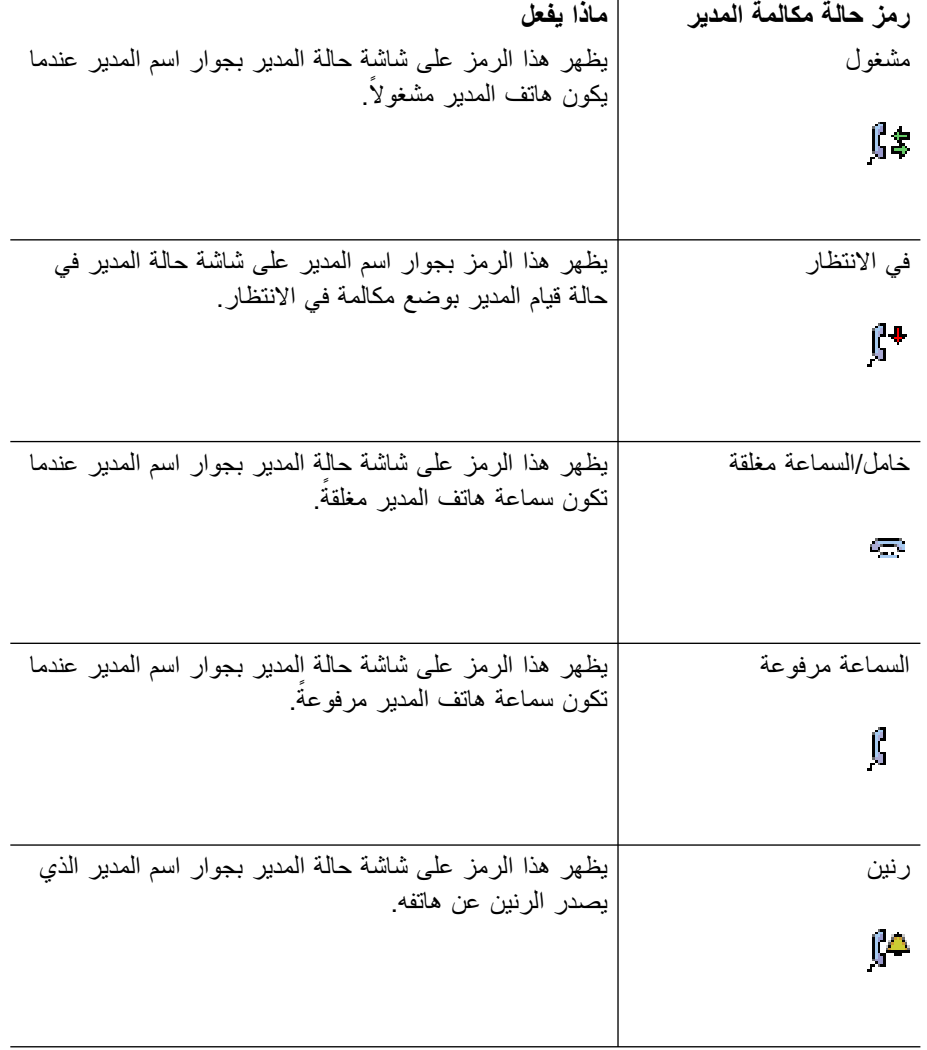

<span id="page-49-0"></span>**الجدول 4 شاشة حالة المدير (يتبع)**

| ماذا يفعل                                                                                                    | رمز حالة مكالمة المدير |
|----------------------------------------------------------------------------------------------------|------------------------|
| يظهر هذا الرمز على شاشة حالة المدير بجوار اسم المدير الذي                                                                 | غير معروف              |
| Cisco Unified Communications Manager يتعذر على                                                                            |                        |
| Assistant تحديد حالته.                                                                                                    | ٢Û                     |
| على سبيل المثال، من المِحتمل أن يكون CTI قد فشل، أو قد<br>يكون المدير مديرًا متنقلاً لم يقوم بتسجيل الدخول بعد.           |                        |
| MWI (مؤشر انتظار الرسائل)  يظهر "MWI" على شاشة حالة المدير بجوار اسم المدير في<br>حالة وجود بريد صوتي في الانتظار للمدير. |                        |

### **معالجة المكالمات والقيام بإجراءات أخرى**

يتناول [الجدول](#page-49-1) 5 الأزرار الوظيفية التي تظهر على شاشة حالة المدير. تتيح لك الأزرار الوظيفية إمكانية تنفيذ مهمة مختلفة من مهام معالجة المكالمات.

<span id="page-49-1"></span>**الجدول 5 الأزرار الوظيفية الموجودة على هاتف المساعد**

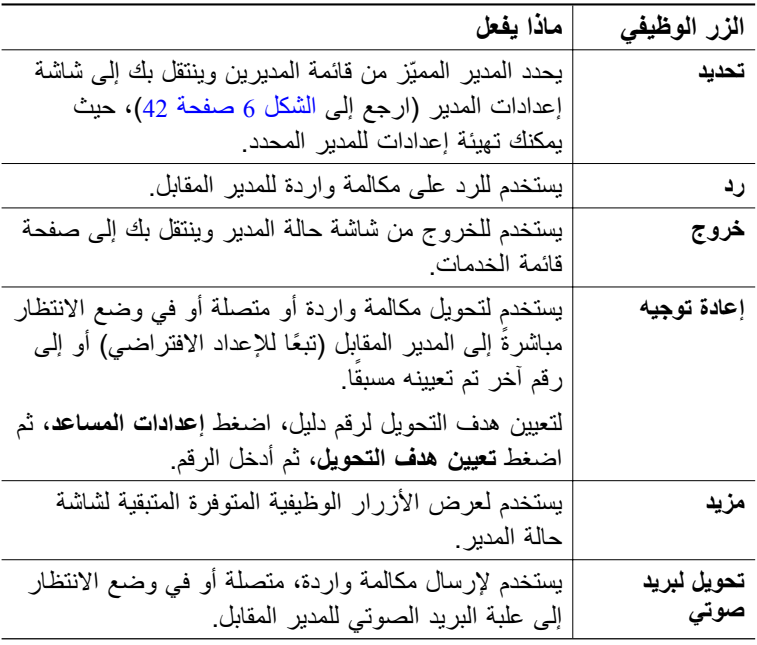

| ماذا يفعل                                               | الزر الوظيفي     |
|---------------------------------------------------------|------------------|
| يتيح لك التحدث مع مدير  على خط من خطوط الاتصـال         | نظام اتصال داخلي |
| الداخلي.                                                |                  |
| ينتقل بك إلى وضع غير متصل في حالة وجود مساعد أخر        | العمل دون اتصال  |
| مهينًا للمدير، وكان هذا المساعد متصلا، يصبح هذا المساعد |                  |
| هو المساعد النشط لهذا المدير.                           |                  |
| في حالة عدم توفر مساعدين آخرين، لن تتم تصفية المكالمات  |                  |
| الواردة للمدير أو تحويلها، وسيصدر عنها جميعًا رنين على  |                  |
| هاتف المدير .                                           |                  |
|                                                         |                  |
| ملاحظة<br>في حالة انتقال المساعد الأساسي لوضع           |                  |
| غير متصل، أو عند قيامه بتسجيل الخروج،                   |                  |
| يظهر هاتف المدبر وحالة المكالمة على                     |                  |
| المهاتف الخاص بالمساعد التالي المتوفر،                  |                  |
| والذي يصبح هو المساعد الأساسي                           |                  |
|                                                         |                  |
| ينتقل بك إلى شاشة إعدادات المساعد، حيث يمكنك تهيئة      | إعدادات المساعد  |
| العديد من الإعدادات. ارجع إلى الجدول 7 صفحة 46 للتعرف   |                  |
| على الحقول التي يمكنك تهيئتها.                          |                  |

**الجدول 5 الأزرار الوظيفية الموجودة على هاتف المساعد (يتبع)**

## **كيفية الرد على مكالمة باستخدام مساعد المدير على الهاتف**

يمكنك الرد على مكالمة واردة للمدير، والتي ستظهر على صفحة حالة المدير، بأي من الطرق الثلاث التالية:

- **•** الضغط على الزر الوظيفي رد الموجود على صفحة حالة المدير.
	- **•** تحديد زر "الخط" الخاص بالمكالمة الواردة أو زر المكبر.
- **•** الخروج من شاشة Assistant Manager Communications Unified Cisco ثم تحديد الزر "رد" الموجود على شاشة معالجة المكالمة، والتي تعد الشاشة التي تظهر بعد الخروج من شاشة Cisco Unified Communications Manager Assistant. يظهر على شاشة معالجة المكالمة رقم مصدر المكالمة وتحتوي على الأزرار الوظيفية **رد** و**إعادة توجيه** و**تحويل لبريد صوتي**.

<span id="page-50-0"></span>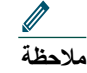

ٍ من هذه الطرق، تتم كتابة شاشة معالجة المكالمة فوق شاشة Cisco بمجرد الرد على المكالمة باستخدام أي Assistant Manager Communications Unified) إذا لم تكن هذه الشاشة مرئية بالفعل). في هذه المرحلة، استخدم الأزرار الوظيفية الموجودة على شاشة معالجة المكالمات بالشكل الذي اعتدت عليه؛ حيث لا يتحكم Assistant Manager Communications Unified Cisco في هذه الميزات.

### **تهيئة إعدادات المدير**

يوضح [الشكل](#page-51-1) 6 شاشة إعدادات المدير، والتي تظهر عند تحديد أحد المديرين من القائمة التي تظهر على شاشة حالة المدير (ارجع إلى [الشكل](#page-46-1) 5). يوضح [الجدول](#page-52-0) 6 كيفية تعيين الحقول في هذه الشاشة.

<span id="page-51-1"></span><span id="page-51-0"></span>**الشكل 6 شاشة إعدادات المدير**

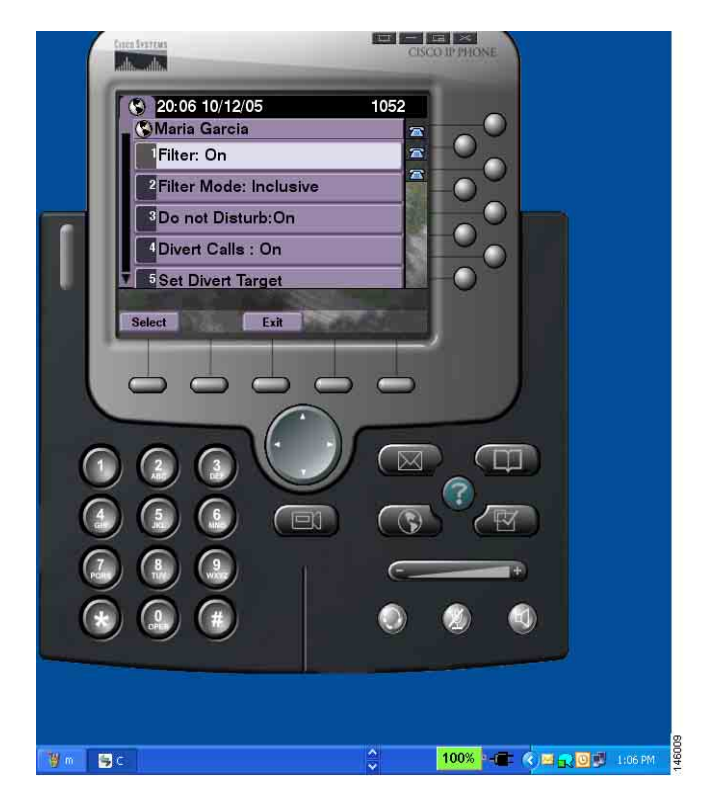

**المساعدون — كيفية استخدام Assistant Manager Communications Unified Cisco على الهاتف الخاص بك**

<span id="page-52-0"></span>**الجدول 6 حقول إعدادات المدير**

| ماذا يفعل                                                                                                    | الزر الوظيف <i>ي</i> |
|----------------------------------------------------------------------------------------------------|----------------------|
| يستخدم للتبديل بين <b>تشغيل</b> وإ <b>يقاف التشغيل</b> . قم بتغيير الإعداد<br>الخاص بهذا الحقل عن طريق تمييز الحقل ثم ضغط <b>تحديد</b> .<br>إذا كان هذا الحقل معينًا إلى "تشغيل"، يتم تطبيق قواعد<br>التصفية التي تمت تهيئتها في حقل "وضع التصفية".<br>ملاحظة<br>لتهيئة عوامل تصفية لأحد المديرين، يجب<br>استخدام تطبيق Assistant Console.<br>للحصول على مزيد من المعلومات، ارجع<br>إلى كيفية إنشاء قوائم عوامل التصفية                                                                                                    | تصفية                |
| للمدير ، صفحة 72.                                                                                                    |                      |
| يستخدم للتبديل بين <b>خاصة</b> و <b>شاملة</b> . قم بتغيير الإعداد الخاص<br>بهذا الحقل عن طريق تمييز  الحقل ثم ضغط <b>تحديد</b> .<br>خاصة — يتم إرسال المكالمات التي تتطابق مع<br>أرقام الـهواتف الموجودة فـي قائمة عوامل التصفية إلـي<br>المساعد؛ أما باقي المكالمات فيتم إرسالها إلى المدير .<br>•   شاملة ــــــ يتم إرسال المكالمات التـي تتطابق مع أرقام<br>الـهواتف الموجودة فـي قائمة عوامل التصفية إلـي المدير؛<br>أما باقي المكالمات فيتم إرسالها إلى المساعد<br>حرفي البدل المسموح بهما هما x ليحل محل رقم واحد و*<br>ليحل محل سلسلة من الأرقام في بداية الرقم أو نـهايتـه فقط | وضع التصفية          |
| يستخدم لإيقاف تشغيل جرس هاتف المدير . يمكن تنفيذ هذا<br>الأمر على أساس كل مدير على حدة.                                                                                                    | عدم الإزعاج          |
| يستخدم للتبديل بين <b>تشغيل</b> وإ <b>يقاف التشغيل</b> . قم بتغيير  الإعداد<br>الخاص بهذا الحقل عن طريق تمييز  الحقل ثم ضغط <b>تحديد</b> .<br>إذا كان هذا الحقل معينًا إلى تشغيل، يتم من خلال Cisco<br>Unified Communications Manager Assistant إرسال<br>المكالمة الواردة أو المتصلة أو في وضع الانتظار إلى المدير<br>أو إلى رقم أخر تم تعيينه مسبقا (رقم قمت بتحديده عن طريق<br>تحديد ا <b>لحقل تعيين هدف التحويل)</b> .                                                                                                    | تحويل المكالمات      |

#### **الجدول 6 حقول إعدادات المدير (يتبع)**

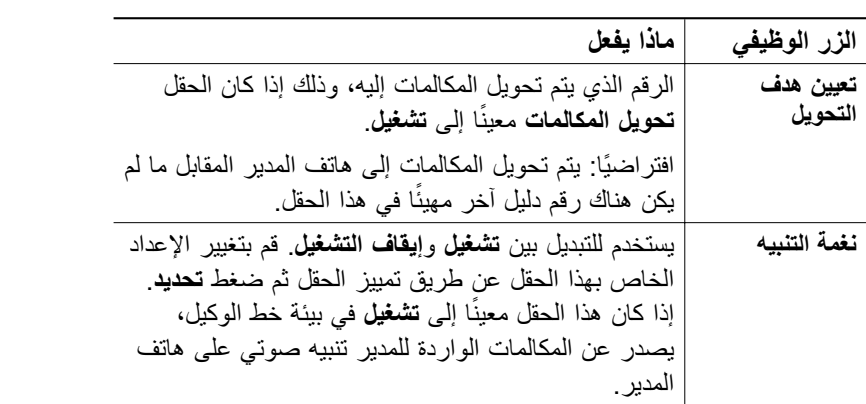

### <span id="page-53-0"></span>**تهيئة إعدادات المساعد**

يوضح [الشكل](#page-54-0) 7 شاشة إعدادات المساعد، والتي يتم عرضها عند ضغط الزر الوظيفي **إعدادات المساعد** على شاشة حالة المدير (ارجع إلى [الشكل](#page-46-1) 5). تتيح لك شاشة إعدادات المساعد تهيئة عناصر مثل أهداف التحويل والفرز لشاشة حالة المدير.

يوضح [الجدول](#page-55-0) 7 كيفية تعيين الحقول في هذه الشاشة.

يوضح [الجدول](#page-56-0) 8 كيفية استخدام الأزرار الوظيفية على هذه الشاشة.

#### <span id="page-54-0"></span>**الشكل 7 إعدادات المساعد**

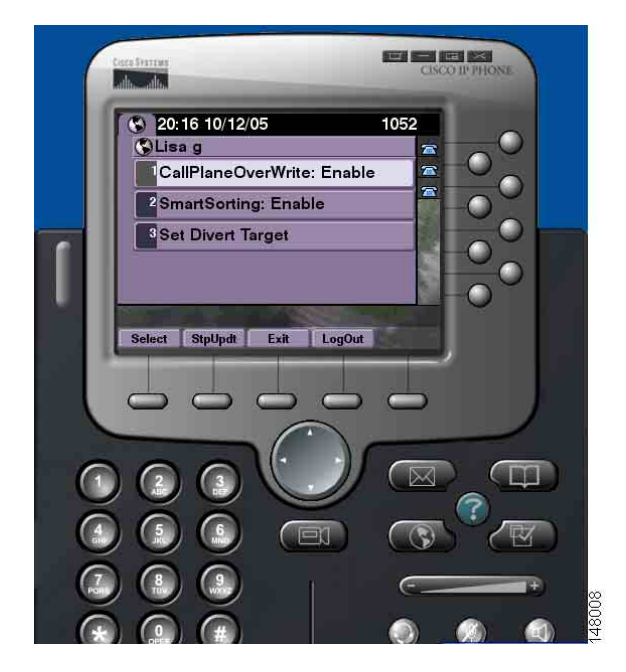

<span id="page-55-0"></span>**الجدول 7 حقول إعدادات المساعد**

| الحقل                                          | ماذا يفعل                                                                                                    |
|------------------------------------------------|----------------------------------------------------------------------------------------------------|
| الكتابة فوق إطار<br>المكالمة (تمكين/<br>تعطيل) | يستخدم للتبديل بين <b>تمكين وتعطيل</b> . قم بتغيير الإعداد الخاص<br>بهذا الحقل عن طريق تمييز الحقل ثم ضغط <b>تحديد</b> . يعمل<br>تمكين هذه العلامة على إرسال تحديثات الوقت الفعلي أثناء<br>المكالمة                                                                                                    |
|                                                | من المفيد النحقق مما إذا كانت حالة المدير  هي مشغول أو<br>خامل قبل تحويل مكالمة إلى هذا المدير ٍ عندما تكون هذه<br>العلامة ممكنة، يتم عرض أي تغيير في حالة المدير أثناء<br>إجراء مكالمة.                                                                                                    |
| الفرز الذكي<br>(تمكين/تعطيل)                   | يستخدم للتبديل بين <b>تمكين</b> و <b>تعطيل</b> . قم بتغيير الإعداد<br>الخاص بهذا الحقل عن طريق تمييز  الحقل ثم ضغط <b>تحديد</b> .<br>عندما تكون هذه العلامة ممكنة، يتم فرز شاشة حالة المدير<br>بناءً على أحداث المكالمة الجديدة.                                                                                                    |
|                                                | للتعرف على التسلسل الهيكلى الذي يتم به فرز قائمة<br>المدير، ارجع إلى عرض المعلومات على شاشة حالة<br>المدير ، صفحة 38.                                                                                                    |
|                                                | في حالة عدم تمكين هذه العلامة، تكون شاشة حالة المدير<br>ثانتة                                                                                                    |
| تعيين هدف<br>التحويل                           | في حالة تعيين الحقل تحويل الكل إلى <b>تشغيل</b> لمدير<br>(ارجع إلى الشكل 6 صفحة 42)، يتم تحويل المكالمات<br>الواردة لمهذا المديرِ إلى هدف التحويل، والذي يكون المدير<br>المحدد حاليًا (وفقا للإعداد الافتراضـي) أو رقم الدليل.<br>لتحويل المكالمات إلى رقم الدليل، أدخل الرقم في حقل<br>تعيين هدف التحويل؛ ولتغيير رقم الدليل، قم بتعديل الحقل<br>تعيين هدف التحويل. |

**المساعدون — كيفية استخدام Assistant Manager Communications Unified Cisco على الهاتف الخاص بك**

<span id="page-56-0"></span>**الجدول 8 الأزرار الوظيفية لإعدادات المساعد**

| الحقل                        | ماذا يفعل                                                                                                    |
|------------------------------|----------------------------------------------------------------------------------------------------|
| تحديد                        | بالضغط على هذا الزر، يتم تغيير إعدادات الحقلين الذين يتم<br>التبديل بينهما الموجودين على هذه الشاشة ـ وهما الكتابة<br>فوق إطار المكالمة والفرز الذكي. في حالة تمييز الحقل<br>تعيين هدف التحويل ثم ضغط تحديد، تنتقل إلى الشاشة<br>لتهيئة رقم هدف التحويل.                                                                                                    |
| إيقاف التحديث/بدء<br>التحديث | وفقا للإعداد الافتراضي، يتم إنعاش شاشة حالة المدير في<br>حالة حدوث تغيير في حالة المدير أو في حالة وجود مكالمة<br>جديدة لمدير .<br>يعمل الزر إ <b>يقاف التحديث</b> على منع هذا الإنعاش التلقائ <i>ي.</i><br>من المواقف التي قد ترغب خلالها في استخدام هذا الزر،<br>عندما يكون لديك على سبيل المثال 33 مديرًا تدعمهم وترغب<br>في تغيير الإعداد الخاص بالمدير رقم عشرين.<br>لتغيير الإعدادات الخاصة بهذا المدير ، يجب أن تقوم بالتمرير<br>لأسفل في قائمة المديرين الموجودة على شاشة حالة المدير،<br>ثم تمييز الاسم العشرين، ثم ضغط <b>تحديد</b> .<br>على الرغم من ذلك، إذا تم تحديث الشاشة الخاصة بك أثناء<br>هذه العملية، ستفقد المكان الذي كنت متوقف عنده في قائمة<br>التمرير وكذلك من المحتمل أن تفقد تحديثات هامة متعلقة<br>بالحالة. لذلك، لتجنب حدوث إنعاش في مثل هذا الموقف،<br>اضغط الزر إ <b>يقاف التحديث</b> .<br>ملاحظة<br>لإعادة استدعاء التحديثات التلقائية، اضغط<br>الزر <b>بدء التحديث</b> . |
| خروج                         | يعمل على الخروج من شاشة إعدادات المساعد وإرجاعك إلى<br>شاشة حالة المدير .                                                                                                    |
| تسجيل الخروج                 | يعمل على تسجيل خروجك من خدمة IPMA. ستحتاج إلى<br>إعادة تسجيل الدخول إلى الخدمة بمجرد قيامك بتسجيل<br>الخروج.                                                                                                    |

### **كيفية تخصيص ميزة الرنات المميزة**

تتيح لك ميزة الرنات المميزة ربط نوع رنين صوتي فريد بكل خط من خطوط الهاتف لديك. يمكنك ربط نوع رنين صوتي بخط الوكيل الخاص بالمدير للتمييز بشكل سريع بين المكالمات الواردة لك والمكالمات الواردة لمديرك. استخدم الإجراء التالي لتخصيص ميزة الرنات المميزة مباشرةً على الهاتف الخاص بك.

#### <span id="page-57-0"></span>**الإجراء**

- **الخطوة 1** اضغط الزر **إعدادات** الموجود على هاتف IP Unified Cisco.
- **الخطوة 2** استخدم زر **التنقل** لتحديد **نوع الرنين** من قائمة إعدادات (أو اضغط **2** على لوحة المفاتيح الرقمية للهاتف). يتم عرض كل خط من خطوط الهاتف لديك مع نوع الرنين الذي تم اختياره له على شاشة LCD للهاتف. في البداية، تستخدم كافة هذه الخطوط نوع الرنين الافتراضي.
	- **الخطوة 3** لتغيير نوع الرنين لأحد الخطوط، استخدم زر **التنقل** لتحديد الخط، ثم اضغط الزر الوظيفي **تحديد**.
		- **ملاحظة**
- ٍ من خطوط الوكيل الخاصة بالمدير على هاتفك مرتبطة بمدير محدد، انظر إلى لوحة مكالماتي لتحديد أي الموجودة على تطبيق Console Assistant. يتم في هذه المنطقة عرض خطوط الوكيل الخاصة بالمدير وأسماء المديرين. (خط الوكيل الخاص بالمدير هو الخط الذي تستقبل من خلاله المكالمات الواردة لهذا المدير).
- **الخطوة 4** استخدم زر **التنقل** للتمرير خلال قائمة أنواع الرنين المتوفرة للخط المحدد. للاستماع إلى عينة لأي نوع من أنواع الرنين، حدد نوع الرنين، ثم اضغط الزر الوظيفي **تشغيل**.
	- **الخطوة 5** لربط نوع رنين جديد، اضغط الزر الوظيفي **تحديد** والزر الوظيفي **موافق**.
		- **الخطوة 6** كرر الخطوات من 3 إلى 5 لتخصيص نوع الرنين لخط محدد آخر.
			- اضغط الزر الوظيفي **خروج** للخروج من قائمة نوع الرنين. **الخطوة 7**

### **للمديرين — كيفية استخدام هاتفك مع Cisco Unified Communications Manager Assistant في وضع الخط المشترك**

يعزز Assistant Manager Communications Unified Cisco الأداء الوظيفي لهاتفك ويُتيح لك ولمساعدك معالجة المكالمات بشكل أكثر فعالية. يقوم مسؤول النظام باختيار تهيئة Assistant Manager Communications Unified Cisco الخاصة بك بحيث يعمل إما في وضع خط مشترك أو في وضع خط الوكيل. في وضع خط مشترك، يتم تعيين نفس رقم الدليل لك ولمساعدك. يستخدم مساعدك الرقم المشترك لمعالجة المكالمات نيابة عنك. في وضع خط الوكيل، يتم تعيينك رقم دليل ويتم تعيين رقم دليل بديل لمساعدك ليتم استخدامه كوكيل. يستخدم مساعدك رقم الوكيل لمعالجة المكالمات نيابة عنك. قبل البدء، يجب تحديد الوضع الذي قام مسؤول النظام باختياره. ارجع إلى مقدمة لـ Cisco Unified Communications Manager Assistant.

يقدم Assistant Manager Communications Unified Cisco الميزات التالية للمديرين الذين تمت تهيئتهم على وضع خط مشترك:

- **•** الميزات المتقدمة لمعالجة المكالمات بهاتف IP Unified Cisco تقدم أزرار وظيفية جديدة ونافذة حالة في شاشة العرض LCD بالهاتف.
	- امكانيات الاتصال الداخلي تُتيح لك إجراء مكالمات الاتصال الداخلي لمساعدك واستقبالها منه.
- تهيئة ميزات تستند إلى الويب تُتيح لِك تخصيص هدف التحويل باستخدام نافذة تهيئة المدير<sub>.</sub> وبدلاً من ذلك، من الممكن أن يقوم مساعدك بتهيئة هذه الميزة نيابةً عنك من Assistant Console.

ارجع إلى الموضوعات التالية للحصول على مزيد من المعلومات:

- **•** كيفية تحديد الوضع على هاتف [المدير،](#page-12-0) صفحة 3
	- **•** كيفية تحويل [المكالمات،](#page-59-0) صفحة 50
- **•** كيفية استخدام ميزة الاتصال الداخلي للتحدث إلى [المساعد،](#page-60-0) صفحة 51
	- **•** كيفية كتم صوت جرس [الهاتف،](#page-61-0) صفحة 52
	- **•** [للمديرين](#page-78-1) كيفية الوصول إلى تهيئة المدير، صفحة 69

### **استخدام استضافة برقم داخلي لـ Cisco**

#### <span id="page-59-2"></span>**الإجراء**

لاستخدام Assistant Manager Communications Unified Cisco مع استضافة برقم داخلي لـ Cisco، اتبع الخطوات التالية:

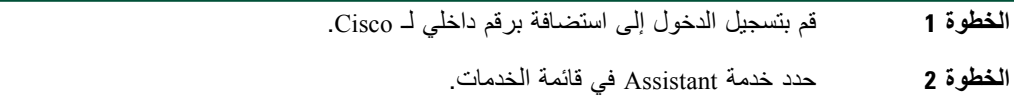

راجع دليل هواتف *G7960* <sup>و</sup>*G7940* لهاتف *IP Unified Cisco* للحصول على مزيد من المعلومات حول ميزة الاستضافة برقم داخلي لـ Cisco.

#### **موضوعات مرتبطة**

- **•** كيفية تحويل [المكالمات،](#page-59-0) صفحة 50
- **•** كيفية استخدام ميزة الاتصال الداخلي للتحدث إلى [المساعد،](#page-60-0) صفحة 51
	- **•** كيفية كتم صوت جرس [الهاتف،](#page-61-0) صفحة 52

### **كيفية تحويل المكالمات**

#### <span id="page-59-0"></span>**بالنسبة للمديرين**

يمكنك استخدام أزرار Assistant Manager Communications Unified Cisco الوظيفية بهاتفك لتحويل المكالمات ومعالجة المكالمات النشطة بشكل مختلف.

يغطي هذا القسم الموضوعات التالية:

- **•** كيفية إعادة توجيه مكالمة واردة إلى رقم آخر على الفور، [صفحة](#page-59-1) 50
	- **•** كيفية تحويل مكالمة إلى خدمة الرسائل [الصوتية،](#page-60-1) صفحة 51

### **كيفية إعادة توجيه مكالمة واردة إلى رقم آخر على الفور**

#### <span id="page-59-1"></span>**بالنسبة للمديرين**

اضغط الزر الوظيفي **إعادة توجيه** لتحويل مكالمة واردة أو مكالمة تم توصيلها أو مكالمة موضوعة في الانتظار من هاتفك إلى رقم هاتف آخر تم إعداده ليكون هدف التحويل. يمكنك أن تقوم أنت أو مساعدك بتغيير هذا الهدف من خلال نافذة تهيئة المدير.

**موضوعات مرتبطة**

**•** استخدام [استضافة](#page-59-2) برقم داخلي لـ Cisco، صفحة 50

**بالنسبة للمديرين — كيفية استخدام هاتفك مع Assistant Manager Communications Unified Cisco في وضع خط مشترك**

- **•** كيفية تحويل [المكالمات،](#page-59-0) صفحة 50
- **•** كيفية استخدام ميزة الاتصال الداخلي للتحدث إلى [المساعد،](#page-60-0) صفحة 51
	- **•** كيفية تهيئة هدف [التحويل](#page-80-0) للمدير، صفحة 71

**كيفية تحويل مكالمة إلى خدمة الرسائل الصوتية**

#### <span id="page-60-1"></span><span id="page-60-0"></span>**بالنسبة للمديرين**

اضغط الزر الوظيفي **تحويل لبريد صوتي** لإرسال مكالمة من هاتفك إلى خدمة الرسائل الصوتية على الفور. يمكنك تحويل مكالمة موضوعة في الانتظار إلى خدمة الرسائل الصوتية الخاصة بك.

#### **موضوعات مرتبطة**

- **•** استخدام [استضافة](#page-59-2) برقم داخلي لـ Cisco، صفحة 50
	- **•** كيفية تحويل [المكالمات،](#page-59-0) صفحة 50
- **•** كيفية استخدام ميزة الاتصال الداخلي للتحدث إلى [المساعد،](#page-60-0) صفحة 51
	- **•** كيفية كتم صوت جرس [الهاتف،](#page-61-0) صفحة 52

### **كيفية استخدام ميزة الاتصال الداخلي للتحدث إلى المساعد**

ميزة الاتصال الداخلي هي عبارة عن ميزة اختيارية تُتيح لك التحدث إلى مساعدك عبر خط للاتصال الداخلي. ويقوم مسؤول النظام بتهيئتها.

> **ملاحظة**في حالة عدم توفر ميزة الاتصال الداخلي على هاتفك، اتصل بمسؤول النظام.

#### **لهاتف 7971G-GEو 7970Gو 7961G-GEو 7961Gو 7941G-GEو 7941G هواتف Cisco Unified IP**

لإجراء مكالمة اتصال داخلي على هاتف IP Unified Cisco، اضغط زر الطلب السريع نظام اتصال داخلي المقابل لمساعدك. ويكون المساعد النشط حاليًا هو هدف مكالمة الاتصال الداخلي.

في حالة عدم وجود مساعدين نشطين عند قيامك بتسجيل الدخول، فلن يكون هناك هدف لمكالمة الاتصال الداخلي.

عند بدء مكالمة اتصال داخلي، يتم الرد ً تلقائيا من خلال مكبر صوت هاتف المساعد الخاص بك. وعندئذ يمكنك التحدث باستخدام مكبر صوت الهاتف أو سماعة الرأس أو سماعة الهاتف. وللتحدث إليك، يجب أن يقوم المساعد بالضغط على زر نظام اتصال داخلي الموجود بهاتفه.

لإنهاء مكالمة الاتصال الداخلي، قم بإنهاء المكالمة (أو اضغط زر المكبر أو زر سماعة الرأس).

#### **Cisco Unified IP لهاتف 7960Gو 7940G هاتفا**

لإجراء مكالمة اتصال داخلي على هاتف IP Unified Cisco، اضغط زر الطلب السريع نظام اتصال داخلي المقابل لمساعدك.

#### **51 Cisco Unified Communications Manager Assistant**

في حالة عدم وجود مكالمة أخرى مع مساعدك عند بدء مكالمة الاتصال الداخلي، سيتم تشغيل مكبر صوت هاتفك ومكبر صوت هاتف مساعدك في آن واحد. ويمكنك بعد ذلك التحدث باستخدام مكبر صوت الهاتف أو سماعة الرأس أو سماعة الهاتف. وكذلك هو الحال ً أيضا عندما يقوم مساعدك بإجراء مكالمة اتصال داخلي إليك.

في حالة انشغال المساعد في مكالمة أخرى عند بدء مكالمة الاتصال الداخلي، سيسمع المساعد رنين مكالمة الاتصال الداخلي على هاتفه ويجب الرد يدويًا. وكذلك هو الحال أيضًا عندما يقوم مساعدك بإجراء مكالمة اتصال داخلي إليك في وقت انشغالك بمكالمة أخرى.

لإنهاء مكالمة الاتصال الداخلي، قم بإنهاء المكالمة (أو اضغط زر المكبر أو زر سماعة الرأس).

#### **موضوعات مرتبطة**

- **•** استخدام [استضافة](#page-59-2) برقم داخلي لـ Cisco، صفحة 50
	- **•** كيفية تحويل [المكالمات،](#page-59-0) صفحة 50
	- **•** كيفية كتم صوت جرس [الهاتف،](#page-61-0) صفحة 52

### **كيفية كتم صوت جرس الهاتف**

#### <span id="page-61-0"></span>**بالنسبة للمديرين**

لكتم صوت جرس هاتفك، اضغط الزر الوظيفي **DND** للتبديل بين تشغيل ميزة عدم الإزعاج أو إيقاف تشغيلها.

#### **ملاحظة**في حالة عدم توفر ميزة عدم الإزعاج بهاتفك، اتصل بمسؤول النظام.

عند تشغيل هذه الميزة، يتم تعطيل الجرس على هاتف IP Unified Cisco الخاص بك. كما يتم تعطيل الجرس لكل خطوط الهاتف.

### **ملاحظة**ولا يتأثر نظام الاتصال الداخلي بميزة عدم الإزعاج.

يظهر رمز جرس في نافذة الحالة لـ Assistant Manager Communications Unified Cisco بشاشة العرض LCD لهاتف IP Unified Cisco كرمز لميزة عدم الإزعاج. يشير رمز الجرس المشطوب إلى تشغيل ميزة عدم الإزعاج وتعطيل جرس الهاتف. لن يتم رنين هاتفك، ولكن سيتم رنين هاتف مساعدك. يشير رمز الجرس إلى إيقاف تشغيل الميزة وتمكين الجرس.

ويكون الإعداد الافتراضي الأولي هو إيقاف التشغيل.

#### **موضوعات مرتبطة**

- **•** استخدام [استضافة](#page-59-2) برقم داخلي لـ Cisco، صفحة 50
	- **•** كيفية تحويل [المكالمات،](#page-59-0) صفحة 50
- **•** كيفية استخدام ميزة الاتصال الداخلي للتحدث إلى [المساعد،](#page-60-0) صفحة 51

### **للمديرين — كيفية استخدام هاتفك مع Unified Cisco وضع في Communications Manager Assistant خط الوكيل**

يعزز Assistant Manager Communications Unified Cisco الأداء الوظيفي لهاتفك ويُتيح لك ولمساعدك معالجة المكالمات بشكل أكثر فعالية. يقوم مسؤول النظام باختيار تهيئة Assistant Manager Communications Unified Cisco الخاصة بك بحيث يعمل إما في وضع خط مشترك أو في وضع خط الوكيل. في وضع الخط المشترك، يتم تعيين نفس رقم الدليل لك ولمساعدك. يستخدم مساعدك هذا الرقم (الخط) المشترك لمعالجة المكالمات نيابة عنك. في وضع خط الوكيل، يتم تعيينك رقم دليل ويتم تعيين رقم دليل بديل لمساعدك ليستخدمه كوكيل. يستخدم مساعدك رقم (خط) الوكيل لمعالجة المكالمات نيابة عنك. قبل البدء، يجب تحديد الوضع الذي قام مسؤول النظام باختياره. ارجع إلى "مقدمة لـ Cisco Unified Communications Manager Assistant."

يقدم Assistant Manager Communications Unified Cisco الميزات التالية للمديرين الذين تمت تهيئتهم على وضع خط الوكيل:

- **•** توجيه المكالمات يتم بصورة انتقائية إعادة توجيه المكالمات الواردة إلى هاتفك أو إلى هاتف مساعدك على أساس قائمة عوامل التصفية المخصصة.
	- **•** معالجة مكالمات متقدمة والتحكم في الميزات بهاتف IP Unified Cisco تقدم أزرار وظيفية جديدة ونافذة حالة على شاشة العرض LCD بالهاتف.
		- امكانيات الاتصال الداخلي تُتيح لك إجراء مكالمات اتصال داخلي لمساعدك واستقبالها منه.
	- تهيئة ميزات تستند ٍ إلى الْويب تَتيح لك تخصيص بعض الميزات ٌالٍخاصة بالمدير، مثل هدف التحويل، باستخدام نافذة تهيئة المدير ـ وبدلاً من ذلك، يستطيع مساعدك تهيئة تلك الميزات نيابةُ عنك من Assistant Console.

#### **موضوعات مرتبطة**

- **•** كيفية تحديد الوضع على هاتف [المدير،](#page-12-0) صفحة 3
	- **•** بدء الاستخدام [للمديرين،](#page-63-0) صفحة 54
- **•** كيفية اعتراض المكالمات وإعادة توجيهها [وتحويلها،](#page-70-0) صفحة 61
	- **•** كيفية استخدام تصفية [المكالمات،](#page-72-0) صفحة 63
- **•** كيفية استخدام ميزة الاتصال الداخلي للتحدث إلى [المساعد،](#page-75-0) صفحة 66
	- **•** كيفية كتم صوت جرس [الهاتف،](#page-76-0) صفحة 67
	- **•** للمديرين كيفية [الوصول](#page-78-1) إلى تهيئة المدير، صفحة 69

### **بدء الاستخدام — للمديرين**

تساعدك الموضوعات التالية في بدء استخدام Cisco Unified Communications Manager Assistant:

- **•** استخدام ميزة [الاستضافة](#page-63-1) برقم داخلي لـ Cisco، صفحة 54
	- **•** التعرف على كيفية تحديد [المساعد،](#page-63-2) صفحة 54
		- **•** [استخدام](#page-64-0) نافذة الحالة، صفحة 55
	- **•** استخدام قائمة حالة المدير [الموجودة](#page-68-0) بالهاتف، صفحة 59

### **استخدام ميزة الاستضافة برقم داخلي لـ Cisco**

#### <span id="page-63-2"></span><span id="page-63-1"></span><span id="page-63-0"></span>**الإجراء**

لاستخدام Assistant Manager Communications Unified Cisco مع ميزة استضافة برقم داخلي لـ Cisco:

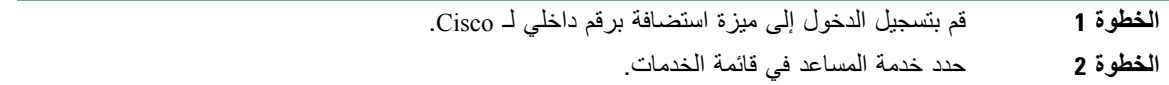

راجع دليل هواتف *G7960* <sup>و</sup>*G7940* لهاتف *IP Unified Cisco* للحصول على مزيد من المعلومات عن ميزة الاستضافة برقم داخلي لـ Cisco.

### **التعرف على كيفية تحديد المساعد**

كمدير، يتم تسجيل دخولك تلقائيًا في ميزة Cisco Unified Communications Manager Assistant ما لم تتم تهيئتك لاستخدام ميزة الاستضافة برقم داخلي لـ Cisco. لمعالجة المكالمات، يجب أن يقوم مساعدك بتسجيل الدخول إلى تطبيق Assistant Manager Communications Unified Cisco

Console ويجب أن يظل متصلاً. في حالة قيام مساعدك النشط بتسجيل الخروج أو العمل دون اتصال، سيتم من خلال Cisco Assistant Manager Communications Unified محاولة تعيين مساعد آخر لك.

#### **تحديد المساعد النشط**

المساعد النشط هو الشخص الذي يقوم ً حاليا بمعالجة المكالمات نيابة عنك. في حالة وجود العديد من المساعدين، فقد ترغب في تحديد المساعد النشط ً حاليا. ولعمل ذلك، اضغط زر خدمات الموجود بهاتفك وحدد خدمة المساعد. يتم من خلال العنصر رقم 3 تحديد المساعد النشط. **للمديرين — كيفية استخدام هاتفك مع Assistant Manager Communications Unified Cisco في وضع خط الوكيل**

#### **تعيين المساعد الافتراضي**

إن أمكن ذلك، يتم من خلال Assistant Manager Communications Unified Cisco تعيين مساعد افتراضي ليكون مساعدك النشط. في حالة عدم توفر المساعد الافتراضي (يكون غير متصل أو قام بتسجيل خروجه)، يتم من خلال Unified Cisco Assistant Manager Communications تعيين مساعد آخر حتى يتم تسجيل دخول المساعد الافتراضي أو يستعيد اتصاله. تستطيع (أنت أو مساعدك) اختيار المساعد الافتراضي من نافذة تهيئة المدير. للحصول على مزيد من التفاصيل، ارجع إلى كيفية تعيين مساعد [افتراضي](#page-80-1) إلى مدير، صفحة .71

#### **تغيير المساعد**

في حالة وجود العديد من المساعدين ويوجد أكثر من مساعد واحد تم تسجيل دخوله ويكون في وضع الاتصال، يمكنك تجاوز التحديد التلقائي من خلال اختيار المساعد النشط ً يدويا.

حدد العنصر رقم 3 من قائمة حالة المدير بهاتفك لعرض قائمة بالمساعدين المتوفرين. في حالة توفر العديد من المساعدين، حدد مساعد آخر ليكون مساعدك النشط. قم بالخروج من القائمة بعد الانتهاء.

#### **في حالة عدم توفر مساعدين**

في حالة عدم توفر كل المساعدين، يظهر رمز المساعد (الرمز الموجود أقصى اليمين) في قائمة حالة المدير بهاتفك وقد تم شطبه. سيتم متابعة دعم معالجة مكالماتك بمجرد تسجيل دخول أحد المساعدين.

#### **موضوعات مرتبطة**

- **•** بدء الاستخدام [للمديرين،](#page-63-0) صفحة 54
- **•** كيفية اعتراض المكالمات وإعادة توجيهها [وتحويلها،](#page-70-0) صفحة 61
	- **•** كيفية استخدام تصفية [المكالمات،](#page-72-0) صفحة 63
- **•** كيفية استخدام ميزة الاتصال الداخلي للتحدث إلى [المساعد،](#page-75-0) صفحة 66
	- **•** كيفية كتم صوت جرس [الهاتف،](#page-76-0) صفحة 67

### **استخدام نافذة الحالة**

#### <span id="page-64-0"></span>**للمديرين**

تظهر قائمة حالة المدير على شاشة العرض LCD بهاتف IP Unified Cisco. تجد في قائمة حالة المدير:

- منطقة مراقبة المساعد يعرض الجزء العلوي لنافذة الحالة معرف المتصَل والزمن المنقضي لمكالمة تمت معالجتها نيابة عنك بواسطة المساعد. ارجع إلى [الجدول](#page-65-0) 9 لمزيد من التفاصيل.
	- **•** منطقة المساعد والميزات لهاتفا G7940 وG7960 لهاتف IP Unified Cisco يعرض الجزء الأكبر من نافذة الحالة رموز للدلالة على وجود مساعد نشط وحالة تشغيل/إيقاف تشغيل الميزات. ارجع إلى [الجدول](#page-66-0) 10 لمزيد من التفاصيل.

**•** منطقة المساعد والميزات لهواتف G7941 وGE-G7941 وG7961 وGE-G7961 وG7970 وGE-G7971 لهاتف Cisco IP Unified — يعرض الجزء الأكبر من نافذة الحالة رموز للدلالة على وجود مساعد نشط وحالة تشغيل/إيقاف تشغيل الميزات. ارجع إلى [الجدول](#page-67-0) 11 لمزيد من التفاصيل.

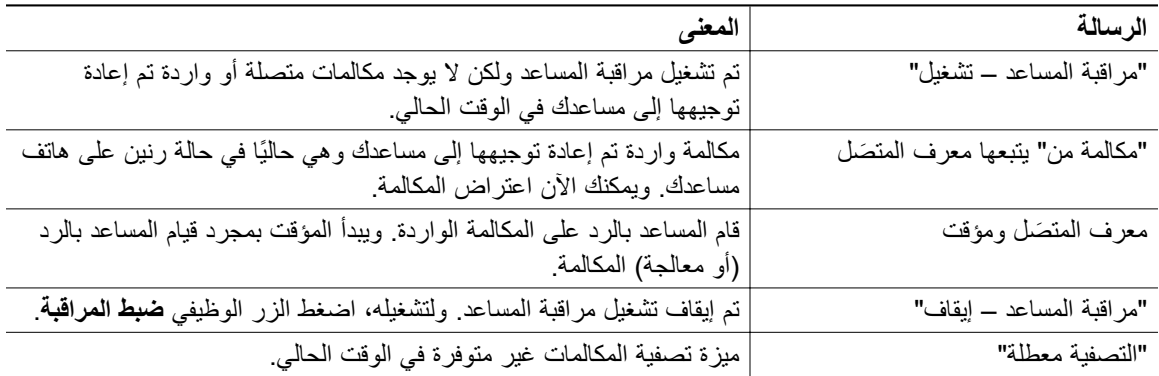

<span id="page-65-0"></span>**الجدول** *9* **رسائل مراقبة المساعد في قائمة حالة المدير**

#### **الجدول** *10* **رموز المساعد والميزات في قائمة حالة المدير لهاتفا** *G7940* **<sup>و</sup>***G7960* **لهاتف** *IP Unified Cisco*

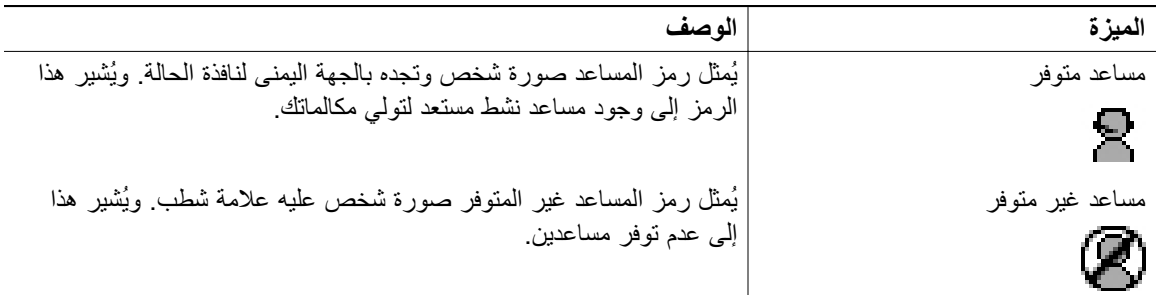

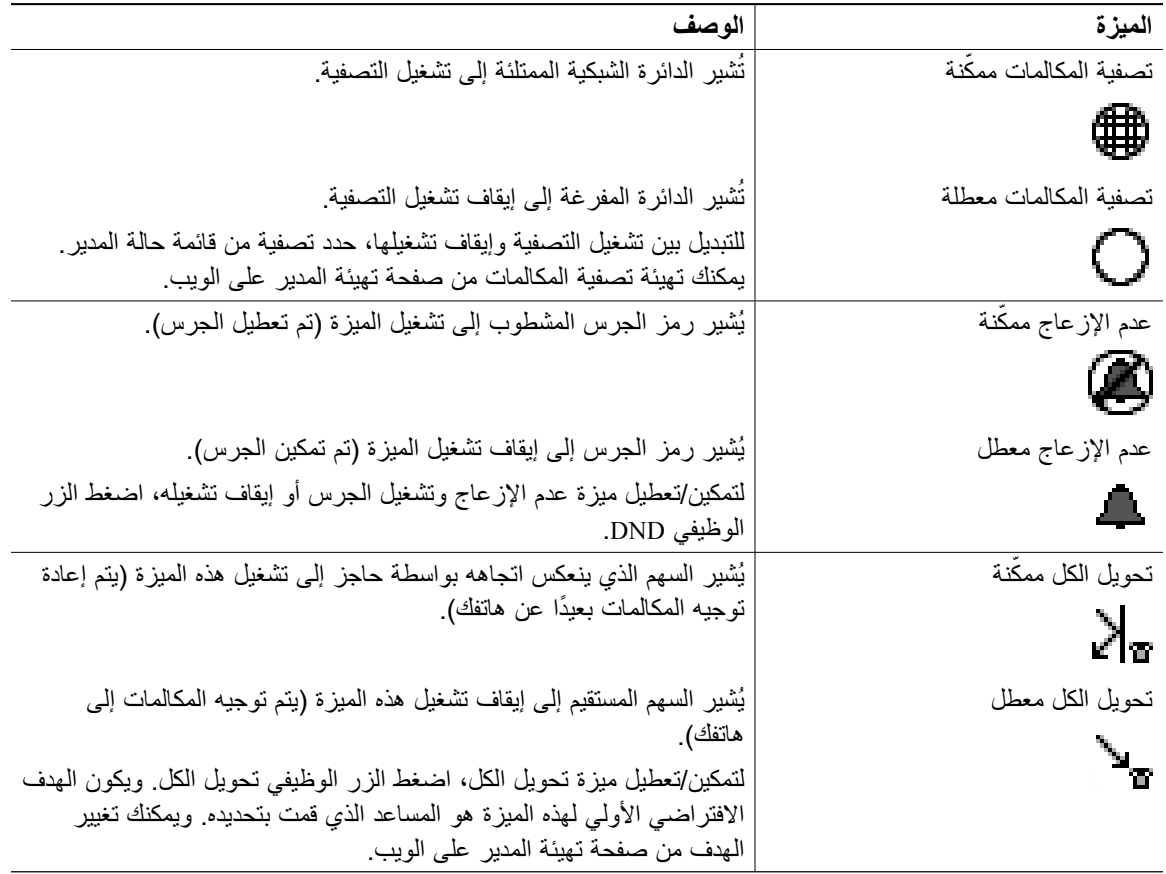

<span id="page-66-0"></span>الجدول 10 رموز المساعد والميزات في قائمة حالة المدير لهاتفا 7940G و7960G لهاتف Cisco Unified IP (يتبع)

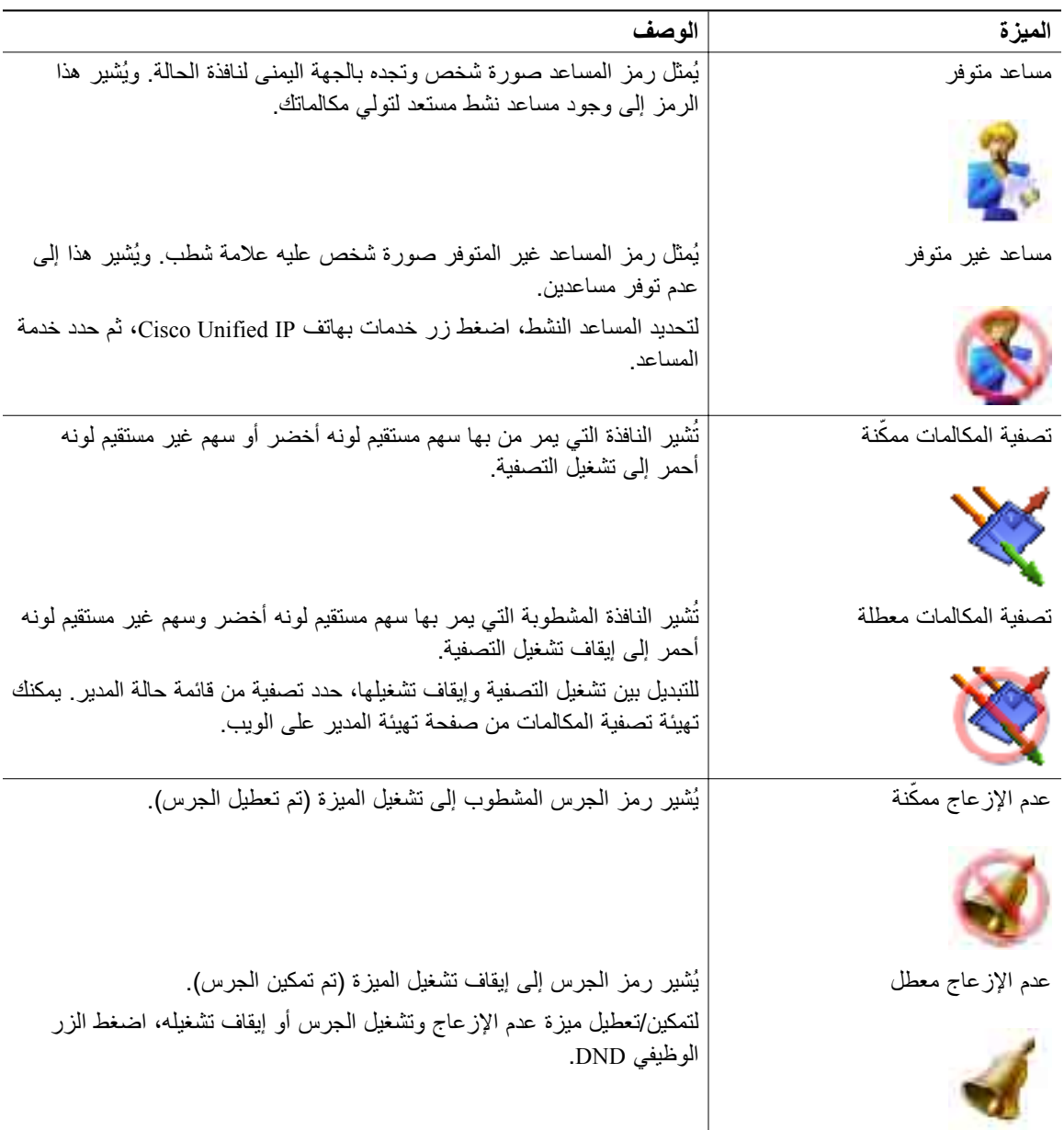

<span id="page-67-0"></span>**الجدول** *11* **رموز المساعد والميزات في قائمة حالة المدير للهواتف** *G7941* **<sup>و</sup>***GE-G7941* **<sup>و</sup>***G7961* **<sup>و</sup>***GE-G7961* **<sup>و</sup>***G7970 Cisco Unified IP* **لهاتف** *7971G-GE***<sup>و</sup>**

**للمديرين — كيفية استخدام هاتفك مع Assistant Manager Communications Unified Cisco في وضع خط الوكيل**

| الوصف                                                                                                    | الميزة            |
|----------------------------------------------------------------------------------------------------|-------------------|
| يُشير السهم الذي ينعكس اتجاهه بواسطة حاجز إلى تشغيل هذه الميزة (يتم إعادة                                       | تحويل الكل ممكّنة |
| توجيه المكالمات بعيدًا عن هاتفك).                                                                               |                   |
|                                                                                                    |                   |
| يُشير السهم المشطوب الذي ينعكس اتجاهه بواسطة حاجز إلى إيقاف تشغيل هذه                                           | تحويل الكل معطل   |
| الميزة (يتم توجيه المكالمات إلى هاتفك).                                                                         |                   |
| لتمكين/تعطيل ميزة تحويل الكل، اضغط الزر الوظيفي تحويل الكل ويكون الهدف                                          |                   |
| الافتراضي الأولي لهذه المبزة هو المساعد الذي قمت بتحديده. ويمكنك تغيير الهدف<br>من صفحة تهيئة المدير على الويب. |                   |

الجدول 11 ٪ رموز المساعد والميزات في قائمة حالة المدير للهواتف 7941G-GE و7941G-GE و7961G-GE و7961G و17961G **(يتبع (***Cisco Unified IP* **لهاتف** *7971G-GE***<sup>و</sup>**

**تلميحات**

- **•** تكون نافذة الحالة غير مرئية عند استخدام الهاتف لإجراء مكالمات أو استقبالها.
- **•** اضغط الزر الوظيفي **ضبط المراقبة** للتبديل بين تشغيل مراقبة المساعد وإيقاف تشغيلها.

#### **موضوعات مرتبطة**

- **•** بدء الاستخدام [للمديرين،](#page-63-0) صفحة 54
- **•** كيفية اعتراض المكالمات وإعادة توجيهها [وتحويلها،](#page-70-0) صفحة 61
	- **•** كيفية استخدام تصفية [المكالمات،](#page-72-0) صفحة 63
- **•** كيفية استخدام ميزة الاتصال الداخلي للتحدث إلى [المساعد،](#page-75-0) صفحة 66
	- **•** كيفية كتم صوت جرس [الهاتف،](#page-76-0) صفحة 67

### **استخدام قائمة حالة المدير الموجودة بالهاتف**

#### <span id="page-68-0"></span>**للمديرين**

لفتح قائمة حالة المدير بهاتفك، اضغط زر خدمات واختر خدمة المساعد, يصف الجدول 12 عناصر قائمة حالة المدير والمهام المرتبطة.

**الجدول** *12* **عناصر قائمة حالة المدير والمهام المرتبطة**

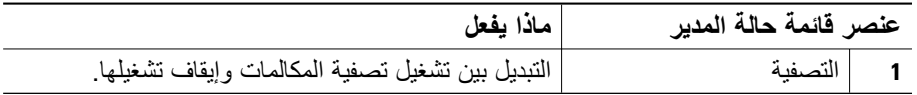

#### **59 Cisco Unified Communications Manager Assistant**

**عنصر قائمة حالة المدير ماذا يفعل 2** وضع التصفية التبديل بين التصفية الشاملة أو التصفية الخاصة. **3** المساعد عرض المساعد النشط والمساعدين الآخرين المتوفرين.

#### **الجدول** *12* **عناصر قائمة حالة المدير والمهام المرتبطة (يتبع)**

#### **موضوعات مرتبطة**

- **•** بدء الاستخدام [للمديرين،](#page-63-0) صفحة 54
- **•** كيفية اعتراض المكالمات وإعادة توجيهها [وتحويلها،](#page-70-0) صفحة 61
	- **•** كيفية استخدام تصفية [المكالمات،](#page-72-0) صفحة 63
- **•** كيفية استخدام ميزة الاتصال الداخلي للتحدث إلى [المساعد،](#page-75-0) صفحة 66
	- **•** كيفية كتم صوت جرس [الهاتف،](#page-76-0) صفحة 67

### **تهيئة نغمة تنبيه للمكالمات الواردة**

تظهر المكالمات الواردة على شاشة هاتف المدير، ولكنه يكون في وضع الرنين فقط على هاتف المساعد.

#### **الإجراء**

لإضافة تنبيه صوتي للمكالمات الواردة على هاتف المدير، اتبع الخطوات التالي:

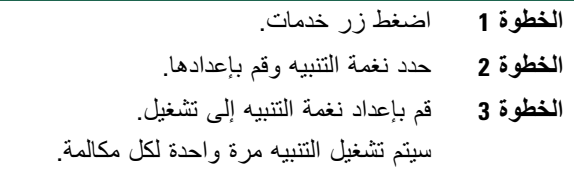

لا يتم تشغيل نغمة التنبيه للمكالمات الواردة في حالة:

- **•** عدم تشغيل نغمة التنبيه بهاتفك من خلال هاتف المساعد أو من خلال وحدة تحكم المساعد.
	- **•** إيقاف تشغيل ميزة مراقبة المساعد.
	- **•** إعداد المكالمات ليتم إعادة توجيهها ً تلقائيا إلى مساعدك.

**للمديرين — كيفية استخدام هاتفك مع Assistant Manager Communications Unified Cisco في وضع خط الوكيل**

### **كيفية اعتراض المكالمات وإعادة توجيهها وتحويلها**

#### <span id="page-70-0"></span>**للمديرين**

يمكنك استخدام أزرار Assistant Manager Communications Unified Cisco الوظيفية بهاتفك لاعتراض المكالمات وإعادة توجيهها وتحويلها ومعالجة المكالمات النشطة بشكل مختلف.

يغطي هذا القسم الموضوعات التالية:

- **•** كيفية اعتراض مكالمة واردة على هاتف [مساعدك،](#page-70-1) صفحة 61
- **•** كيفية إعادة توجيه مكالمة واردة إلى رقم آخر على الفور، [صفحة](#page-70-2) 61
	- **•** كيفية إعادة توجيه كل [المكالمات](#page-71-0) إلى رقم آخر، صفحة 62
	- **•** كيفية تحويل مكالمة إلى خدمة الرسائل [الصوتية،](#page-72-1) صفحة 63

### **كيفية اعتراض مكالمة واردة على هاتف مساعدك**

#### <span id="page-70-1"></span>**للمديرين**

اضغط الزر الوظيفي **اعتراض** الموجود بهاتف IP Unified Cisco لاعتراض مكالمة واردة على هاتف مساعدك وإعادة توجيه المكالمة إلى هاتفك.

ولاعتراض المكالمة بنجاح، يجب الضغط على الزر الوظيفي اعتراض قبل أن يقوم مساعدك بالرد على المكالمة؛ لا يمكنك اعتراض المكالمات المتصلة بالفعل.

#### $\mathbf Q$

عند وجود مكالمة واردة إليك على هاتف مساعدك، يمكنك أن ترى النص "مكالمة من" ومعرف المتصَل في الجزء الخاص بمراقبة المساعد في نافذة الحالة بهاتفك. **ملاحظة**

#### **موضوعات مرتبطة**

- **•** بدء الاستخدام [للمديرين،](#page-63-0) صفحة 54
- **•** كيفية اعتراض المكالمات وإعادة توجيهها [وتحويلها،](#page-70-0) صفحة 61
	- **•** كيفية استخدام تصفية [المكالمات،](#page-72-0) صفحة 63
- **•** كيفية استخدام ميزة الاتصال الداخلي للتحدث إلى [المساعد،](#page-75-0) صفحة 66
	- **•** كيفية كتم صوت جرس [الهاتف،](#page-76-0) صفحة 67

### **كيفية إعادة توجيه مكالمة واردة إلى رقم آخر على الفور**

#### <span id="page-70-2"></span>**للمديرين**

اضغط الزر الوظيفي **إعادة توجيه** لإعادة توجيه مكالمة واردة أو متصلة أو موضوعة في الانتظار من هاتفك إلى هاتف آخر.

#### **61 Cisco Unified Communications Manager Assistant**

ً افتراضيا، يتم من خلال ميزة إعادة توجيه إعادة توجيه المكالمات إلى المساعد المحدد. ومع ذلك، يمكنك أن تقوم أنت أو مساعدك باستبدال أي رقم هاتف كهدف التحويل.

#### **تلميحات**

- **•** في حالة ما إذا كان المساعد هو هدف التحويل المحدد وتم تشغيل مراقبة المساعد، يمكنك التحقق من أنه قد تم إعادة توجيه المكالمة إلى مساعدك بالنظر إلى نافذة الحالة على شاشة العرض LCD.
- **•** تشترك ميزة إعادة التوجيه وميزة تحويل الكل في نفس هدف التحويل. ويمكنك أن تقوم أنت أو مساعدك بتغيير هذا الهدف من خلال نافذة تهيئة المدير.

#### **موضوعات مرتبطة**

- **•** بدء الاستخدام [للمديرين،](#page-63-0) صفحة 54
- **•** كيفية اعتراض المكالمات وإعادة توجيهها [وتحويلها،](#page-70-0) صفحة 61
	- **•** كيفية استخدام تصفية [المكالمات،](#page-72-0) صفحة 63
- **•** كيفية استخدام ميزة الاتصال الداخلي للتحدث إلى [المساعد،](#page-75-0) صفحة 66
	- **•** كيفية تهيئة هدف [التحويل](#page-80-0) للمدير، صفحة 71

### **كيفية إعادة توجيه كل المكالمات إلى رقم آخر**

#### <span id="page-71-0"></span>**للمديرين**

اضغط الزر الوظيفي **تحويل الكل** للتبديل بين تشغيل ميزة تحويل الكل أو إيقاف تشغيلها. عند تشغيل هذه الميزة، يتم من خلال تحويل الكل إعادة توجيه المكالمات الواردة إلى هاتف آخر.

بعكس ميزة إعادة التوجيه، التي يتم تشغيلها على أساس كل مكالمة على حدة، تُتيح لك ميزة تحويل الكل إعادة توجيه كل المكالمات الواردة في المستقبل حتى يتم إيقاف تشغيلها.

ً افتراضيا، يكون هدف تحويل الكل هو المساعد المحدد. ومع ذلك، يمكنك أن تقوم أنت أو مساعدك باستبدال أي رقم هاتف كهدف التحويل. على سبيل المثال، إذا كنت تنوي التغيب عن المكتب وتريد الاستمرار في استقبال مكالماتك، يمكنك إعداد هدف تحويل الكل إلى رقم هاتفك المحمول.

#### **تلميحات**

- **•** يُشير الرمز الموجود في قائمة حالة المدير إلى تشغيل ميزة تحويل الكل أو إيقاف تشغيلها. يُشير الرمز غير المستقيم إلى تشغيل الميزة؛ ويُشير الرمز المستقيم إلى إيقاف تشغيل الميزة.
- **•** يمكن تطبيق تحويل الكل على كل الخطوط التي يمكن أن يقوم مساعدك بإداراتها؛ ولا يمكن إعادة توجيه المكالمات الواردة على خط شخصي ليس لمساعدك صلاحية بالوصول إليه أو خط اتصال داخلي.
- **•** تشترك ميزة تحويل الكل وميزة إعادة التوجيه في نفس هدف التحويل. ويمكنك أن تقوم أنت أو مساعدك بتغيير هذا الهدف من خلال نافذة تهيئة المدير.
#### <span id="page-72-1"></span>**للمديرين — كيفية استخدام هاتفك مع Assistant Manager Communications Unified Cisco في وضع خط الوكيل**

- ًا لديك كل من ميزتي تصفية المكالمات وتحويل الكل، يتم من خلال Communications Unified Cisco **•** إذا كان ممكن Assistant Manager تطبيق ميزة تصفية المكالمات ً أولا على المكالمات الواردة. يتم من خلال تصفية المكالمات توجيه المكالمة إليك أو إلى مساعدك (وفقًا لإعدادات التصفية). وبعد ذلك، يتم من خلال Cisco Unified Communications المكالمة Assistant Manager تطبيق ميزة تحويل الكل على تلك المكالمات التي تم توجيهها إليك من خلال التصفية. ويتم من خلال ميزة تحويل الكل إعادة توجيه تلك المكالمات إلى هدف تحويل الكل.
- **•** في حالة تهيئة ميزة إعادة توجيه المكالمات بهاتفك، سيتم إعادة توجيه كل مكالماتك الواردة إلى رقم إعادة توجيه المكالمة الذي قمت بإدخاله. ولن يتم تصفية المكالمات الخاصة بك لمساعدك ولن يتم إعادة توجيهها إلى هدف التحويل الخاص بك.

#### **موضوعات مرتبطة**

- **•** بدء الاستخدام [للمديرين،](#page-63-0) صفحة 54
- **•** كيفية اعتراض المكالمات وإعادة توجيهها [وتحويلها،](#page-70-0) صفحة 61
	- **•** كيفية استخدام تصفية [المكالمات،](#page-72-0) صفحة 63
- **•** كيفية استخدام ميزة الاتصال الداخلي للتحدث إلى [المساعد،](#page-75-0) صفحة 66
	- **•** كيفية تهيئة هدف [التحويل](#page-80-0) للمدير، صفحة 71

## **كيفية تحويل مكالمة إلى خدمة الرسائل الصوتية**

#### **للمديرين**

اضغط الزر الوظيفي تحويل لبريد صوتي لإرسال مكالمة من هاتفك إلى خدمة الرسائل الصوتية على الفور. ويمكنك تحويل مكالمة موضوعة في الانتظار إلى خدمة الرسائل الصوتية الخاصة بك.

#### **موضوعات مرتبطة**

- **•** بدء الاستخدام [للمديرين،](#page-63-0) صفحة 54
- **•** كيفية اعتراض المكالمات وإعادة توجيهها [وتحويلها،](#page-70-0) صفحة 61
	- **•** كيفية استخدام تصفية [المكالمات،](#page-72-0) صفحة 63
- **•** كيفية استخدام ميزة الاتصال الداخلي للتحدث إلى [المساعد،](#page-75-0) صفحة 66
	- **•** كيفية كتم صوت جرس [الهاتف،](#page-76-0) صفحة 67

## **كيفية استخدام تصفية المكالمات**

#### <span id="page-72-0"></span>**للمديرين**

يتم من خلال تصفية المكالمات إعادة توجيه مكالماتك الواردة بصورة انتقائية إلى مساعدك، على أساس معرف المتصَل والتهيئات والإعدادات التالية:

- **•** وضع التصفية
- **•** قوائم عوامل التصفية

#### **63 Cisco Unified Communications Manager Assistant**

**•** حالة تشغيل/إيقاف تشغيل التصفية

يقدم [الجدول](#page-74-0) 13 تفاصيل عن كل إعداد من إعدادات التصفية.

# **ملاحظة**

الإعدادات الافتراضية هي تلك عندما يتم تشغيل التصفية الشاملة للمكالمات وتكون قوائم عوامل التصفية فارغة؛ لذلك يتم إعادة تحويل كل مكالماتك الواردة إلى مساعدك. لتخصيص التصفية، ارجع إلى كيفية إنشاء قوائم [عوامل](#page-81-0) [التصفية](#page-81-0) للمدير، صفحة .72

لكي يقوم مساعدك بمعالجة مكالماتك، يجب تمكين تصفية المكالمات. إذا كان ممكنًا لديك كل من ميزتي تصفية المكالمات وتحويل الكل، يتم من خلال Assistant Manager Communications Unified Cisco تطبيق ميزة تصفية المكالمات ً أولا على المكالمات الواردة. ويتم من خلال تصفية المكالمات توجيه المكالمة إليك أو إلى مساعدك (وفقًا لإعدادات التصفية). وبعد ذلك، يتم من خلال Assistant Manager Communications Unified Cisco تطبيق ميزة تحويل الكل على تلك المكالمات التي تم توجيهها إليك من خلال التصفية. ويتم من خلال ميزة تحويل الكل إعادة توجيه تلك المكالمات إلى هدف تحويل الكل.

على سبيل المثال، يمكنك إعداد تصفية خاصة لاستقبال المكالمات العائلية فقط. ويقوم مساعدك بمعالجة كل المكالمات الأخرى. وإذا كنت تنوي التغيب عن مكتبك، يمكنك عندئذ إعداد هدف تحويل الكل إلى رقم هاتفك المحمول وتمكين ميزة تحويل الكل واستقبال المكالمات العائلية على هاتفك المحمول. وسيستمر مساعدك في استقبال كل المكالمات الأخرى.

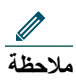

في حالة تهيئة ميزة إعادة توجيه كل المكالمات بهاتفك، سيتم إعادة توجيه كل مكالماتك الواردة إلى رقم إعادة توجيه المكالمة الذي قمت بإدخاله. ولن يتم تصفية المكالمات الخاصة بك لمساعدك ولن يتم إعادة توجيهها إلى هدف التحويل الخاص بك.

<span id="page-74-1"></span>**للمديرين — كيفية استخدام هاتفك مع Assistant Manager Communications Unified Cisco في وضع خط الوكيل**

<span id="page-74-0"></span>**الجدول** *13* **إعدادات تصفية المكالمات**

| ملاحظات                                  | أين تجده                                                           | الغرض                                                                                            | الإعداد        |
|------------------------------------------|--------------------------------------------------------------------|--------------------------------------------------------------------------------------------------|----------------|
| تبعًا للافتر اض<br>الأولمي، تكون التصفية | قم بالتبديل بين قوائم عوامل<br>التصفية الشاملة والخاصة من قائمة    | استخدم إعداد وضع التصفية للتبديل بين قائمة                                                       | وضع<br>التصفية |
| الشاملة هي التصفية                       | حالة المدير على شاشة العرض                                         | التصفية الشاملة وقوائم عوامل التصفية الخاصة                                                      |                |
| النشطة.                                  | LCD بهاتفك                                                         |                                                                                                  |                |
|                                          |                                                                    | Cisco Unified Communications Manager                                                             |                |
| يستطيع المساعد                           |                                                                    | Assistant إرسال المكالمات الواردة المطابقة<br>للأرقام الموجودة في قائمة عوامل التصفية الشاملة    |                |
| التحكم في وضع                            |                                                                    | إليكِ ؛ ويتم إعادة توجيه المكالمات الأخرى                                                        |                |
| التصفية نيابة عنك من                     |                                                                    | لمساعدك.                                                                                         |                |
| .Assistant Console                       |                                                                    |                                                                                                  |                |
|                                          |                                                                    | تصفية خاصة — في هذا الوضع، يتم من خلال                                                           |                |
|                                          |                                                                    | Cisco Unified Communications Manager                                                             |                |
|                                          |                                                                    | Assistant إرسال المكالمات الواردة المطابقة                                                       |                |
|                                          |                                                                    | للأرقام الموجودة في قائمة عوامل التصفية الخاصة<br>إلى مساعدك ؛ ويتم إرسال المكالمات الأخرى إليك. |                |
|                                          |                                                                    |                                                                                                  |                |
| يستطيع مساعدك                            | قم بنكوين قوائم عوامل التصفية                                      | تتكون قوائم عوامل التصفية من رقم هاتف واحد أو                                                    | قوائم          |
| إعداد قوائم عوامل<br>التصفية نيابة عنك   | من نافذة تهيئة المدير . اختر علامة<br>النبويب تصفية شاملة أو تصفية | أكثر (بشكل جزئي أو كلبي). في حالة وجود مكالمة                                                    | عوامل          |
| تبعًا للافتر اض                          | خاصة                                                               | جديدة واردة وتم تشغيل التصفية، يتم من خلال<br>Cisco Unified Communications Manager               | التصفية        |
| الأولى، تكون قوائم                       |                                                                    | Assistant مقارنة معرف المتصَل بالأرقام                                                           |                |
| عوامل التصفية                            |                                                                    | الموجودة في القائمة النشطة الخاصة بك. تبعًا                                                      |                |
| فار غة.                                  |                                                                    | لمطابقة الأرقام وتبعًا لقائمة عوامل التصفية النشطة                                               |                |
|                                          |                                                                    | (شاملة أو خاصة)، يتم من خلال Cisco Unified                                                       |                |
|                                          |                                                                    | Communications Manager Assistant                                                                 |                |
|                                          |                                                                    | المكالمة لك أو لمساعدك.                                                                          |                |
| يكون الإعداد                             | قم بالتبديل بين تشغيل التصفية                                      | يتم من خلال إعداد تشغيل/إيقاف تشغيل التصفية                                                      | حالة           |
| الافتراضي الأولى                         | وإيقاف تشغيلها من قائمة حالة                                       | التبديل بين تشغيل تصفية المكالمات أو إيقاف                                                       | تشغيل/         |
| للتصفية هو "تشغيل".                      | المدير على شاشة العرض LCD                                          | تشغبلها                                                                                          | إيقاف          |
|                                          | بهاتفك اضغط زر خدمات واختر                                         | عند تشغيل الميزة، يتم اعتراض كل مكالماتك                                                         | تشغيل          |
|                                          | خدمة المساعد، ثم حدد تصفية.                                        | الواردة ويتم إعادة توجيهها تبعًا لإعدادات التصفية.                                               | التصفبة        |

**تلميح**

**•** يُشير رمز الدائرة الموجود في قائمة حالة المدير إلى تشغيل ميزة تصفية المكالمات أو إيقاف تشغيلها. ويُشير رمز الدائرة الشبكية الممتلئة إلى تشغيل الميزة، بينما يشير رمز الدائرة المفرغة إلى إيقاف تشغيلها.

#### <span id="page-75-0"></span>**موضوعات مرتبطة**

- **•** بدء الاستخدام [للمديرين،](#page-63-0) صفحة 54
- **•** كيفية اعتراض المكالمات وإعادة توجيهها [وتحويلها،](#page-70-0) صفحة 61
- **•** كيفية استخدام ميزة الاتصال الداخلي للتحدث إلى [المساعد،](#page-75-0) صفحة 66
	- **•** كيفية إنشاء قوائم عوامل [التصفية](#page-81-0) للمدير، صفحة 72

## <span id="page-75-1"></span>**كيفية استخدام ميزة الاتصال الداخلي للتحدث إلى المساعد**

ميزة الاتصال الداخلي هي عبارة عن ميزة اختيارية تُتيح لك التحدث إلى مساعدك عبر خط للاتصال الداخلي. ويقوم مسؤول النظام بتهيئتها.

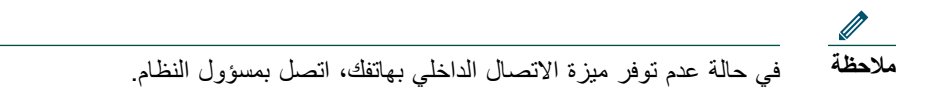

#### **Cisco Unified IP لهاتف 7971G-GEو 7970Gو 7961G-GEو 7961Gو 7941G-GEو 7941G هواتف**

لإجراء مكالمة اتصال داخلي على هاتف IP Unified Cisco، اضغط زر الطلب السريع نظام اتصال داخلي المقابل لمساعدك. عند بدء مكالمة اتصال داخلي، يتم الرد ً تلقائيا من خلال مكبر صوت هاتف مساعدك. وعندئذ يمكنك التحدث باستخدام مكبر صوت الهاتف أو سماعة الرأس أو سماعة الهاتف. وللتحدث إليك، يجب أن يقوم المساعد بالضغط على زر نظام اتصال داخلي الموجود بهاتفه.

ولإنهاء مكالمة الاتصال الداخلي، قم بإنهاء المكالمة (أو اضغط زر المكبر أو سماعة الرأس).

يوجد عدد من النتائج المحتملة عند بدء مكالمة اتصال داخلي في وضع خط الوكيل:

- **•** في حالة تهيئة مساعد افتراضي ويكون ً متوفرا، يكون هذا المساعد هو هدف المكالمة.
- **•** في حالة تهيئة مساعد افتراضي ولكنه غير متوفر، يكون المساعد التالي المتوفر هو هدف المكالمة.
- **•** في حالة تهيئة مساعد افتراضي ولكنه غير متوفر ولا يوجد مساعدين نشطين في وقت تسجيل دخولك، يظل المساعد الافتراضي هو هدف مكالمة الاتصال الداخلي.
	- **•** في حالة عدم تهيئة مساعد افتراضي، يصبح المساعد النشط الحالي هو هدف مكالمتك.
- **•** في حالة عدم تهيئة مساعد افتراضي ويقوم المساعد النشط الحالي بالعمل دون اتصال أثناء تسجيل دخولك، يحدث أي من التالي:
	- يصبح المساعد المتوفر التالي هو هدف مكالمة الاتصال الداخلي. - في حالة عدم توفر مساعدين آخرين، يظل المساعد الذي يعمل دون اتصال هو هدف المكالمة.
	- **•** في حالة عدم تهيئة مساعد افتراضي ولا يوجد مساعدين نشطين أثناء تسجيل دخولك، فلن يكون هناك هدف لمكالمة الاتصال الداخلي.

<span id="page-76-1"></span>**للمديرين — كيفية استخدام هاتفك مع Assistant Manager Communications Unified Cisco في وضع خط الوكيل**

#### **Cisco Unified IP لهاتف 7960Gو 7940G هاتفا**

لإجراء مكالمة اتصال داخلي على هاتف IP Unified Cisco، اضغط زر الطلب السريع نظام اتصال داخلي المقابل لمساعدك. في حالة عدم وجود مكالمة أخرى مع مساعدك عند بدء مكالمة الاتصال الداخلي، سيتم تشغيل مكبر صوت هاتفك ومكبر صوت هاتف مساعدك في آن واحد. ويمكنك بعد ذلك التحدث باستخدام مكبر صوت الهاتف أو سماعة الرأس أو سماعة الهاتف. وكذلك هو الحال ً أيضا عندما يقوم مساعدك بإجراء مكالمة اتصال داخلي إليك.

في حالة انشغال المساعد في مكالمة أخرى عند بدء مكالمة الاتصال الداخلي، سيسمع المساعد رنين مكالمة الاتصال الداخلي على هاتفه ويجب الرد يدويًا. وكذلك هو الحال أيضًا عندما يقوم مساعدك بإجراء مكالمة اتصال داخلي لك في وقت انشغالك بمكالمة أخرى. لإنهاء مكالمة الاتصال الداخلي، قم بإنهاء المكالمة (أو اضغط زر المكبر أو زر سماعة الرأس).

#### **موضوعات مرتبطة**

- **•** بدء الاستخدام [للمديرين،](#page-63-0) صفحة 54
- **•** كيفية اعتراض المكالمات وإعادة توجيهها [وتحويلها،](#page-70-0) صفحة 61
	- **•** كيفية استخدام تصفية [المكالمات،](#page-72-0) صفحة 63
	- **•** كيفية كتم صوت جرس [الهاتف،](#page-76-0) صفحة 67

## **كيفية كتم صوت جرس الهاتف**

#### <span id="page-76-0"></span>**للمديرين**

لكتم صوت جرس هاتفك، اضغط الزر الوظيفي DND للتبديل بين تشغيل ميزة عدم الإزعاج أو إيقاف تشغيلها.

## **ملاحظة**

في حالة عدم توفر ميزة عدم الإزعاج بهاتفك، اتصل بمسؤول النظام.

عند تشغيل هذه الميزة، يتم تعطيل الجرس على هاتف IP Unified Cisco الخاص بك. كما يتم من خلال ميزة عدم الإزعاج تعطيل الجرس لكل خطوط الهاتف.

#### **ملاحظة**لا يتأثر نظام الاتصال الداخلي بميزة عدم الإزعاج.

يُمثل رمز الجرس الذي يظهر في قائمة حالة المدير بشاشة العرض LCD لهاتف IP Unified Cisco ميزة عدم الإزعاج. يشير رمز الجرس المشطوب إلى تشغيل ميزة عدم الإزعاج ويتم تعطيل جرس الهاتف. وسيستمر هاتف المساعد في الرنين. يشير رمز الجرس إلى إيقاف تشغيل الميزة ويتم تمكين الجرس. ويكون الإعداد الافتراضي الأولي هو إيقاف التشغيل.

### **تلميح**

**•** لا تؤثر هذه الميزة في تصفية المكالمات.

### **موضوعات مرتبطة**

- **•** بدء الاستخدام [للمديرين،](#page-63-0) صفحة 54
- **•** كيفية اعتراض المكالمات وإعادة توجيهها [وتحويلها،](#page-70-0) صفحة 61
	- **•** كيفية استخدام تصفية [المكالمات،](#page-72-0) صفحة 63
- **•** كيفية استخدام ميزة الاتصال الداخلي للتحدث إلى [المساعد،](#page-75-0) صفحة 66

## **كيفية تهيئة ميزات المدير**

<span id="page-78-2"></span>يمكن لكل من المدير والمساعد تعديل تفضيلات المدير من نافذة تهيئة المديريمكن للمديرين الوصول إلى هذه النافذة من موقع ويب، أما المساعدون فيمكنهم الوصول إليها من Console Assistant.

قام مسؤول النظام باختيار تهيئة Cisco Unified Communications Manager Assistant الخاص بك للعمل في وضع خط مشترك أو في وضع خط وكيل. في حالة قيام المسؤول بتهيئة Cisco Unified Communications Manager Assistant للعمل في وضع خط الوكيل، سيمكنك تعيين مساعد افتراضي، وتهيئة هدف تحويل، وإنشاء قوائم تصفية. وفي حالة قيام المسؤول بتهيئة Assistant Manager Communications Unified Cisco للعمل في وضع الخط المشترك، ستتمكن من تهيئة هدف تحويل فقط. في وضع الخط المشترك، لن تتمكن من تعيين مساعد افتراضي أو إعداد تصفية لتصفية المكالمات بشكل انتقائي لمساعد.

تتيح الإعدادات الافتراضية الأولية للمديرين إمكانية استخدام Cisco Unified Communications Manager Assistant بدون تهيئة التفضيلات أو لاً.

#### <span id="page-78-0"></span>**موضوعات مرتبطة**

- **•** شرح وضع الخط [المشترك](#page-10-0) ووضع خط الوكيل، صفحة 1
	- **•** كيفية [الوصول](#page-78-0) إلى تهيئة المدير، صفحة 69
	- **•** كيفية تعيين مساعد [افتراضي](#page-80-1) إلى مدير، صفحة 71
		- **•** كيفية تهيئة هدف [التحويل](#page-80-0) للمدير، صفحة 71
	- **•** كيفية إنشاء قوائم عوامل [التصفية](#page-81-0) للمدير، صفحة 72

## **كيفية الوصول إلى تهيئة المدير**

#### <span id="page-78-1"></span>راجع أحد الموضوعين التاليين:

- **•** [للمديرين](#page-78-1) كيفية الوصول إلى تهيئة المدير، صفحة 69
- **•** [للمساعدين](#page-79-0) كيفية الوصول إلى تهيئة المدير، صفحة 70

## **للمديرين — كيفية الوصول إلى تهيئة المدير**

يمكن للمديرين الوصول إلى صفحة تهيئة المدير باستخدام موقع ويب. يمكنك الحصول على URL الخاص بالموقع من مسؤول النظام الخاص بك.

**الإجراء**

- **الخطوة 1** باستخدام جهاز كمبيوتر يعمل بنظام التشغيل 2000 Windows Microsoft، افتح مستعرض Internet Microsoft .(Microsoft IE) Explorer يجب أن يكون إصدار المستعرض 5.5 أو إصدار أحدث.
	- **الخطوة 2** افتح URL الذي وفره لك مسؤول النظام. يجب أن يكون URL بالشكل التالي: http://<ip-address>/ma/desktop/maLogin.jsp تظهر نافذة منبثقة تسألك عما إذا كنت ترغب في تثبيت برنامج Cisco Unified Communications Manager Assistant
- **الخطوة 3** انقر فوق مربع الاختيار للإشارة إلى موافقتك على النص التالي: ("الثقة ً دائما في المحتوى من .Inc Systems Cisco("، ثم انقر فوق **(نعم)** تظهر صفحة تسجيل الدخول.
	- **الخطوة 4** أدخل اسم المستخدم وكلمة المرور (كما قام مسؤول النظام بتوفيرهما)، ثم انقر فوق **تسجيل الدخول**. تظهر نافذة تهيئة المدير.
	- ا**لخطوة 5** عندما تكون مستعدًا لتسجيل الخروج، أغلق نافذة المستعرض. قم بتكرار الخطوة رقم 3 عند الضرورة.

#### <span id="page-79-0"></span>**موضوعات مرتبطة**

- **•** كيفية تعيين مساعد [افتراضي](#page-80-1) إلى مدير، صفحة 71
	- **•** كيفية تهيئة هدف [التحويل](#page-80-0) للمدير، صفحة 71
- **•** كيفية إنشاء قوائم عوامل [التصفية](#page-81-0) للمدير، صفحة 72

## **بالنسبة للمساعدين — كيفية الوصول إلى تهيئة المدير**

يمكن للمساعدين الوصول إلى نافذة تهيئة المدير من Console Assistant. للوصول إلى نافذة مدير محدد، انقر بزر الماوس الأيمن في أي مكان في الصف الخاص بالمدير في لوحة مديرون الموجودة على Console Assistant. بعد ذلك، اختر **تهيئة** من القائمة المنبثقة. للوصول إلى النافذة الخاصة بكل المديرين، اختر **المدير** > **تهيئة** من شريط القوائم. عند الضرورة، اختر المدير الذي ترغب في تهيئة الميزات الخاصة به من القائمة المنسدلة المدير.

#### **موضوعات مرتبطة**

- **•** كيفية تعيين مساعد [افتراضي](#page-80-1) إلى مدير، صفحة 71
	- **•** كيفية تهيئة هدف [التحويل](#page-80-0) للمدير، صفحة 71
- **•** كيفية إنشاء قوائم عوامل [التصفية](#page-81-0) للمدير، صفحة 72

## **كيفية تعيين مساعد افتراضي إلى مدير**

يمكنك تحديد أحد مساعدي المديرين المهيئين ليكون المساعد الافتراضي.

<span id="page-80-2"></span>إذا أمكن، يقوم Assistant Manager Communications Unified Cisco بتعيين المساعد الافتراضي ليكون المساعد النشط الخاص بالمدير. إذا لم يكن المساعد الافتراضي قد قام بتسجيل الدخول، سيتم من خلال Communications Unified Cisco Assistant Manager تعيين مساعد آخر (في حالة توافر أحدهم) ليقوم بدور المساعد النشط. بمجرد قيام المساعد الافتراضي بتسجيل الدخول، يتم من خلال Assistant Manager Communications Unified Cisco التبديل بين المساعدين بحيث يكون المساعد الافتراضي هو المساعد النشط ويتولى معالجة المكالمات.

#### <span id="page-80-1"></span>**الإجراء**

- **الخطوة 1** من نافذة تهيئة المدير، انقر فوق علامة التبويب **المساعد الافتراضي** (عند الضرورة) لعرض نافذة تحديد المساعد الافتراضي.
	- **الخطوة 2** حدد المساعد الملائم من القائمة المنسدلة المساعد.
		- **الخطوة 3** قم بحفظ التغييرات التي قمت بإجرائها.

#### **موضوعات مرتبطة**

- **•** كيفية [الوصول](#page-78-0) إلى تهيئة المدير، صفحة 69
- **•** كيفية تهيئة هدف التحويل للمدير، صفحة 71
- **•** كيفية إنشاء قوائم عوامل [التصفية](#page-81-0) للمدير، صفحة 72

## **كيفية تهيئة هدف التحويل للمدير**

يمكن للمديرين باستخدام Assistant Manager Communications Unified Cisco في وضع خط الوكيل استخدام ميزتي تحويل الكل وإعادة توجيه لإرسال مكالمات إلى المساعد أو إلى رقم هاتف آخر (والذي يُعرف باسم الهدف). تشترك الميزتان تحويل الكل وإعادة توجيه في نفس هدف التحويل.

يمكن للمديرين باستخدام Assistant Manager Communications Unified Cisco في وضع الخط المشترك إعداد هدف تحويل وإعادة توجيه مكالمات أثناء استقبال المكالمات باستخدام الزر الوظيفي **إعادة توجيه**. يتم عرض شاشة التحويل ً تلقائيا عند قيامك بتسجيل الدخول.

وفقًا للإعداد الافتراضي الأولي، يكون هدف التحويل هو المساعد النشط للمدير ـ يمكن لكل من المديرين والمساعدين استخدام الإجراء الموضح أدناه لتغيير هذا الهدف.

<span id="page-80-0"></span>**الإجراء**

**الخطوة 1** من نافذة تهيئة المدير، انقر فوق **علامة التبويب** تحويل لعرض نافذة تهيئة التحويل.

**الخطوة 2** (في وضع خط الوكيل فقط) حدد **رقم الدليل** أو **المساعد**.

<span id="page-81-1"></span>**الخطوة 3** في حالة تحديد رقم الدليل، أدخل رقم هاتف صالح. أدخل الرقم ً تماما مثلما تطلبه من هاتف المكتب الخاص بك. **الخطوة 4** قم بحفظ التغييرات التي قمت بإجرائها.

#### <span id="page-81-0"></span>**موضوعات مرتبطة**

- **•** كيفية اعتراض المكالمات وإعادة توجيهها [وتحويلها،](#page-70-0) صفحة 61
	- **•** كيفية [الوصول](#page-78-0) إلى تهيئة المدير، صفحة 69
	- **•** كيفية تعيين مساعد [افتراضي](#page-80-1) إلى مدير، صفحة 71
	- **•** كيفية إنشاء قوائم عوامل [التصفية](#page-81-0) للمدير، صفحة 72

## **كيفية إنشاء قوائم عوامل التصفية للمدير**

تسمح قوائم عوامل التصفية للمديرين أو للمساعدين بتخصيص ميزة تصفية المكالمات الخاصة بالمدير. ً افتراضيا، تكون قوائم عوامل التصفية فارغة. قم بإضافة أرقام إلى قائمة عوامل التصفية لتخصيصها. اختر وضع للتصفية للتبديل بين قائمتي عوامل التصفية الشاملة أو الخاصة:

- **•** الشاملة يتم إرسال المكالمات المطابقة للأرقام الموجودة في قائمة عوامل التصفية الشاملة إلى المدير؛ ويتم تحويل المكالمات المتبقية إلى المساعد النشط.
- **•** الخاصة تتم إعادة توجيه المكالمات المطابقة للأرقام الموجودة في قائمة عوامل التصفية الخاصة إلى المساعد، ويتم إرسال المكالمات المتبقية إلى المدير.

يقارن Assistant Manager Communications Unified Cisco معرف المتصل للمكالمة الواردة برقم (أرقام) الهاتف الموجود في قائمة عوامل التصفية النشطة. على سبيل المثال، في حالة إضافة رقم الهاتف 54321 إلى قائمة عوامل التصفية الشاملة الخاصة بأحد المدراء، سيتم توجيه كل مكالمة واردة تتصل بهاتف مكتب المدير من رقم الهاتف 54321 إلى المدير (وليس إلى المساعد) عندما تكون التصفية الشاملة قيد التشغيل.

أو، في حالة إضافة الرقم xxx54 إلى قائمة عوامل التصفية الشاملة الخاصة بأحد المدراء، يتم توجيه كل مكالمة واردة من خط هاتف مكون من خمسة أرقام تبدأ بالرقمين 54 إلى المساعد (وليس إلى المدير) عندما تكون التصفية الخاصة قيد التشغيل.

**ملاحظة**

يمكن أن يكون وضع تصفية واحد فقط (شاملة أو خاصة) نشطًا في أي وقت محدد<sub>.</sub> يمكن للمديرين التبديل بين وضعي التصفية من قائمة Assistant Manager Communications Unified Cisco الموجودة على الهواتف الخاصة بهم. ويمكن للمساعدين التبديل بين وضعي التصفية لمدير من Console Assistant.

يمكن أن تتضمن قوائم عوامل التصفية حرفي البدل التاليين:

**•** x — استخدم حرف البدل x ليحل محل رقم فردي يقع في أي مكان في عامل التصفية. على سبيل المثال، يمثل "5x123 " رقم هاتف مكون من خمسة أرقام، حيث يكون الرقم الرابع أي رقم من 0 إلى .9 ويمكنك استخدام حرف البدل x بأحرف كبيرة أو أحرف صغيرة (للغات اللاتينية).

#### <span id="page-82-0"></span>**كيفية تهيئة ميزات المدير**

**•** \* — استخدم حرف البدل \* ليحل محل أرقام متعددة تقع في بداية عامل التصفية أو في نهايته. على سبيل المثال، يمثل "\*5" أرقام هواتف مكونة من أي عدد من الأرقام تبدأ بالرقم .5

بالإضافة إلى أحرف البدل، يمكن أن تحتوي قوائم عوامل التصفية على واصلات (-) ونقاط (.) ومسافات فارغة.

- $\mathbf{Q}$
- يمكن أن تكون قوائم عوامل التصفية فارغة. وفقًا للإعداد الافتراضـي الأولـي، يكون عامل التصفية ممكنًا وتكون قائمة عوامل التصفية الشاملة فارغة. وهذا يعني إعادة توجيه كافة المكالمات الواردة الخاصة بالمدير إلى المساعد. **تلميح**

المديرون — قم بتنشيط قوائم عوامل التصفية من الهاتف الخاص بك. للقيام بذلك، افتح قائمة Unified Cisco Assistant Manager Communications على الهاتف الخاص بك. اضغط **1** للتبديل بين تشغيل ميزة التصفية وإيقاف تشغيلها؛ واضغط **2** للتبديل بين وضعي التصفية الشاملة والخاصة.

يمكن للمديرين والمساعدين استخدام الإجراء التالي لإنشاء قوائم عوامل التصفية.

**الإجراء**

- **الخطوة 1** من نافذة تهيئة المدير، انقر فوق علامة التبويب **شاملة** أو فوق **علامة التبويب** خاصة لعرض نافذة لتهيئة الملائمة.
- **الخطوة 2** أدخل جزء من رقم الهاتف أو أدخل رقم الهاتف بالكامل في الحقل **تصفية**. عند الحاجة إلى مساعدة، انقر فوق الارتباط **مزيد من المعلومات** للاطلاع على أمثلة لعوامل التصفية.
	- **الخطوة 3** يمكنك إضافة عوامل تصفية أو استبدالها أو حذفها:
	- **•** لإضافة عامل تصفية جديد، أدخل عامل تصفية في الحقل تصفية وانقر فوق **إضافة**. يظهر عامل التصفية الجديد في قائمة عوامل التصفية.
- **•** لاستبدال عامل تصفية موجود بالفعل بعامل تصفية جديد، حدد عامل التصفية الموجود الذي ترغب في تعديله في قائمة عوامل التصفية. قم بتغيير عامل التصفية حسب الحاجة في الحقل تصفية، ثم انقر فوق **استبدال**. يظهر عامل التصفية المعدّل في قائمة عوامل التصفية.
	- **•** لحذف عامل تصفية، حدد عامل التصفية في قائمة عوامل التصفية، ثم انقر فوق **حذف**. تتم إزالة عامل التصفية المحذوف من قائمة عوامل التصفية.

**الخطوة 4** قم بحفظ التغييرات التي قمت بإجرائها.

#### **تلميحات**

- ًا لديك كل من ميزتي تصفية المكالمات وتحويل الكل، يتم من خلال Communications Unified Cisco **•** إذا كان ممكن Manager Assistant تطبيق ميزة *تصفية المكالمات* على المكالمات الواردة أولاً. يتم من خلال تصفية المكالمات توجيه المكالمة إليك أو إلى المساعد الخاص بك (وفقًا لإعدادات التصفية). بعد ذلك، يتم من خلال Cisco Unified Assistant Manager Communications تطبيق ميزة تحويل الكل على المكالمات التي قامت عوامل التصفية بتوجيهها إليك. ويتم من خلال ميزة تحويل الكل إعادة توجيه تلك المكالمات إلى هدف تحويل الكل.
- **•** يوضح رمز الدائرة في نافذة الحالة الموجود على Assistant Manager Communications Unified Cisco ما إذا كانت ميزة تصفية المكالمات قيد التشغيل أو مطفأة. ويشير رمز الدائرة الشبكية الممتلئة إلى تشغيل الميزة، بينما يشير رمز الدائرة المفرغة إلى إيقاف تشغيلها.

### **موضوعات مرتبطة**

- **•** كيفية استخدام تصفية [المكالمات،](#page-72-0) صفحة
- **•** كيفية [الوصول](#page-78-0) إلى تهيئة المدير، صفحة
- **•** كيفية تعيين مساعد [افتراضي](#page-80-1) إلى مدير، صفحة
	- **•** كيفية تهيئة هدف [التحويل](#page-80-0) للمدير، صفحة

## **الفهرس**

Assistant Console أزرار التحكم في المكالمات اختصارات لوحة المفاتيح لـ استخدام الاتصال الداخلي من بدء التشغيل تخصيص التخطيط تسجيل الخروج من تسجيل الدخول إلى تشغيل باستخدام الماوس ولوحة المفاتيح التعرف على أجزاء قائمة لـ معالجة المكالمات من خلال الوصول بدون مساعدة المدريين Cisco Unified Communications Manager Assistant، تعريف لـ **[vii](#page-6-0)**

### **أ** إجراء مكالمة أحرف بدل في قوائم عوامل التصفية إزالة من الانتظار أزرار تعريف أزرار التحكم في المكالمات **،[12](#page-21-0)** تعريف الـ أزرار وظيفية مديرون **،[50](#page-59-0)** إعادة توجيه كل المكالمات

### إدارية إنهاء مكالمة إنهاء مكالمة اتصال داخلي استخدام على الهاتف (المديرون) **،[51](#page-60-0)** استخدام من Console Assistant اختصارات لوحة المفاتيح اعتراض مكالمة انتظار مكالمة إزالة مكالمة من الانتظار وضع مكالمة في الانتظار انتظار مكالمة

## **ب**

إعدادات

```
بريد صوتي
إرسال مكالمة إلى (المديرون) ،51 63
  إرسال مكالمة إلى (المساعدون) 33
```
### **ت**

تحديد مساعد تعرف على تحويل الكل مع تصفية المكالمات تحويل دون مراجعة إجراء تحويل مكالمة

مساعدون تحويل مكالمة تسجيل الخروج، المساعدين تسجيل الدخول، المساعدين تصفية قوائم وصف لـ تصفية المكالمات أوضاع قوائم مع تحويل الكل وصف لـ تصفية خاصة تعريف الـ تصفية شاملة تعريف الـ تعليمات مباشرة، باستخدام **[ix](#page-8-0)**

مديرون **،[50](#page-59-0)**

### **ح**

```
حالة التحكم في المكالمات
          مراقبة 19
         حالة التوصيل
            تغيير 9
          مراقبة 19
  حالة العمل دون اتصال
          مراقبة 19
```
### **خ**

```
خط الوكيل
استخدام Assistant Manager في وضع خط الوكيل 2
                          استخدام هاتف المدير 53
                       نافذة الحالة بهاتف المدير 3
```
خط مشترك استخدام Assistant Manager في وضع خط مشترك استخدام هاتف المدير نافذة الحالة بهاتف المدير خطوط المدير في لوحة المديرون في لوحة مكالماتي خطوط الوكيل الخاصة بالمدير

#### **د**

دليل استخدام

#### **ر**

الرد على مكالمة رموز موجودة بالهاتف تحويل الكل (مديرون) تصفية (مديرون) عدم الإزعاج (المديرون) **،[52](#page-61-0)** لإعدادات الهاتف (مديرون) **،[56](#page-65-0)** الرنات المميزة

## **ز**

زر إنهاء المكالمة زر العمل دون اتصال الزر الوظيفي إعادة توجيه مديرون **،[50](#page-59-0)** هدف المدير لـ الزر الوظيفي اعتراض، مديرون الزر الوظيفي تحويل الكل استخدام هدف المدير لـ الزر الوظيفي تحويل لبريد صوتي

مديرون **،[51](#page-60-0)** الزر الوظيفي عدم الإزعاج **،[52](#page-61-0)** الزر تحويل الزر تحويل فوري استخدام الزر تحويل فوري تهيئة الزر تحويل فوري (مساعدون) استخدام الزر تحويل لبريد صوتي الزر تحويل لبريد صوتي الزر رد الزر متابعة الزر مراجعة التحويل زر وضع المكالمة في الانتظار

### **ش**

شريط الحالة استخدام شريط القائمة Assistant Console في

### **ط**

طلب رقم طلبات سريعة

### ق

قوائم عوامل التصفية الخاصة إنشاء قوائم عوامل التصفية الشاملة إنشاء

#### **ك**

كتم صوت الهاتف **،[52](#page-61-0)**

**ل** لوحة الدليل لوحة المديرون لوحة المفاتيح، تشغيل Console مع لوحة مكالماتي

### **م**

ماوس تشغيل Console Assistant مع مديرون تهيئة ميزات الحالة المباشرة لـ حالة الميزة لـ مراقبة مراقبة المساعد استخدام الزر الوظيفي اعتراض مع مديرون مساعد افتراضي تعيين مساعدون اختيار(مديرون) افتراضي تحديد (مديرون) تخصيص جرس الهاتف خطوط هاتف لـ معالجة المكالمات باستخدام أزرار التحكم في المكالمات **،[12](#page-21-0)** من خلال Console Assistant من هاتف المدير **،[50](#page-59-0)** من هاتف المساعد مكالمات كيفية عرضها

مكالمات المؤتمر، إجراء **[31](#page-40-0)** ملقم إعدادات **[20](#page-29-0)** اتصال بـ **[19](#page-28-0)** ميزة الانتقال لأعلى **[19](#page-28-0) [67](#page-76-1) ن**ميزة عدم الإزعاج **،[52](#page-61-0)**

نافذة الحالة مديرون **[55](#page-64-0)** نافذة تهيئة المدير استخدام **[69](#page-78-2)** نغمة التنبيه **[60](#page-69-0)**

### **هـ**

```
Cisco Unified IP هاتف
61
أزرار وظيفية على (المديرون) ،50
 أزرار وظيفية على (المساعدون) 35
         خط الوكيل (المديرون) 53
         خط مشترك (المديرون) 49
                     مساعدون 35
      نافذة الحالة في (المديرون) 55
                  هدف التحويل، تهيئة
                      مديرون 71
                     مساعدون 32
```
### **و**

وثائق تنظيم الـ **[viii](#page-7-0) [ix](#page-8-0)** Cisco Unified IP لهاتف وحدة تحكم طلب من **[27](#page-36-0)**

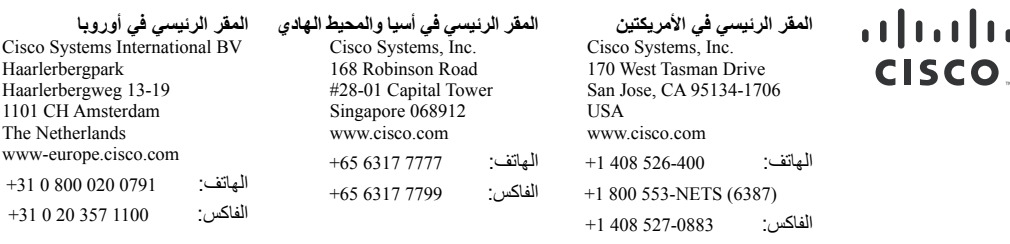

#### يوجد لشركة Cisco أكثر من 200 مكتب منتشرين في جميع أنحاء العالم. تم إدراج العناوين وأرقام الهواتف وأرقام الفاكسات في **<www.cisco.com/go/offices> الإنترنت على Cisco موقع**

CCVP, the Cisco Logo, and the Cisco Square Bridge logo are trademarks of Cisco Systems, Inc.; Changing the Way We Work, Live, Play, and Learn is a service mark of Ciscos Systems, Live and Access Registrar, Aironet, BPX, Ca

All other trademarks mentioned in this document or Website are the property of their respective owners. The use of the word partner does not imply a partnership relationship between Cisco and any other company. (0704R).

© 2007 Cisco Systems, Inc. All rights reserved.